# **Κέντρο ελέγχου της Mageia**

Τα εργαλεία για την διαμόρφωση του συστήματος Mageia

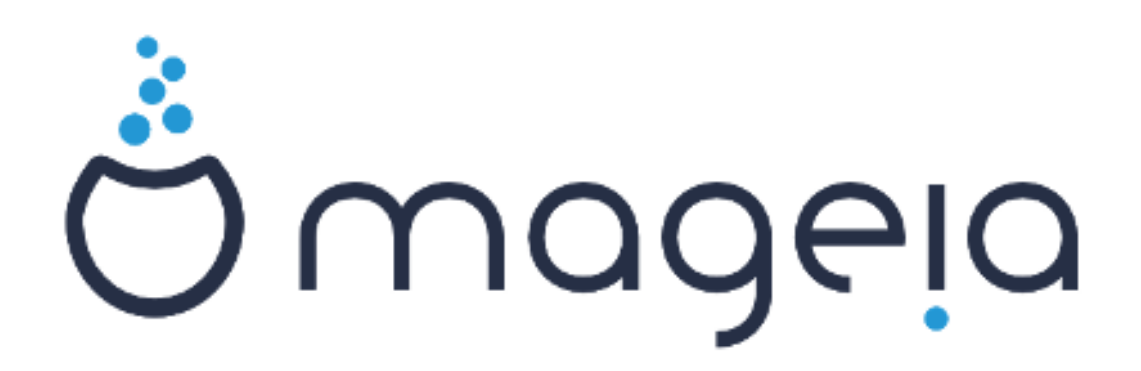

Τα κείμενα και τα στιγμιότυπα σε αυτό το εγχειρίδιο είναι διαθέσιμα υπό την άδεια χρήσης CC BY-SA 3.0 [http://creativecommons.org/](http://creativecommons.org/licenses/by-sa/3.0/) [licenses/by-sa/3.0/deed.el](http://creativecommons.org/licenses/by-sa/3.0/) [[http://creativecommons.org/licenses/by-sa/3.0/\]](http://creativecommons.org/licenses/by-sa/3.0/)

Αυτό το εγχειρίδιο δημιουργήθηκε με τη βοήθεια του προγράμματος [Calenco CMS](http://www.calenco.com) [<http://www.calenco.com>] που αναπτύσσεται από την [NeoDoc](http://www.neodoc.biz) [[http://www.neodoc.biz\]](http://www.neodoc.biz)

Δημιουργήθηκε από εθελοντές δουλεύοντας στον ελεύθερο χρόνο τους. Αν επιθυμείτε να βοηθήσετε στην βελτίωση του εγχειριδίου, παρακαλώ επικοινωνήστε με την [Ομάδα της τεκμηρίωσης](https://wiki.mageia.org/en/Documentation_team) [[https://wiki.mageia.org/en/Documentation\\_team\]](https://wiki.mageia.org/en/Documentation_team).

## **Κέντρο ελέγχου της Mageia**

## **Πίνακας Περιεχομένων**

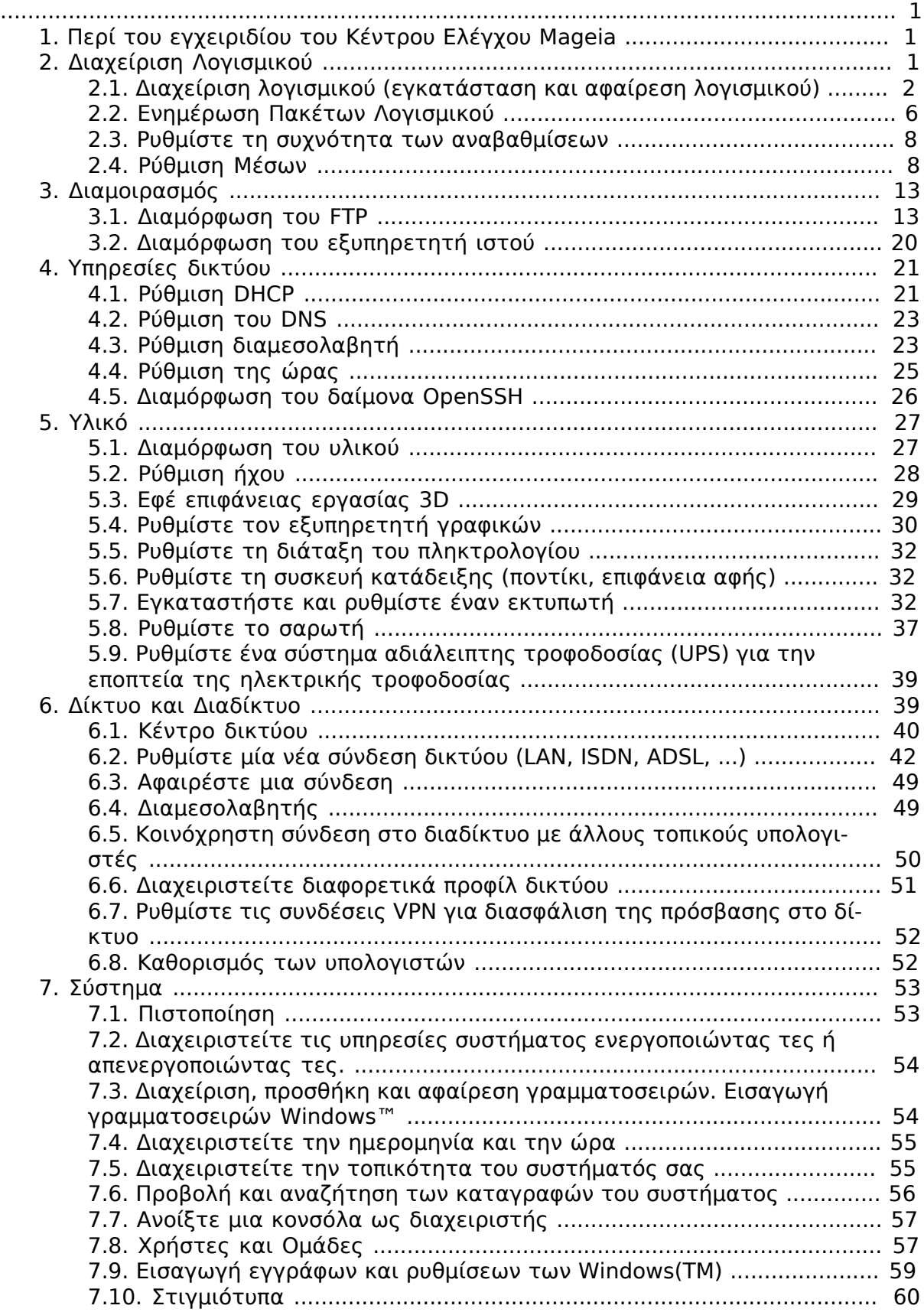

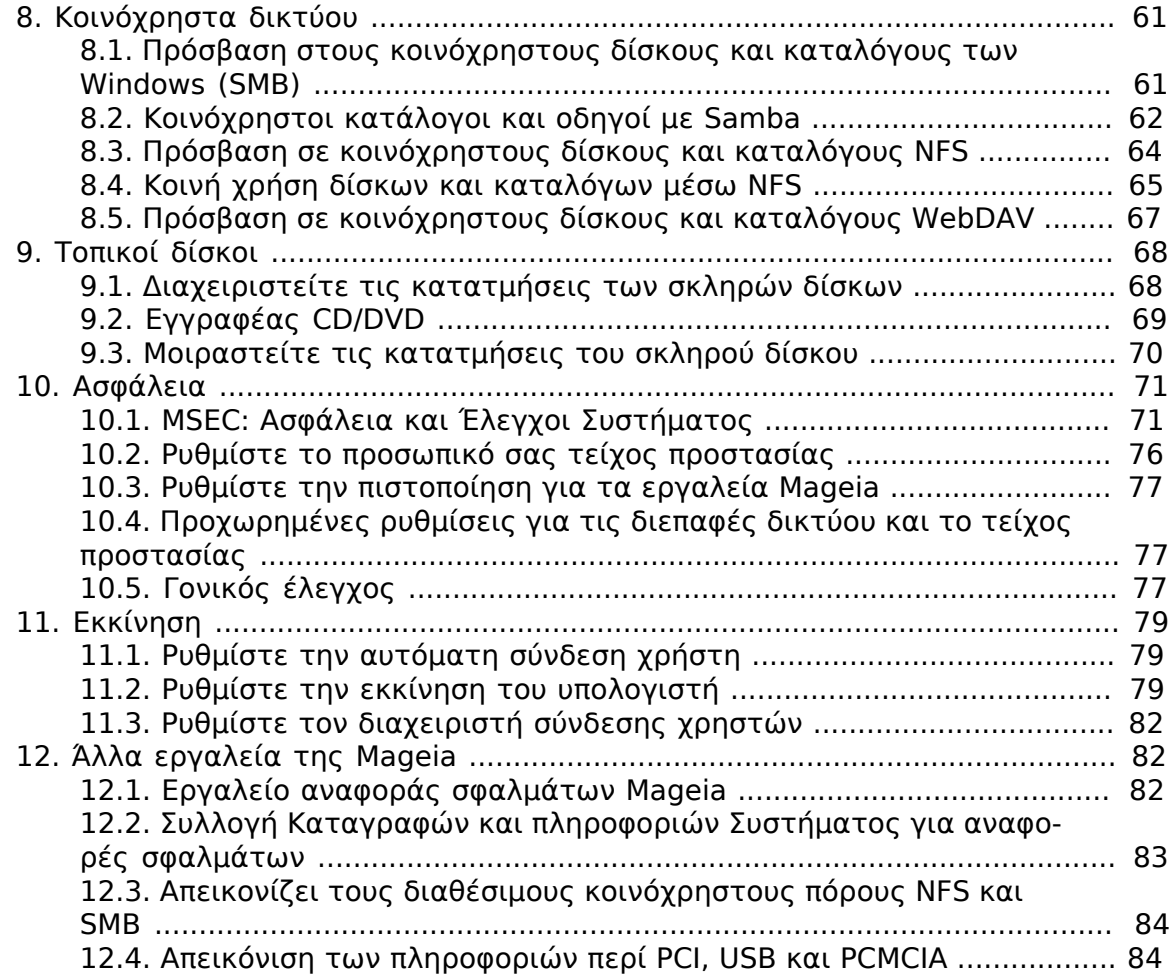

## **Κατάλογος Σχημάτων**

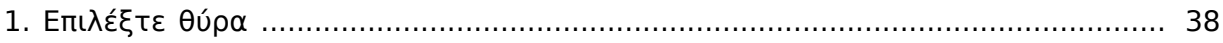

## Κατάλογος Πινάκων

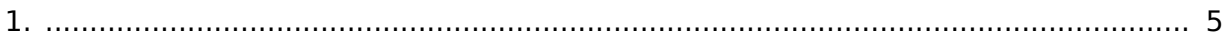

## <span id="page-6-0"></span>**1. Περί του εγχειριδίου του Κέντρου Ελέγχου Mageia**

Το Κέντρο Ελέγχου Mageia (ΚΕM) διαθέτει οκτώ διαφορετικές επιλογές ή καρτέλες για να επιλέξετε στην αριστερή στήλη, ή δέκα αν έχετε εγκαταστήσει το πακέτο drakwizard. Η έκαστη καρτέλα προσφέρει ένα διαφορετικό σύνολο εργαλείων προς επιλογή από τον ευρύ πίνακα στα δεξιά.

Τα παρακάτω δέκα κεφάλαια αναφέρονται στις δέκα αυτές επιλογές και τα σχετικά εργαλεία.

Το τελευταίο κεφάλαιο αναφέρεται σε μερικά άλλα εργαλεία Mageia, που δεν μπορούν να επιλεγούν από τις καρτέλες στο ΚΕM.

Οι τίτλοι των σελίδων είναι συχνά οι ίδιοι με τους τίτλους των οθονών των εργαλείων.

Υπάρχει επίσης μια γραμμή αναζήτησης, προσβάσιμη μέσω της καρτέλας «Αναζήτηση» στην αριστερή στήλη.

## <span id="page-6-1"></span>**2. Διαχείριση Λογισμικού**

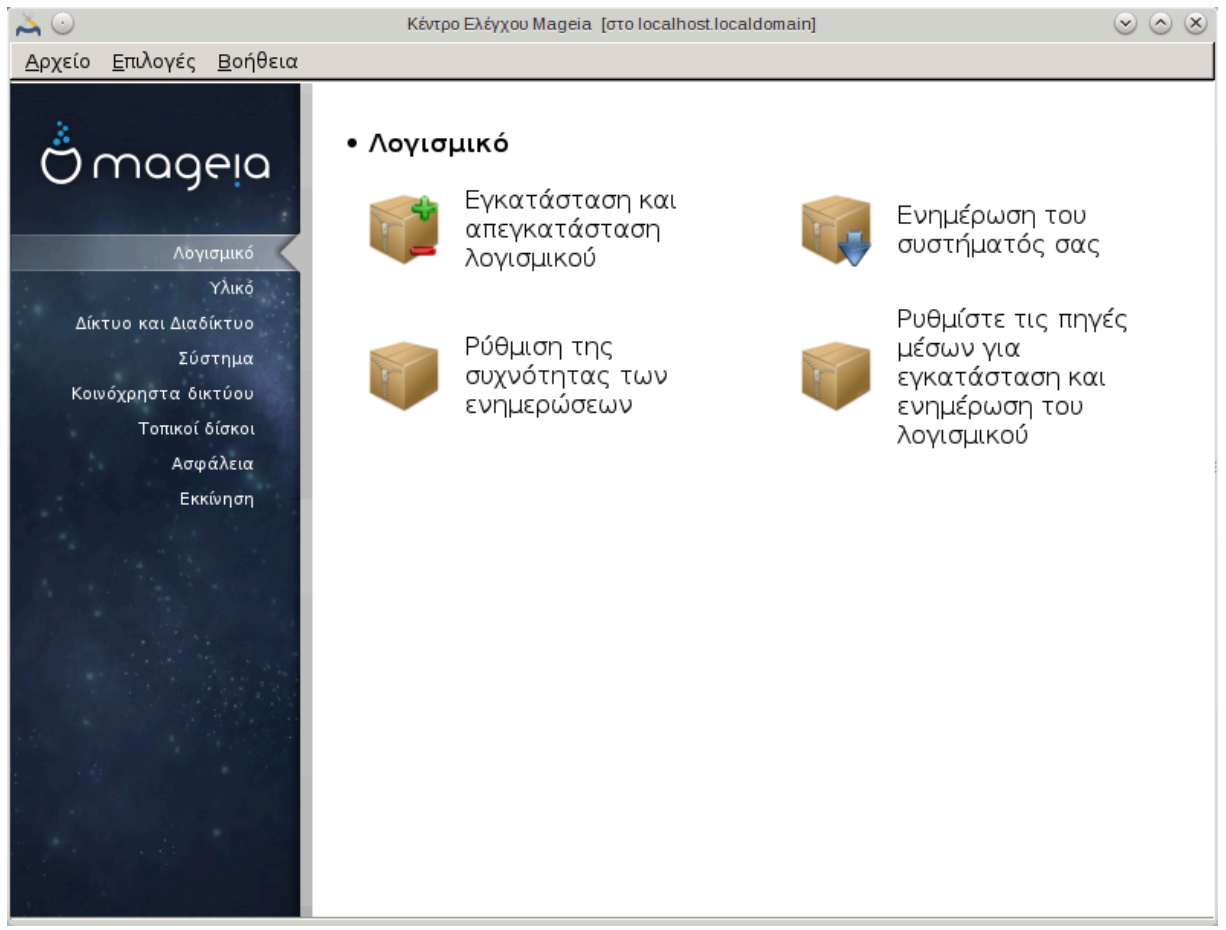

Σε αυτήν την οθόνη μπορείτε να επιλέξετε μεταξύ διάφορων εργαλείων διαχείρισης λογισμικού .Πατήστε σε ένα σύνδεσμο παρακάτω για να μάθετε περισσότερα.

#### Διαχείριση Λογισμικού

- 1. [Τμήμα 2.1, "Διαχείριση λογισμικού \(εγκατάσταση και αφαίρεση λογισμι](#page-7-0)κού) $”$
- 2. Τμήμα 2.2, " Ενημέρωση Πακέτων Λογισμικού " = ############+ ΕΕΕΕΕΕΕΕ ΕΕΕ
- 3. Τμήμα 2.3, " Ρυθμίστε τη συχνότητα των αναβαθμίσεων "
- 4. [Τμήμα 2.4, "Ρύθμιση Μέσων"](#page-13-1)######## ##### ##### ######+ ΕΕΕΕΕ ΕΕΕ ΕΕΕΕΕΕΕΕΕ ΕΕΕ ΕΕΕΕΕΕΕΕΕΕ

## <span id="page-7-0"></span>**2.1. Διαχείριση λογισμικού (εγκατάσταση και αφαίρεση λογισμικού)**

#### rpmdrake

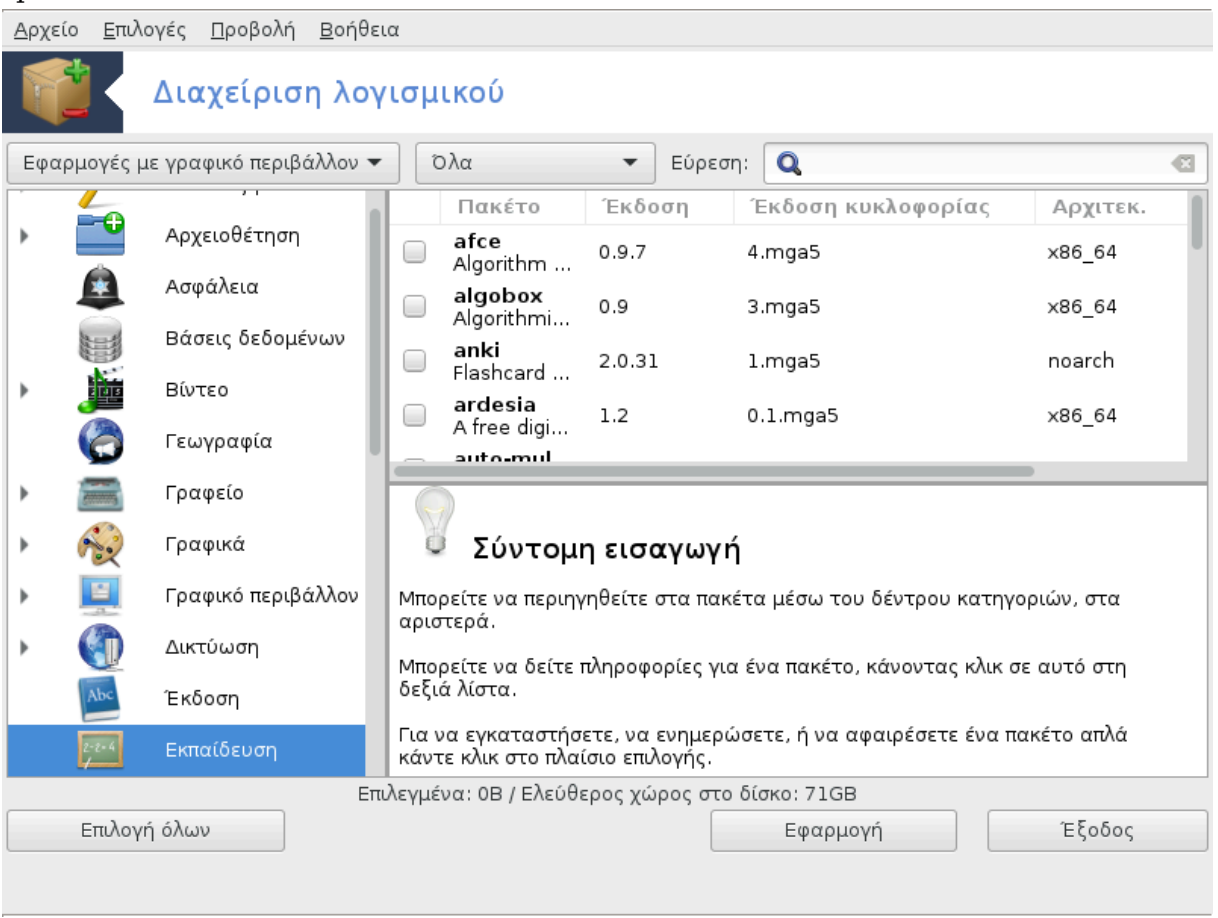

## **2.1.1. Εισαγωγή στο rpmdrake**

Αυτό το εργαλείο $^1$ , επίσης γνωστό ως drakrpm, είναι ένα πρόγραμμα για την εγκατάσταση, απεγκατάσταση και ενημέρωση των πακέτων. Είναι το γραφικό περιβάλλον της εντολής URPMI. Σε κάθε εκκίνηση, ελέγχει καταλόγους πακέτων (τα λεγόμενα «μέσα») οι οποίοι λαμβάνονται απευθείας από τους διακομιστές της Mageia, και θα σας ειδοποιήσει αν υπάρχουν διαθέσιμες ενημερώσεις για το σύστημά σας. Ένα φίλτρο σας επιτρέπει να εμφανίζεται επιλεγμένους τύπους πακέτων: μπορείτε να εμφανίσετε μό-

<sup>1</sup>Μπορείτε να εκκινήσετε αυτό το εργαλείο από τη γραμμή εντολών, πληκτρολογώντας **rpmdrake** ως διαχειριστής συστήματος.

νο τις εγκατεστημένες εφαρμογές (εξ ορισμού), ή μόνο τις διαθέσιμες ενημερώσεις. Μπορείτε επίσης να προβάλετε τα μη εγκατεστημένα πακέτα μόνο. Και εναλλακτικά, να αναζητήσετε ανά όνομα, ή στις περιλήψεις των περιγραφών ή στις πλήρεις περιγραφές των πακέτων ή στα ονόματα των αρχείων που περιλαμβάνονται στα πακέτα.

Για την λειτουργία του rpmdrake απαιτείται η διαμόρφωση των αποθετηρίων μέσω του Τμήμα 2.4, " Ρύθμιση Μέσων "

Κατά την εγκατάσταση, το διαμορφωμένο αποθετήριο είναι το μέσο που χρησιμοποιείται στην εγκατάσταση, γενικώς το DVD ή το CD. Αν διατηρήσετε ενεργό αυτό το αποθετήριο, κάθε φορά που εγκαθιστάτε ένα πακέτο, το rpmdrake θα εμφανίζει αυτό το αναδυόμενο παράθυρο :

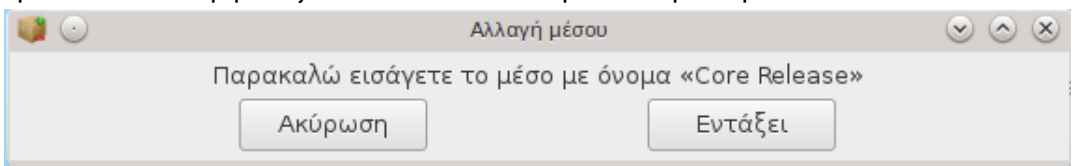

Αν δεν επιθυμείτε την εμφάνιση του ανωτέρω μηνύματος και διαθέτετε μια ικανοποιητική σύνδεση στο διαδίκτυο, συνιστάται να αφαιρέσετε/απενεργοποιήσετε το μέσω από τη λίστα των αποθετηρίων και να ρυθμίσετε τη χρή-ση των διαδικτυακών αποθετηρίων μέσω του [Τμήμα 2.4, "Ρύθμιση](#page-13-1) **Μέσων"** 

Τα διαδικτυακά αποθετήρια είναι πάντοτε ενημερωμένα, περιέχουν περισσότερα πακέτα, και σας επιτρέπουν την ενημέρωση των υπαρχόντων πακέτων.

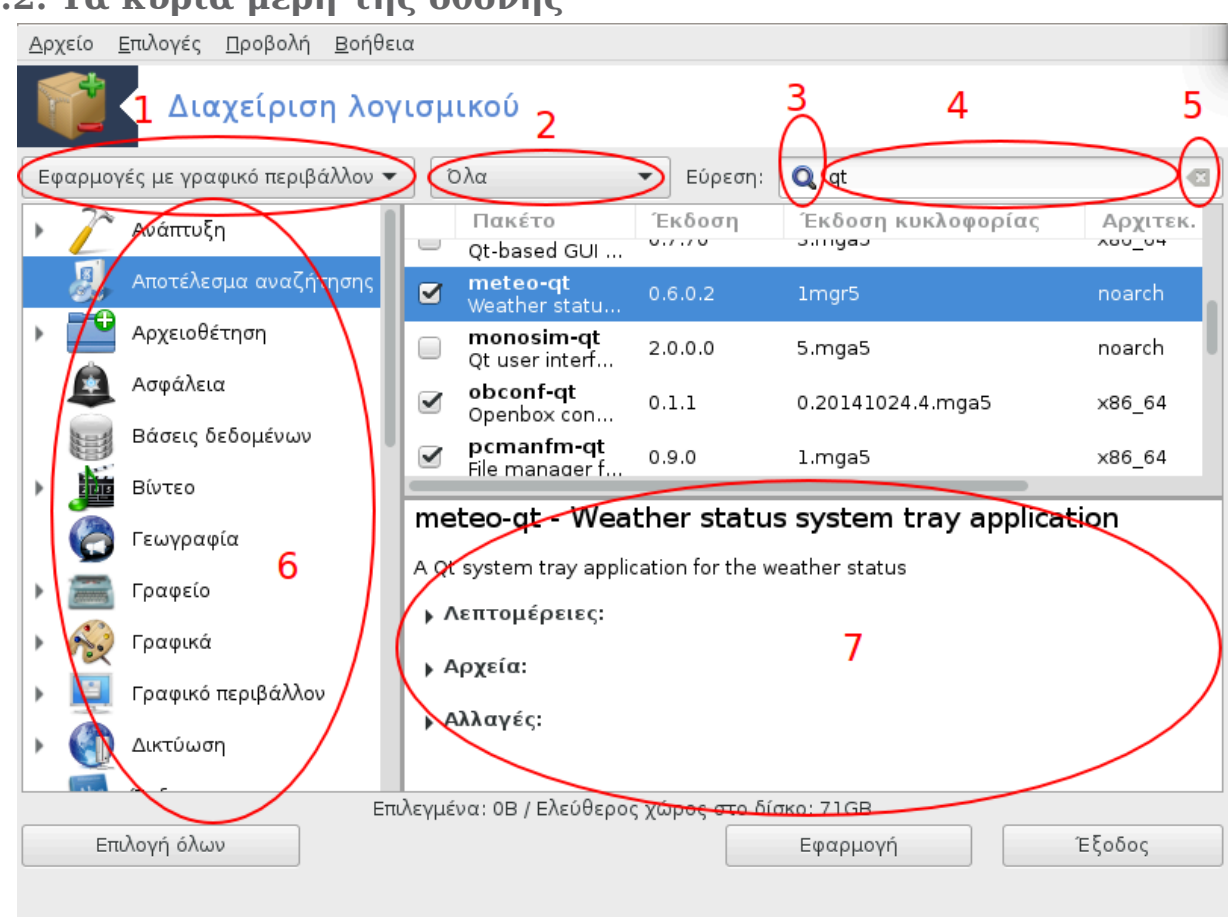

## **2.1.2. Τα κύρια μέρη της οθόνης**

#### 1. **Φίλτρο τύπου πακέτων:**

Αυτό το φίλτρο σας επιτρέπει την εμφάνιση ενός μόνο τύπου πακέτων. Κατά την πρώτη εκτέλεση του διαχειριστή, εμφανίζει μόνον τις εφαρμογές με γραφικό περιβάλλον. Μπορείτε να εμφανίσετε είτε όλα τα πακέτα, με τις εξαρτήσεις και τις βιβλιοθήκες τους ή μόνο ομάδες πακέτων όπως τις εφαρμογές μόνο, τις ενημερώσεις μόνο ή μόνο οι πρώιμες εκδόσεις πακέτων από την επόμενη έκδοση της Mageia.

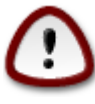

Η εξ ορισμού ρύθμιση του φίλτρου είναι προσαρμοσμένη περισσότερο για τους νέους χρήστες στο Linux ή την Mageia, οι οποίοι πιθανώς να μην επιθυμούν εργαλεία γραμμής εντολών ή ειδημόνων. Εφόσον διαβάζετε και την παρούσα τεκμηρίωση, φαίνεται ότι ενδιαφέρεστε να εμβαθύνετε τις γνώσεις σας στη Mageia, άρα καλύτερα να ρυθμίσετε το φίλτρο σε «Όλα».

#### 2. ΕΕΕΕΕΕ ΕΕΕΕΕΕΕΕΕΕ ΕΕΕ ΕΕΕΕΕΕΕ:

Αυτό το φίλτρο σας επιτρέπει να εμφανίσετε μόνο τα εγκατεστημένα πακέτα, μόνο τα μη εγκατεστημένα πακέτα ή όλα τα πακέτα, εγκατεστημένα και μη.

#### 3. **Λειτουργία αναζήτησης:**

Κάντε κλικ σε αυτό το εικονίδιο για να αναζητήσετε στα ονόματα των πακέτων, στις περιλήψεις τους, στην πλήρη περιγραφή τους ή στα αρχεία που συμπεριλαμβάνονται στα πακέτα.

#### 4. **Πλαίσιο «Αναζήτηση»:**

Εδώ μπορείτε να εισαγάγετε μια ή περισσότερες λέξεις κλειδιά. Αν θέλετε να χρησιμοποιήσετε περισσότερες από μια λέξεις κλειδιά για αναζήτηση χρησιμοποιήστε το «|» μεταξύ των λέξεων. Για παράδειγμα, για την αναζήτηση των «mplayer» και «xine» ταυτόχρονα, πληκτρολογήστε «mplayer | xine».

#### 5. **Διαγραφή όλων:**

Αυτό το εικονίδιο μπορεί να διαγράψει με ένα πάτημα όλες τις λέξεις κλειδιά που έχουν εισαχθεί στο κουτί "Εύρεση".

#### 6. **Λίστα κατηγοριών:**

Αυτή η πλευρική γραμμή συγκεντρώνει όλες τις εφαρμογές και τα πακέτα σε ξεχωριστές κατηγορίες και υποκατηγορίες.

#### 7. **Πίνακας περιγραφής:**

Αυτός ο πίνακας εμφανίζει το όνομα του πακέτου, την σύνοψη και την πλήρη περιγραφή του. Εμφανίζει πολλά χρήσιμα στοιχεία σχετικά με το επιλεγμένο πακέτο. Εμφανίζει επίσης πληροφορίες σχετικά με τα συμπεριλαμβανόμενα αρχεία καθώς και το ιστορικό αλλαγών από τον συντηρητή.

#### **2.1.3. Η στήλη κατάστασης**

Μετά την ρύθμιση των φίλτρων, μπορείτε να αναζητήσετε το λογισμικό είτε ανά κατηγορία (στην περιοχή 6 ανωτέρω) ή με το όνομα/σύνοψη/περιγραφή από την περιοχή 4. Στη συνέχεια εμφανίζεται η λίστα των αποτελεσμάτων του ερωτήματος με το επιλεγμένο μέσο να εμφανίζεται με διαφορετικούς σημαδευτές ανάλογα αν το πακέτο είναι εγκατεστημένο/μη εγκατεστημένο/ μια ενημέρωση... Για να αλλάξετε την κατάσταση, απλά επιλέξτε ή αποεπιλέξτε το πλαίσιο πριν το όνομα του πακέτου και κάντε κλικ στο κουμπί Εφαρμογή.

<span id="page-10-0"></span>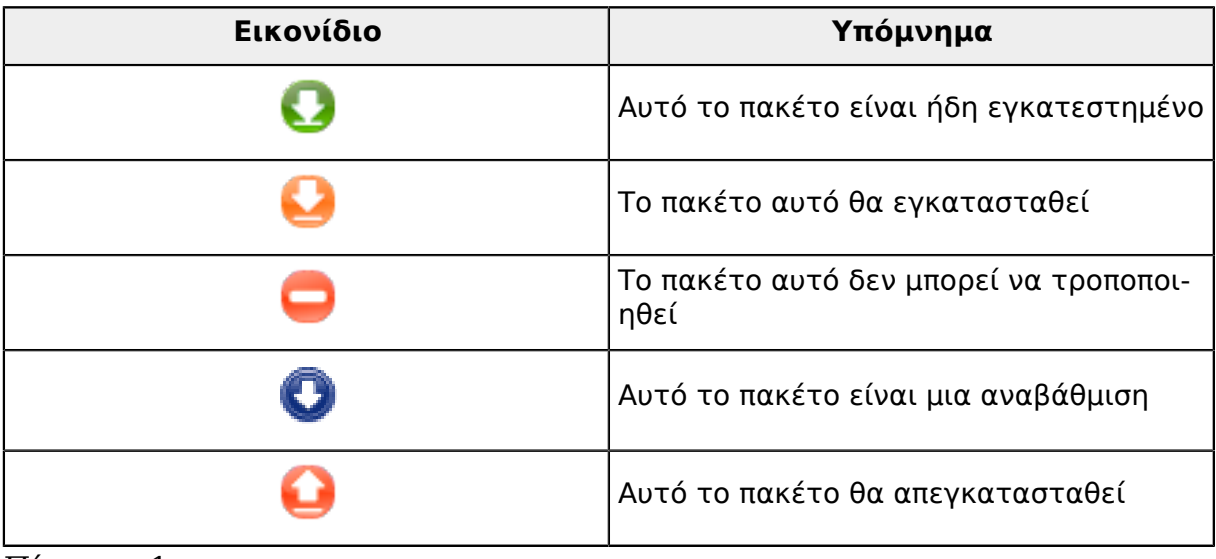

#### Πίνακας 1.

Παραδείγματα στο παραπάνω στιγμιότυπο:

• Αν αποεπιλέξω το digikam (το πράσινο βέλος υποδεικνύει ότι είναι εγκατεστημένο), το εικονίδιο κατάστασης θα αλλάξει σε ερυθρό με ένα άνω βέλος και θα απεγκατασταθεί αφού κάνετε κλικ στο Εφαρμογή.

• Αν επιλέξω το qdigidoc (το οποίο δεν είναι εγκατεστημένο ─όπως φαίνεται από την κατάσταση─), θα εμφανιστεί ένα πορτοκαλί βέλος κατάστασης και θα εγκατασταθεί με κλικ στο Εφαρμογή.

### **2.1.4. Οι εξαρτήσεις**

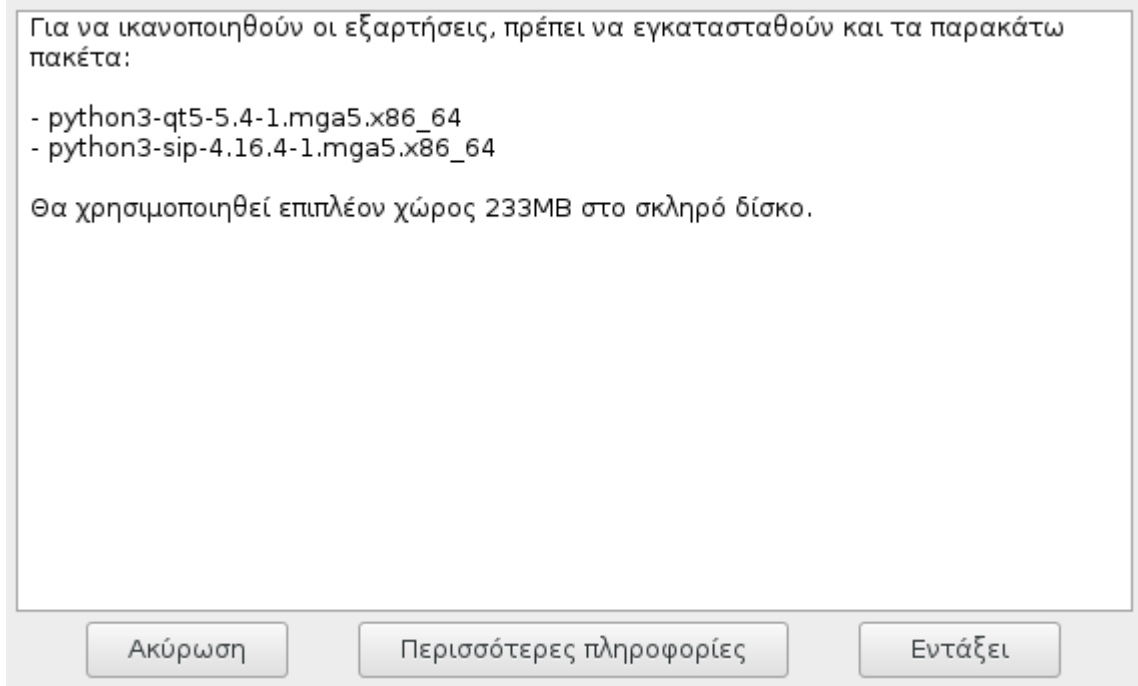

Μερικά πακέτα για να λειτουργήσουν απαιτούν άλλα πακέτα. Όπως για παράδειγμα βιβλιοθήκες ή εργαλεία. Σε αυτήν την περίπτωση το Rpmdrake εμφανίζει ένα παράθυρο όπου μπορείτε να αποδεχτείτε τις επιλεγμένες εξαρτήσεις, να ακυρώσετε την διεργασία ή να λάβετε περισσότερες πληροφορίες (δείτε ανωτέρω). Υπάρχουν περιπτώσεις όπου περισσότερα πακέτα παρέχουν την απαιτούμενη βιβλιοθήκη· σε αυτήν την περίπτωση θα ερωτηθείτε για το πακέτο που επιθυμείτε να εγκαταστήσετε μεταξύ των εναλλακτικών.

## <span id="page-11-0"></span>**2.2. Ενημέρωση Πακέτων Λογισμικού**

MageiaUpdate ή drakrpm-update

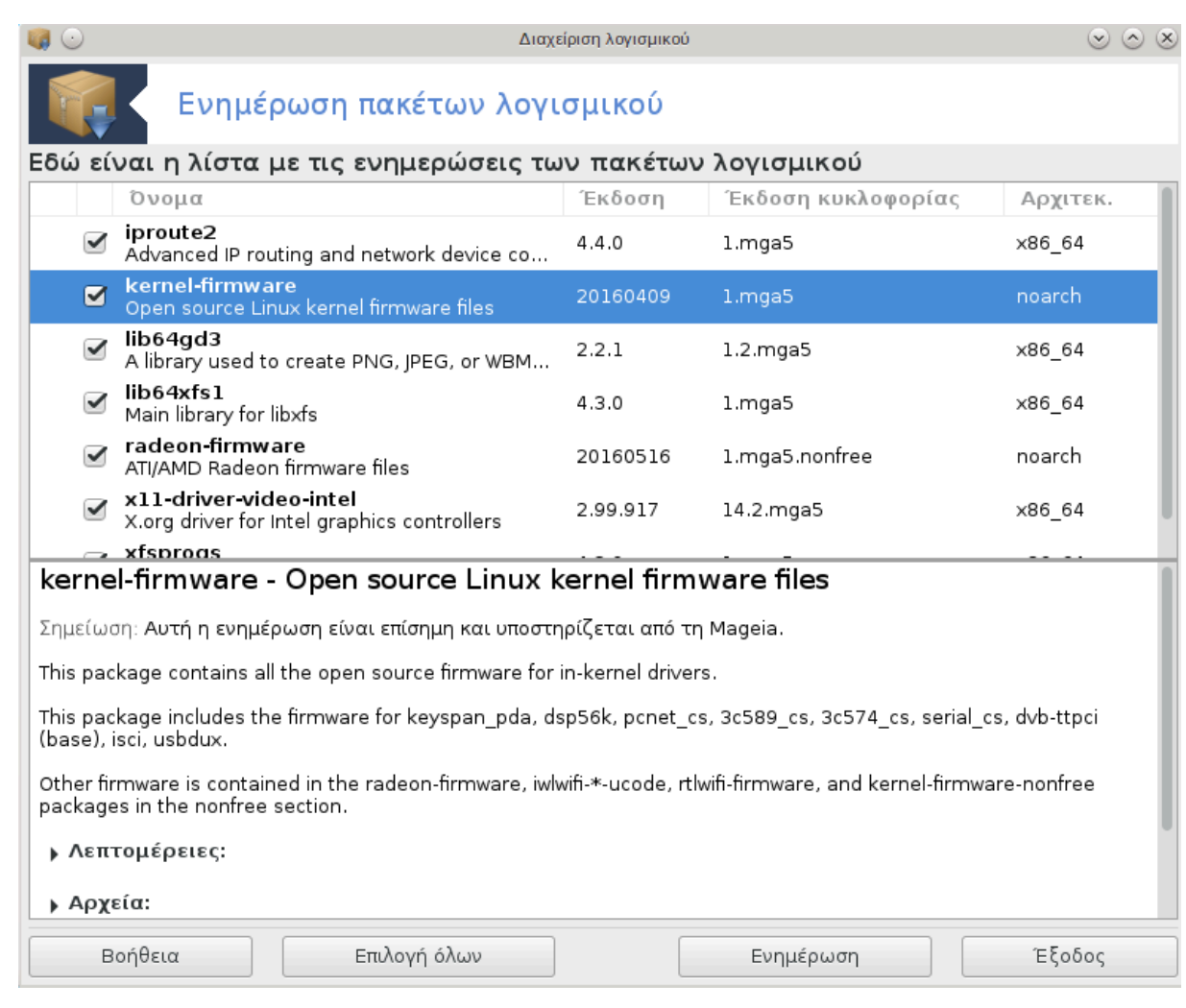

Αυτό το εργαλείο βρίσκεται στο <sup>2</sup> Κέντρο Ελέγχου Mageia και στην καρτέλα **Διαχείριση λογισμικού**

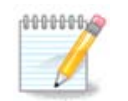

Για την λειτουργία του απαιτείται να έχουν διαμορφωθεί τα αποθετήρια μέσω του drakrpm-editmedia με μερικά μέσα ενημέρωσης διαμορφωμένα. Αν δεν συμβαίνει αυτό, θα ερωτηθείτε να το κάνετε.

Μετά από την εκτέλεση του εργαλείου, γίνεται σάρωση των ήδη εγκατεστημένων πακέτων και εμφανίζει αυτά με διαθέσιμη ενημέρωση στα αποθετήρια. Είναι εξ ορισμού επιλεγμένα για λήψη και εγκατάσταση. Κάντε κλικ στο κουμπί Ενημέρωση για την έναρξη της διαδικασίας.

Με κλικ σε ένα πακέτο εμφανίζονται περισσότερες πληροφορίες στο κάτω ήμισυ του παραθύρου. Το σύμβολο **>** πριν από έναν τίτλο σημαίνει ότι μπορείτε να αναπτύξετε το κείμενο .

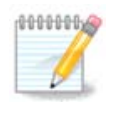

Όταν υπάρχουν διαθέσιμες ενημερώσεις, μια μικροεφαρμογή του πλαισίου συστήματος θα σας ειδοποιήσει μέσω ενός κόκκινου εικονιδίου . Απλά

<sup>2</sup>Μπορείτε να εκκινήσετε αυτό το εργαλείο από τη γραμμή εντολών, πληκτρολογώντας **Mageiaupdate** ή **drakrpm-update** ως διαχειριστής συστήματος.

κάντε κλικ και εισαγάγετε τον κωδικό πρόσβασης του χρήστη για να ενημερώσετε το σύστημα.

#### <span id="page-13-0"></span>**2.3. Ρυθμίστε τη συχνότητα των αναβαθμίσεων** mgaapplet-config

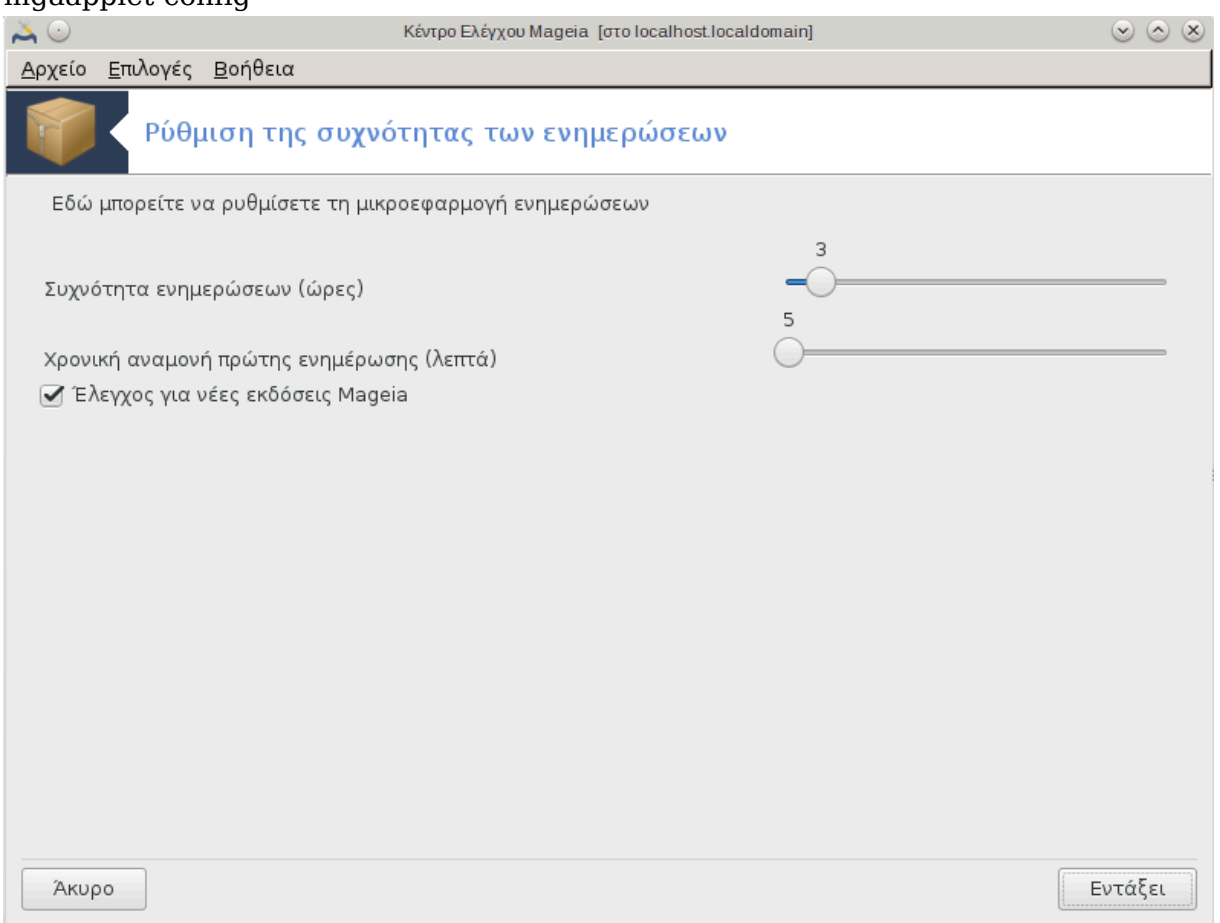

Αυτό το εργαλείο βρίσκεται στο <sup>3</sup> Κέντρο Ελέγχου Mageia και στην καρτέλα **Διαχείριση λογισμικού**. Επίσης είναι διαθέσιμο με δεξί κλικ / διαμόρφωση ενημερώσεων στο κόκκινο εικονίδιο **στο πλαίσιο συστήματος.** 

Η πρώτη κύλιση ελέγχου σας επιτρέπει την αλλαγή της συχνότητας των ελέγχων ενημερώσεων και η δεύτερη το χρονικό διάστημα του πρώτου ελέγχου από την έναρξη του συστήματος. Το πλαίσιο επιλογής σας δίνει την επιλογή ενημέρωσης κατά την κυκλοφορία μιας νέας έκδοσης της Mageia.

## <span id="page-13-1"></span>**2.4. Ρύθμιση Μέσων**

drakrpm-edit-media

<sup>3</sup>Μπορείτε να εκκινήσετε αυτό το εργαλείο από τη γραμμή εντολών, πληκτρολογώντας **mgaapplet-config** ως διαχειριστής συστήματος.

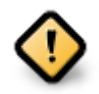

Το πρώτο πράγμα που θα πρέπει να κάνετε μετά από μια εγκατάσταση είναι η προσθήκη των πηγών λογισμικού (γνωστές και ως αποθετήρια, μέσα, καθρεπτισμοί). Δηλαδή, θα πρέπει να επιλέξετε τις πηγές των μέσων από όπου θα γίνεται η εγκατάσταση και η ενημέρωση των εφαρμογών. (βλ. το κουμπί Προσθήκη παρακάτω).

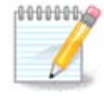

Αν κάνατε εγκατάσταση (ή αναβάθμιση) της Mageia μέσω ενός οπτικού μέσου (DVD ή CD) ή μια συσκευή USB, θα υπάρχει μια διαμορφωμένη πηγή λογισμικού για το οπτικό μέσο που χρησιμοποιήθηκε. Για να αποφύγετε την ερώτηση κάθε φορά που θέλετε να εγκαταστήσετε μια εφαρμογή να εισαγάγετε το μέσο, θα πρέπει να απενεργοποιήσετε (ή να διαγράψετε) το μέσο (πρόκειται για το μέσο που αναφέρεται με τον τύπο CD-ROM).

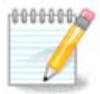

Το σύστημά σας λειτουργεί υπό μιας αρχιτεκτονικής που μπορεί να είναι 32-bit (ονομάζεται i586), ή 64-bit (ονομάζεται x86\_64). Ορισμένα πακέτα είναι ανεξαρτήτου αρχιτεκτονικής και ονομάζονται noarch. Δεν διαθέτουν ξεχωριστό αποθετήριο αλλά συμπεριλαμβάνονται όλα στα αποθετήρια i586 και x86\_64 αρχιτεκτονικής.

Αυτό το εργαλείο βρίσκεται στο Κέντρο Ελέγχου Mageia και στην καρτέλα **Διαχείριση λογισμικού**<sup>4</sup>

### **2.4.1. Οι στήλες**

**Η στήλη Ενεργοποιημένο:**

Το επιλεγμένο μέσο θα χρησιμοποιείται για την εγκατάσταση νέων πακέτων. Να είστε προσεκτικός-ή με μερικά μέσα όπως τα Testing και Debug, μπορεί να προκαλέσουν δυσλειτουργίες στο σύστημά σας.

**Η στήλη Ενημερώσεις:**

Το επιλεγμένο μέσο θα χρησιμοποιηθεί για την ενημέρωση των πακέτων. Μόνο τα μέσα με το «Updates» στο όνομά τους θα πρέπει να επιλέγονται. Για λόγους ασφαλείας, αυτή η στήλη δεν είναι επεξεργάσιμη με αυτό το εργαλείο, θα πρέπει να ανοίξετε ένα τερματικό ως διαχειριστής και να πληκτρολογήσετε **drakrpm-edit-media --expert.**

**Η στήλη Μέσο:**

Εμφανίζει το όνομα του μέσου. Τα επίσημα αποθετήρια της Mageia σε μια τελική έκδοση περιέχουν τουλάχιστον:

- Το αποθετήριο **Core** περιέχει τα περισσότερα διαθέσιμα προγράμματα που υποστηρίζονται από τη Mageia τα οποία υπόκεινται σε άδεια ανοιχτού λογισμικού
- Το αποθετήριο **Nonfree** περιέχει μερικά μη ελεύθερα ή κλειστού κώδικα προγράμματα. Για παράδειγμα οι οδηγοί καρτών γραφικών nVidia και ATI, υλικολογισμικό καρτών Wifi κλπ
- Το αποθετήριο **Tainted** περιέχει ελεύθερο λογισμικό το οποίο μπορεί να υπόκειται σε περιορισμούς σε ορισμένες χώρες.

<sup>4</sup>Μπορείτε να εκκινήσετε αυτό το εργαλείο από τη γραμμή εντολών, πληκτρολογώντας **drakrpm-edit-media** ως διαχειριστής συστήματος.

Κάθε μέσο διαθέτει τέσσερις υποκατηγορίες:

- Το αποθετήριο **Release** περιέχει τα πακέτα τη στιγμή της κυκλοφορίας της Mageia.
- Το αποθετήριο **Updates** περιέχει τα πακέτα του αποθετηρίου Release με ενημερώσεις ασφαλείας ή διόρθωσης σφαλμάτων. Αυτό το αποθετήριο θα πρέπει να είναι ενεργοποιημένο, ακόμα και με μια αργή διαδικτυακή σύνδεση.
- Το αποθετήριο **Backports** περιέχει μερικά πακέτα νέων εκδόσεων τα οποία έχουν εισαχθεί από την έκδοση Cauldron (η έκδοση υπό ανάπτυξη της Mageia).
- Το αποθετήριο **Testing** περιέχει πακέτα ενημερώσεων για προσωρινές δοκιμές, με στόχο την εξέτασή τους από την ομάδα διασφάλισης ποιότητας QA.

#### **2.4.2. Τα κουμπιά στα δεξιά**

#### Αφαίρεση:

Κάντε κλικ στο κουμπί για να αφαιρέσετε ένα μέσο, όπως για παράδειγμα το αποθετήριο που δημιουργήθηκε με το CD ή DVD της εγκατάστασης τα οποία περιέχονται στο αποθετήριο Core.

#### Επεξεργασία:

Σας επιτρέπει την επεξεργασία του επιλεγμένου μέσου (URL, πρόγραμμα λήψης και διαμεσολαβητής).

#### Προσθήκη:

Προσθήκη των διαθέσιμων αποθετηρίων από το διαδίκτυο. Αυτά τα αποθετήρια περιέχουν μόνο ασφαλές και καλά δοκιμασμένο λογισμικό. Κάνοντας κλικ στο κουμπί «Προσθήκη» θα γίνει η προσθήκη της λίστας των καθρεπτισμών στη διαμόρφωσή σας· από σχεδιασμού διασφαλίζεται ότι οι εγκαταστάσεις και ενημερώσεις θα πραγματοποιούνται από έναν κοντινό σας καθρεπτισμό. Αν επιθυμείτε την επιλογή ενός συγκεκριμένου καθρεπτισμού, επιλέξτε «Προσθήκη ενός συγκεκριμένου καθρεπτισμού» από το αναπτυσσόμενο μενού «Αρχείο».

#### Πάνω και Κάτω βέλη:

Τα πάνω και κάτω βέλη αλλάζουν την σειρά της λίστας. όταν το Drakrpm αναζητεί ένα πακέτο, κάνει ανάγνωση της λίστας στην εμφανιζόμενη σειρά ταξινόμησης και εγκαθιστά το πρώτο πακέτο της ίδιας κυκλοφορίας· σε περίπτωση αναντιστοιχίας εκδόσεων, θα εγκατασταθεί αυτό με την νεώτερη κυκλοφορία. Για αυτόν το λόγο καλύτερα να τοποθετήσετε τα ταχύτερα αποθετήρια στην κορυφή.

#### **2.4.3. Το μενού**

Αρχείο -> Ενημέρωση:

Αναδύεται ένα παράθυρο με τη λίστα των μέσων. Επιλέξτε αυτά που επιθυμείτε να ενημερώσετε και κάντε κλικ στο κουμπί Ενημέρωση.

Αρχείο -> Προσθήκη ενός συγκεκριμένου μέσου καθρεπτισμού:

Σε περίπτωση που δεν είστε ικανοποιημένος-η με τον τρέχοντα καθρεπτισμό, λόγω ότι για παράδειγμα είναι πολύ αργός ή πολύ συχνά μη προσπελάσιμος, μπορείτε να επιλέξετε έναν άλλο καθρεπτισμό. Επιλέξτε όλα τα τρέχοντα μέσα και κάντε κλικ στο Αφαίρεση για να τους απομακρύνετε. Κάντε κλικ στο Αρχείο -> Προσθήκη ενός συγκεκριμένου μέσου καθρεπτισμού, επιλέξτε ανάμεσα αυτών ενημερώσεως μόνο ή πλήρες σύνολο (αν δεν γνωρίζετε τι να επιλέξετε, επιλέξτε Πλήρης σύνολο πηγών) και επικυρώστε την αποδοχή της σύνδεσης κάνοντας κλικ στο κουμπί Ναι. Θα ανοίξει το παρακάτω παράθυρο:

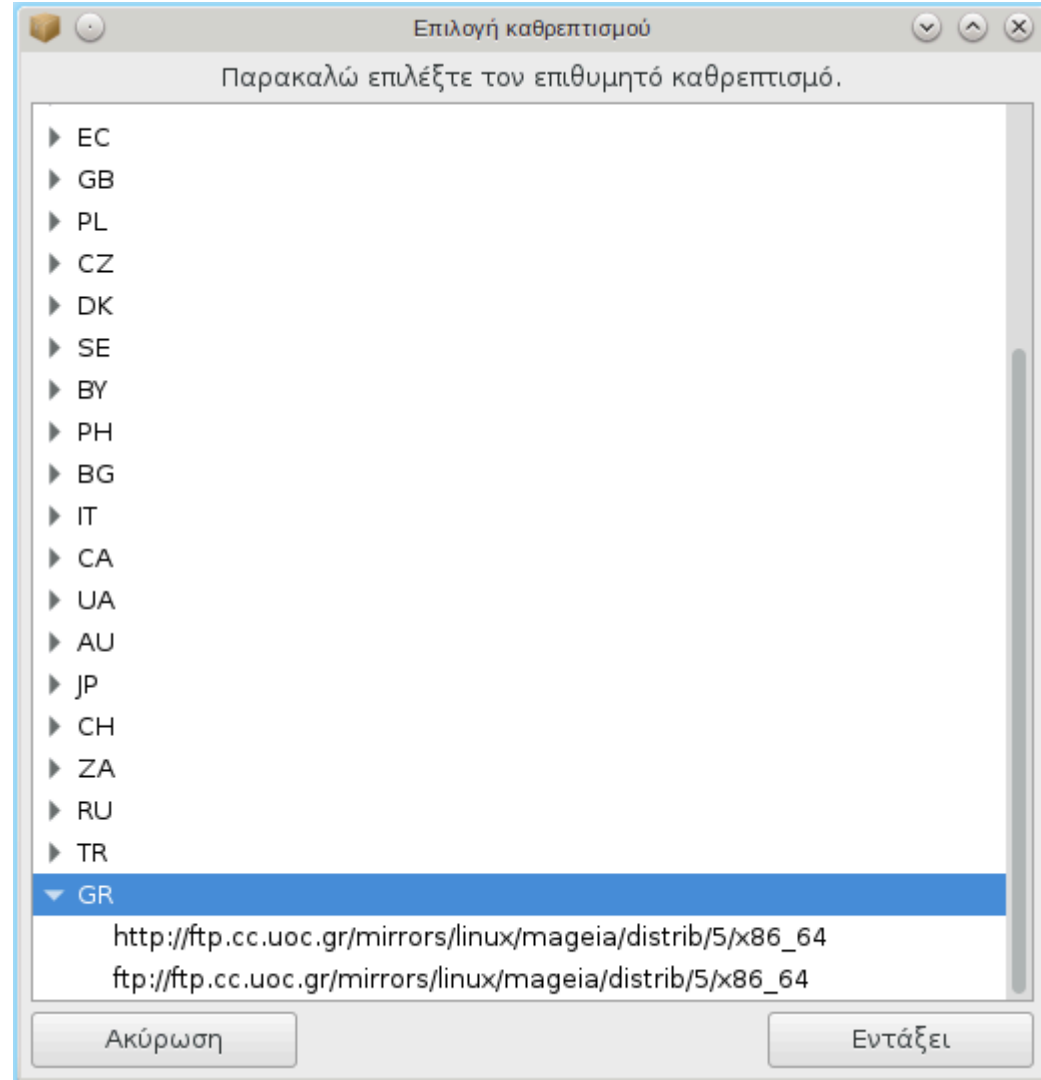

Μπορείτε να δείτε στα αριστερά, μια λίστα χωρών, επιλέξτε τη δική σας ή μία πολύ κοντινή πατώντας το σύμβολο >, έτσι θα εμφανιστούν όλοι οι διαθέσιμοι καθρεφτισμοί σε αυτή τη χώρα. Διαλέξτε έναν και πατήστε το OK.

Αρχείο -> Προσθήκη ενός συγκεκριμένου μέσου:

Είναι δυνατό να εγκαταστήσετε ένα νέο μέσο (από κάποιον τρίτο για παράδειγμα) το οποίο δεν υποστηρίζεται από τη Mageia. Ένα νέο παράθυρο εμφανίζεται:

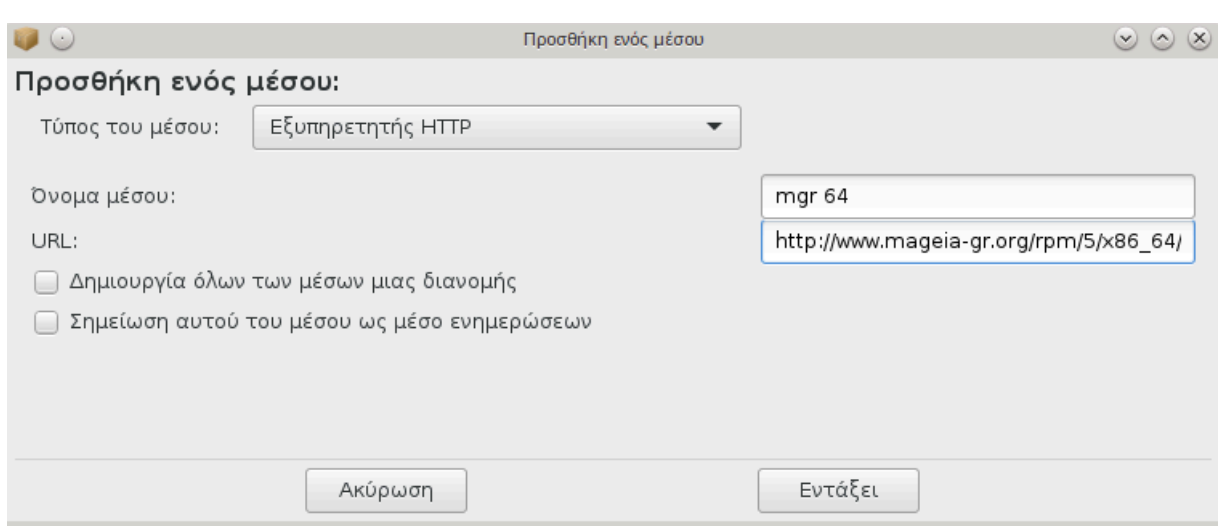

Επιλέξτε τον τύπο του μέσου, ορίστε ένα όνομα που θα προσδιορίζει και τον τύπο του και δώστε το URL (ή τη διαδρομή ανάλογα με το μέσο)

Επιλογές -> Καθολικές επιλογές:

Αυτό το αντικείμενο σας επιτρέπει να επιλέξετε αν θα γίνεται έλεγχος των RPM που κάνετε εγκατάσταση (πάντα ή ποτέ), το πρόγραμμα τηλεφόρτωσης (curl, wget ή aria2) και να καθορίσετε την πολιτική λήψης για τις πληροφορίες των πακέτων (όταν ζητηθεί #εξ ορισμού#, στην ενημέρωση μόνο, πάντα ή ποτέ).

Επιλογές -> Διαχείριση κλειδιών:

Για να εγγυηθεί μια ασφάλεια υψηλού επιπέδου, χρησιμοποιούνται ψηφιακά κλειδιά για την ταυτοποίηση των μέσων. Μπορείτε για κάθε μέσο να επιτρέψετε ή να απαγορέψετε ένα κλειδί. Στο παράθυρο που εμφανίζεται, επιλέξτε ένα μέσο και κάντε κλικ στο Προσθήκη για να επιτρέψετε ένα νέο κλειδί ή να επιλέξετε ένα κλειδί και κάντε κλικ στο Αφαίρεση για να απαγορέψετε το κλειδί.

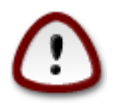

Αυτές οι ενέργειες θα πρέπει να γίνονται με προσοχή όπως όλες οι ενέργειες σχετικά ε την ασφάλεια

Επιλογές -> Διαμεσολαβητής:

Αν χρειάζεται να χρησιμοποιήσετε έναν διαμεσολαβητή για την προσπέλαση στο διαδίκτυο, μπορείτε να τον διαμορφώσετε εδώ. Χρειάζεται μόνο να ορίσετε το Όνομα υπολογιστή του διαμεσολαβητή και αν είναι απαραίτητο ένα όνομα χρήστη και έναν κωδικό πρόσβασης.

Για περισσότερες πληροφορίες σχετικά με τη διαμόρφωση του μέσου, ανατρέξτε στο [Mageia wiki \[https://wiki.mageia.org/en/Software\\_management\]](https://wiki.mageia.org/en/Software_management).

<span id="page-18-0"></span>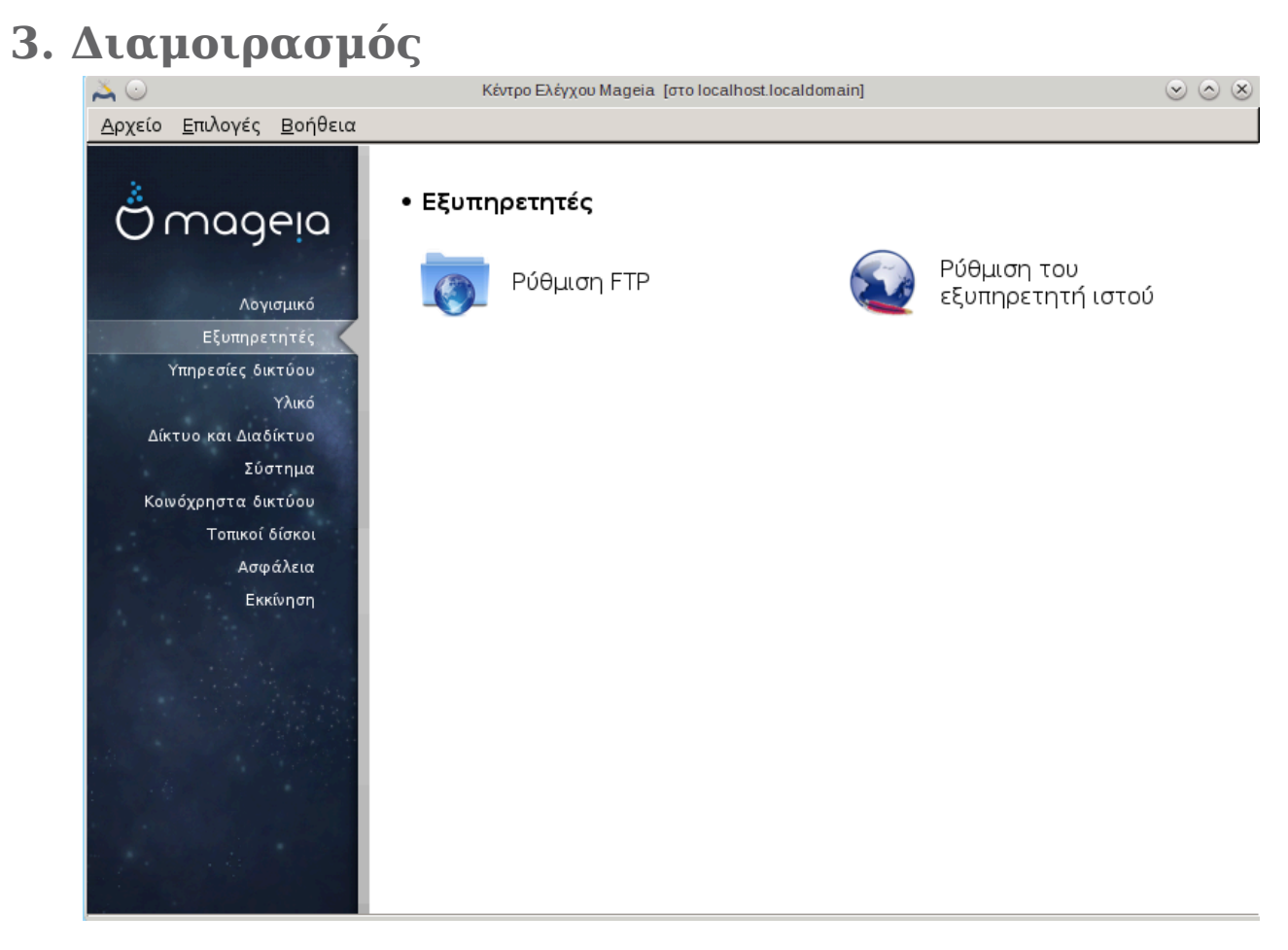

Αυτή η οθόνη μαζί με αυτήν των ######### ####### είναι ορατές μόνο αν έχετε εγκαταστήσει το πακέτο δρακωιζαρδ. Μπορείτε να επιλέξετε μεταξύ διαφόρων εργαλείων για την διαμόρφωση των διακομιστών. Κάντε κλικ σε έναν σύνδεσμο παρακάτω ή στο Τμήμα 4, " Υπηρεσίες δικτύου" για να μάθετε περισσότερα. Διαμοιρασμός

- 1. Τμήμα 3.1, " Διαμόρφωση του FTP"
- 2. [Τμήμα 3.2, "Διαμόρφωση του εξυπηρετητή ιστού"](#page-25-0)
- <span id="page-18-1"></span>**3.1. Διαμόρφωση του FTP** drakwizard proftpd

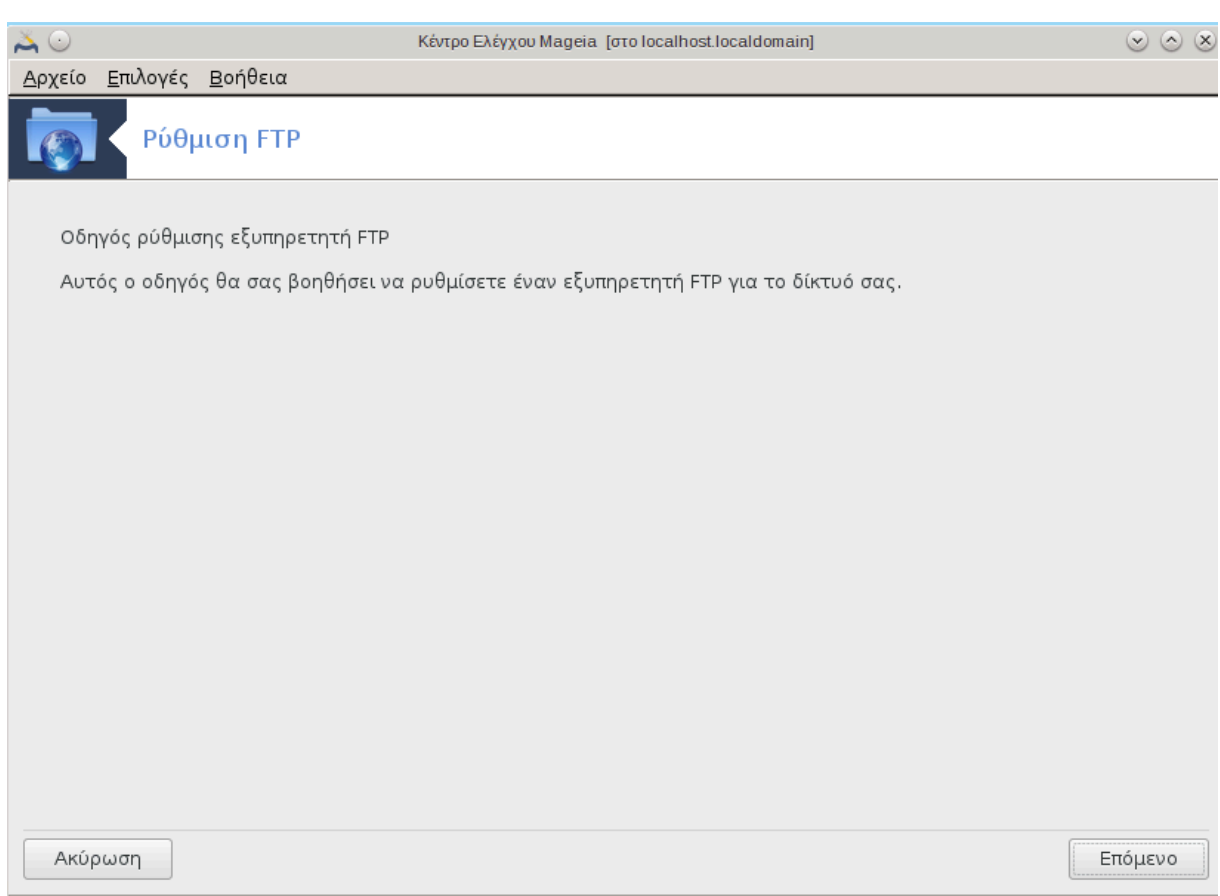

Αυτό το εργαλείο<sup>5</sup> μπορεί να σας βοηθήσει στη διαμόρφωση ενός εξυπηρετητή FTP.

### **3.1.1. Τι είναι το FTP;**

Το Πρωτόκολλο Μεταφοράς Αρχείων (File Transfer Protocol FTP) είναι ένα πρότυπο δικτυακού πρωτοκόλλου που χρησιμοποιείται για τη μεταφορά αρχείων από τον έναν υπολογιστή στον άλλον μέσω ενός δικτύου TCP, όπως το διαδίκτυο. (Από τη Βικιπαίδεια)

#### **3.1.2. Διαμόρφωση ενός εξυπηρετητή FTP μέσω του drakwizard proftpd**

Καλώς ήλθατε στον οδηγό ρύθμισης του εξυπηρετητή FTP.

<sup>5</sup>Μπορείτε να εκκινήσετε αυτό το εργαλείο από τη γραμμή εντολών, πληκτρολογώντας **drakwizard proftpd** ως διαχειριστής συστήματος.

#### 1. **Εισαγωγή**

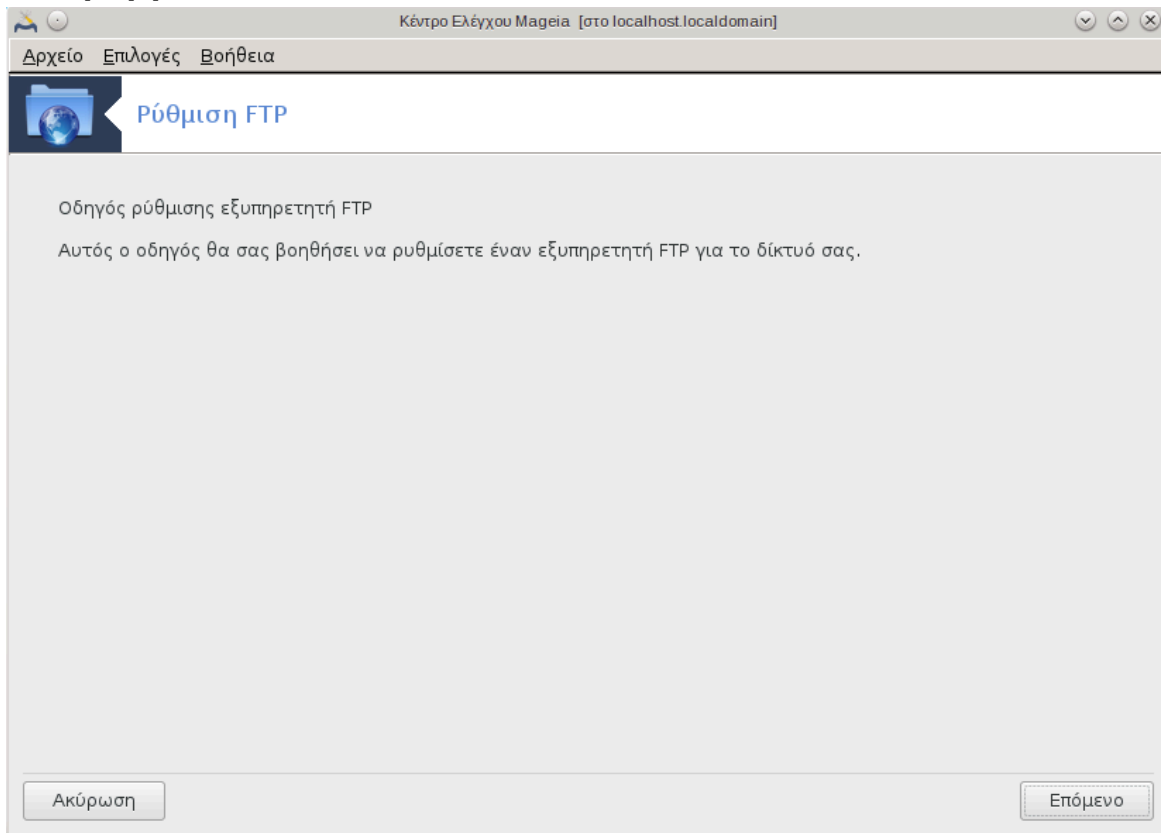

Η πρώτη σελίδα είναι μόνο μια εισαγωγή, κάντε κλικ στο Επόμενο.

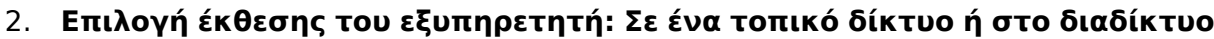

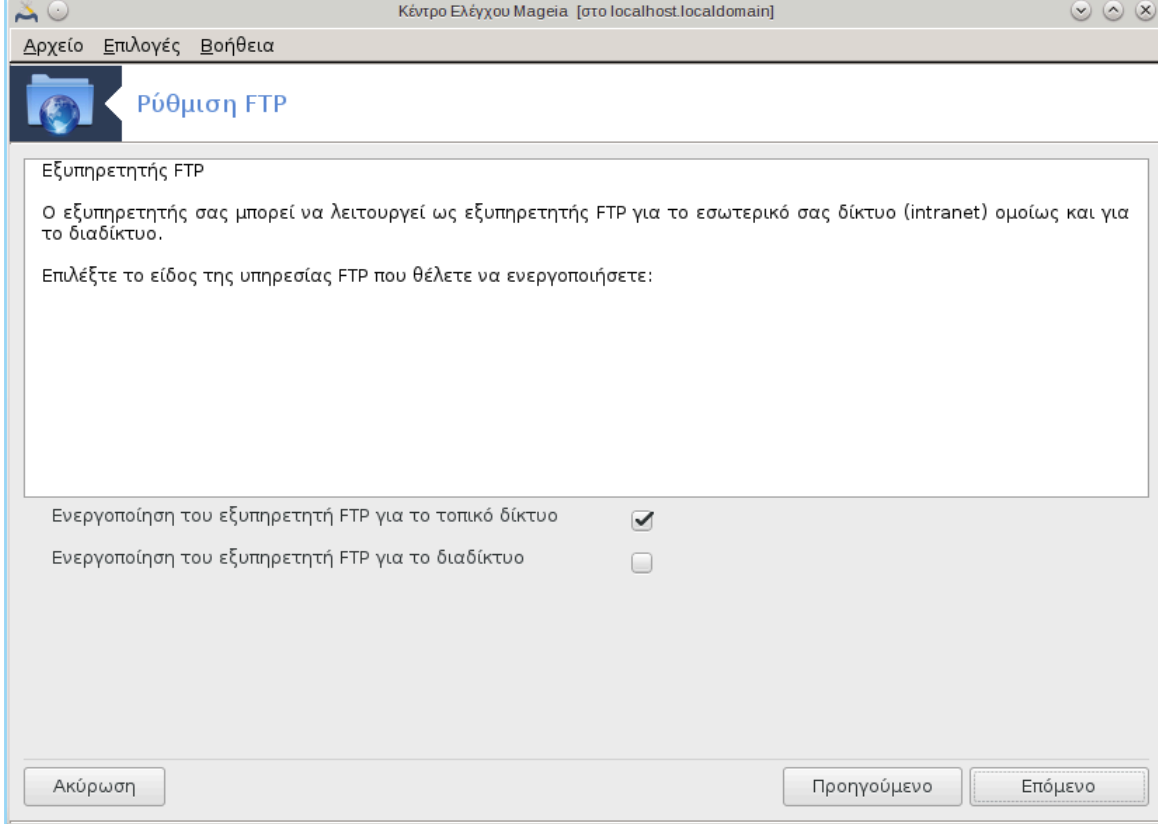

Η έκθεση του εξυπηρετητή FTP στο διαδίκτυο μπορεί να υπολανθάνει κινδύνους. Να είστε έτοιμοι για παν ενδεχόμενο.

## 3. **Πληροφορίες εξυπηρετητή**

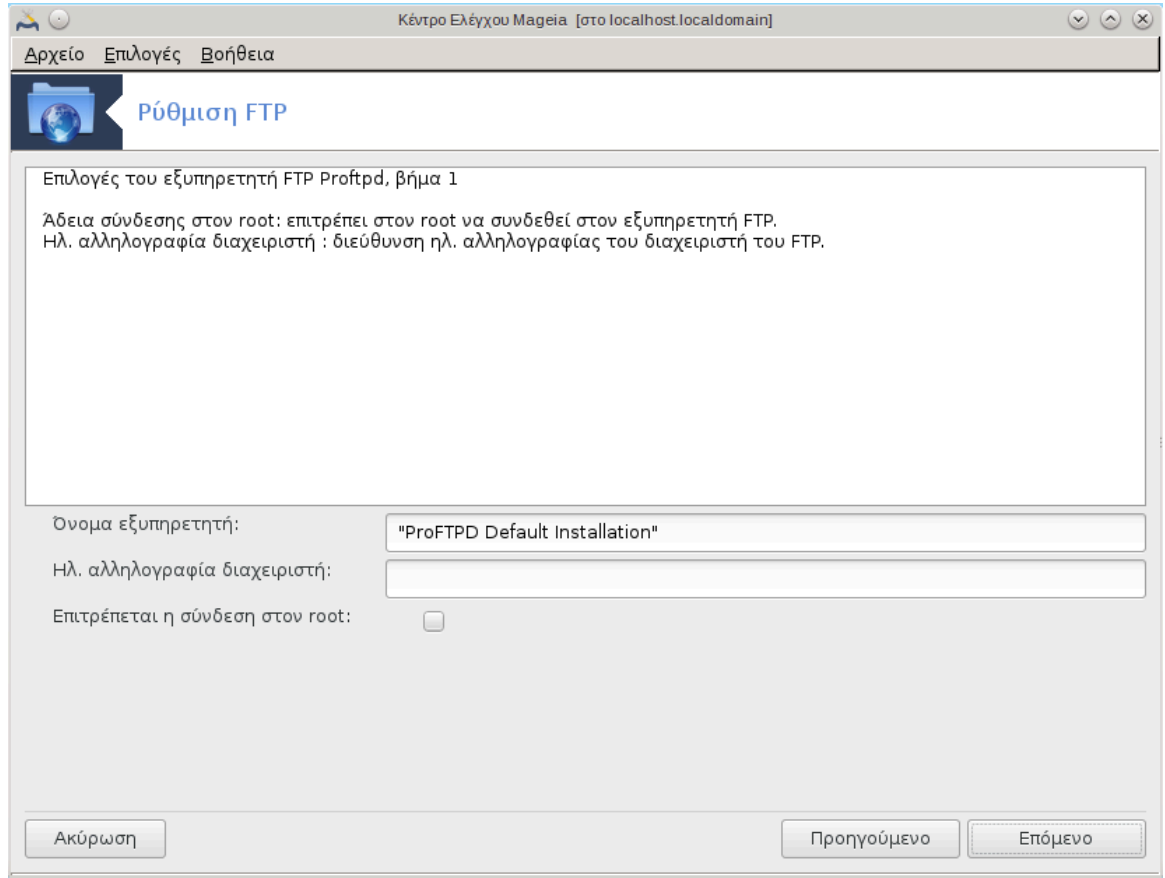

Εισαγάγετε το όνομα αναγνώρισης του εξυπηρετητή στο τοπικό δίκτυο και στο διαδίκτυο.

#### 4. **Επιλογές διακομιστή**

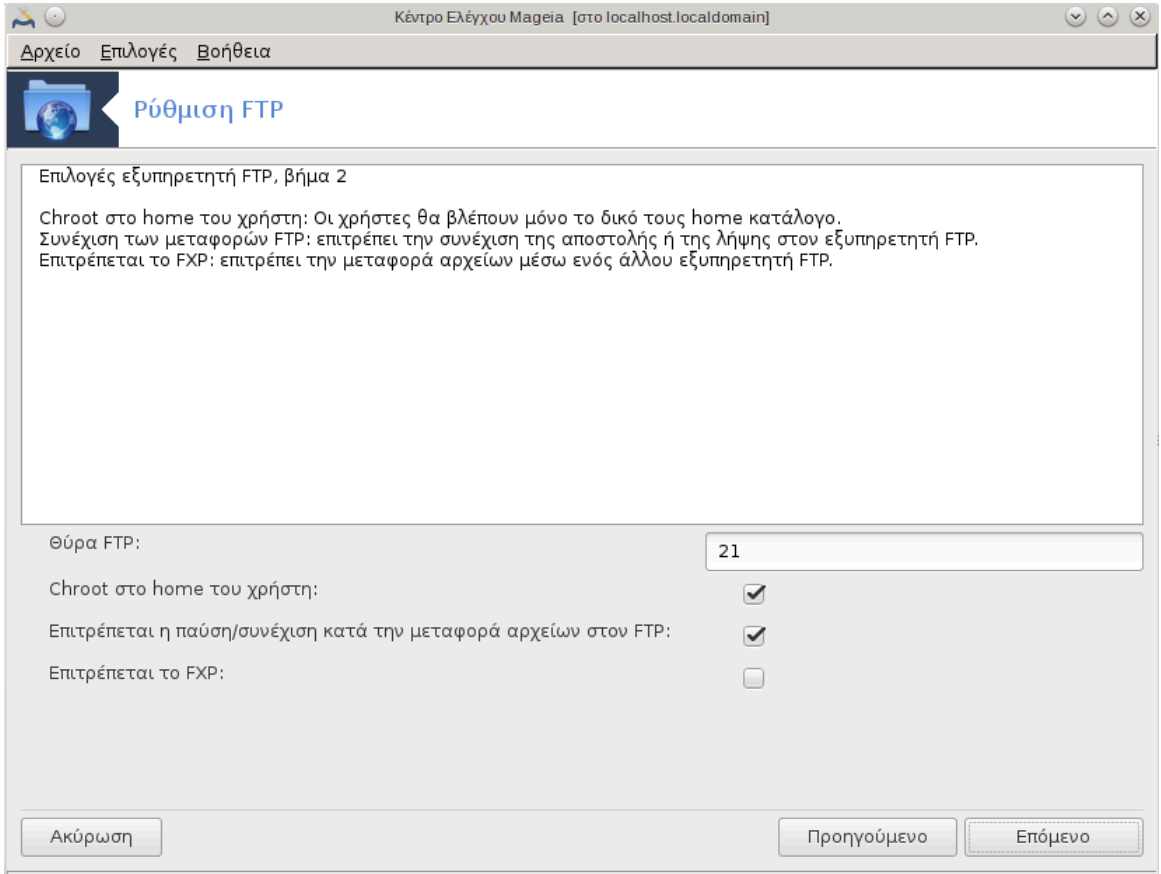

Διαμόρφωση της θύρας ακρόασης, τον κατάλογο chroot, επιτρέψτε τη συνέχιση μεταφοράς και το FXP (File eXchange Protocol)

#### 5. **Σύνοψη**

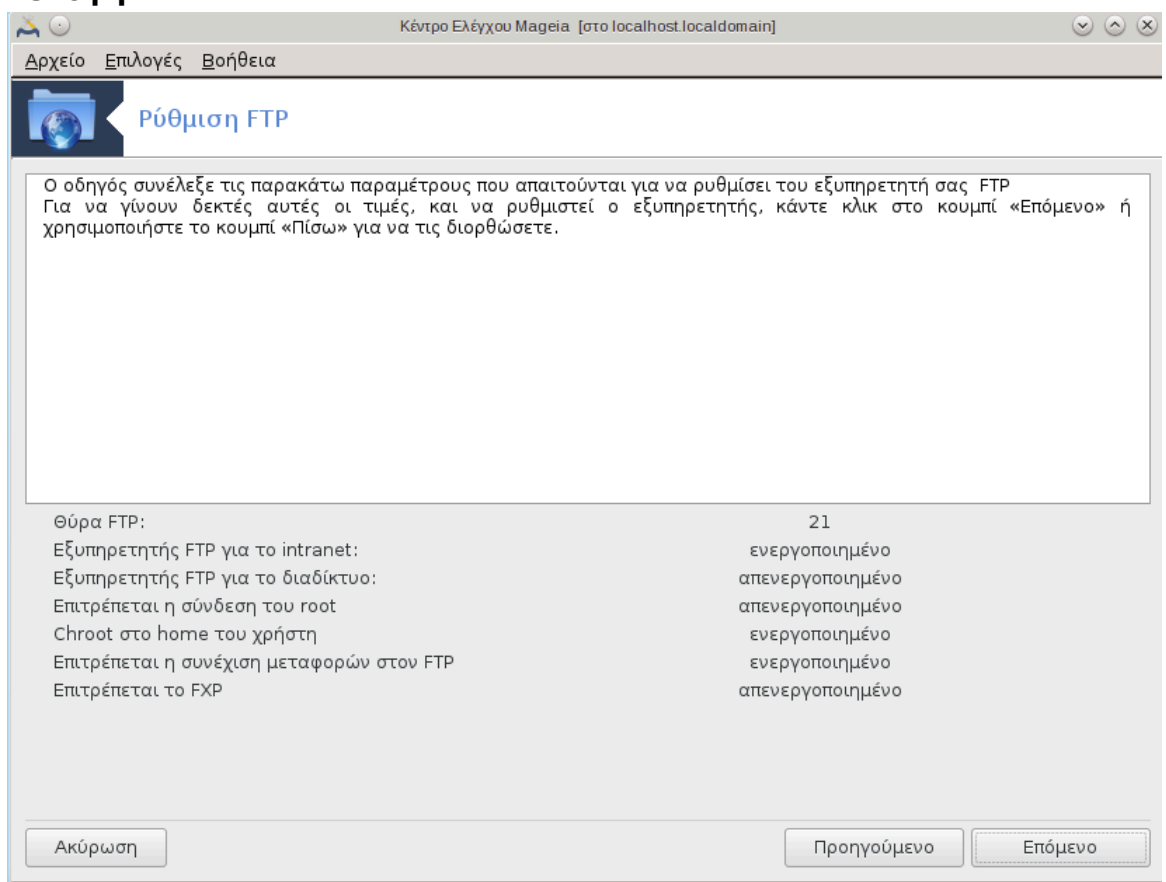

Πάρτε μια στιγμή να ελέγξετε αυτές τις επιλογές, και στη συνέχεια κάντε κλικ στο Επόμενο.

#### 6. **Τερματισμός**

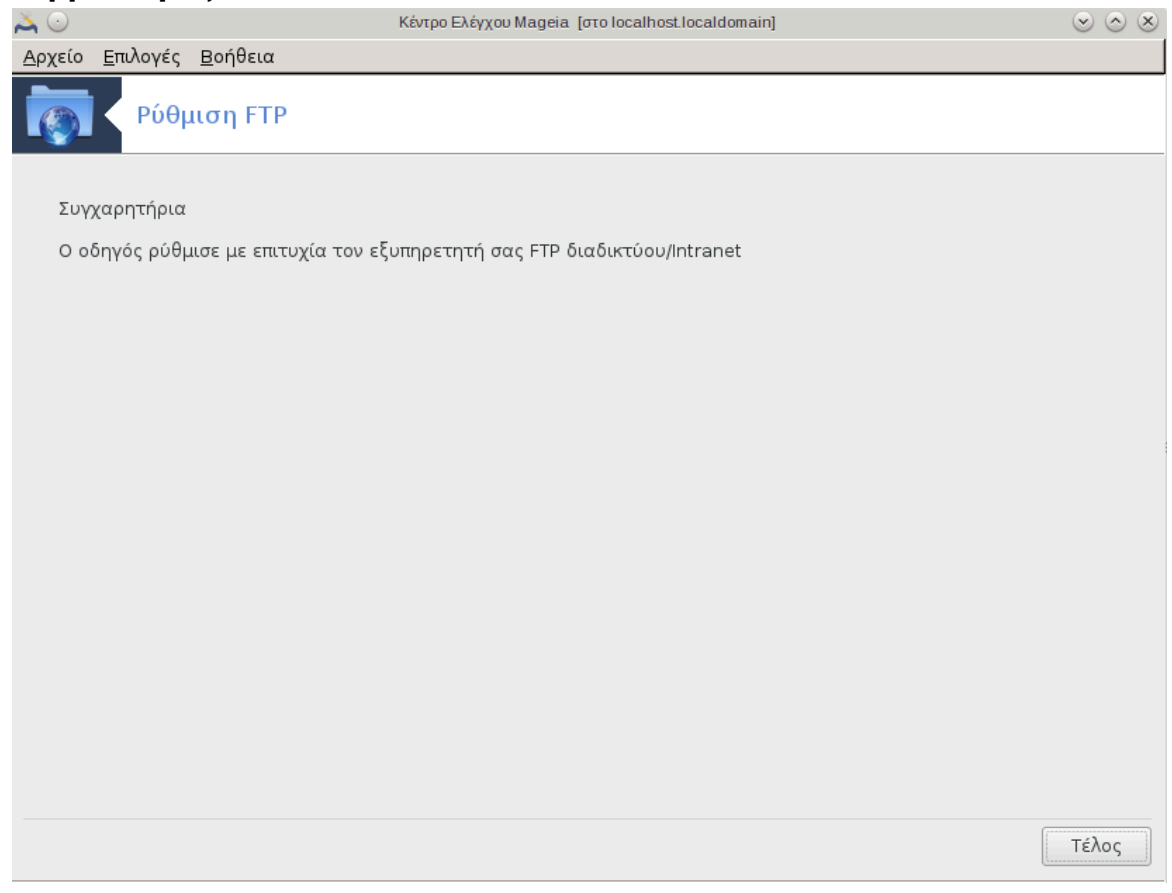

Τελειώσατε! Κάντε κλικ στο Τερματισμός.

### <span id="page-25-0"></span>**3.2. Διαμόρφωση του εξυπηρετητή ιστού** drakwizard apache2

Αυτό το εργαλείο <sup>6</sup> μπορεί να σας βοηθήσει στη διαμόρφωση ενός εξυπηρετητή ιστού.

#### **3.2.1. Τι είναι ένας εξυπηρετητής ιστού;**

Ο εξυπηρετητής ιστού είναι ένα πρόγραμμα το οποίο βοηθά στην παράδοση περιεχομένου ιστού το οποίο μπορεί να προσπελαστεί μέσω του διαδικτύου (Από τη Βικιπαίδεια).

#### **3.2.2. Διαμόρφωση ενός εξυπηρετητή ιστού με το drakwizard apache2**

Καλώς ήλθατε στον οδηγό ρύθμισης του εξυπηρετητή ιστού.

#### 1. **Εισαγωγή**

Η πρώτη σελίδα είναι μόνο μια εισαγωγή, κάντε κλικ στο Επόμενο.

2. **Επιλογή έκθεσης του εξυπηρετητή: Σε ένα τοπικό δίκτυο ή στο διαδίκτυο**

<sup>6</sup>Μπορείτε να εκκινήσετε αυτό το εργαλείο από τη γραμμή εντολών, πληκτρολογώντας **drakwizard apache2** ως διαχειριστής συστήματος.

Η έκθεση του εξυπηρετητή ιστού στο διαδίκτυο μπορεί να υπολανθάνει κινδύνους. Να είστε έτοιμοι για παν ενδεχόμενο.

#### 3. **Άρθρωμα εξυπηρετητή χρήστη**

Επιτρέπει στο χρήστη να δημιουργήσει τις ιστοσελίδες του.

#### 4. **Το όνομα καταλόγου ιστού του χρήστη**

Ο χρήστης χρειάζεται να δημιουργήσει και να δημοσιοποιήσει τον κατάλογο· στη συνέχεια ο εξυπηρετητής θα τον εμφανίσει.

#### 5. **Ρίζα εγγράφων εξυπηρετητή**

Σας επιτρέπει να διαμορφώσετε τη διαδρομή στα εξ ορισμού έγγραφα του εξυπηρετητή ιστού.

#### 6. **Σύνοψη**

Πάρτε μια στιγμή να ελέγξετε αυτές τις επιλογές, και στη συνέχεια κάντε κλικ στο Επόμενο.

#### 7. **Τερματισμός**

Τελειώσατε! Κάντε κλικ στο Τερματισμός.

## <span id="page-26-0"></span>**4. Υπηρεσίες δικτύου**

Αυτή η οθόνη μαζί με αυτήν της <del>###### #####</del> είναι ορατές μόνο αν έχετε εγκαταστήσει το πακέτο δρακωιζαρδ. Μπορείτε να επιλέξετε μεταξύ διαφόρων εργαλείων για την διαμόρφωση των διακομιστών. Κάντε κλικ σε έναν σύνδεσμο παρακάτω ή στο [Τμήμα 3,](#page-18-0)  $\&\#$ χ201C;Διαμοιρασμός  $\&\#$ χ201D;για να μάθετε περισσότερα.

Υπηρεσίες δικτύου

- 1. Τμήμα 4.1, " Ρύθμιση DHCP"
- 2. Τμήμα 4.2, &#x201C: Ρύθμιση του DNS&#x201D:
- 3. [Τμήμα 4.3, "Ρύθμιση διαμεσολαβητή"](#page-28-1)
- 4. Τμήμα 4.4, " Ρύθμιση της ώρας "
- 5. [Τμήμα 4.5, "Διαμόρφωση του δαίμονα OpenSSH"](#page-31-0)

### <span id="page-26-1"></span>**4.1. Ρύθμιση DHCP**

drakwizard dhcp

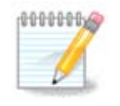

Αυτό το εργαλείο είναι σπασμένο στη Mageia 4 λόγω του νέου σχήματος ονομασιών των διεπαφών δικτύου.

Αυτό το εργαλείο <sup>7</sup> μπορεί να σας βοηθήσει να ρυθμίσετε έναν εξυπηρετητή DHCP. Είναι ένα συστατικό του drakwizard το οποίο θα πρέπει να έχει εγκατασταθεί από πριν.

#### **4.1.1. Τι είναι το DHCP;**

Το πρωτόκολλο δυναμικής ρύθμισης παραμέτρων κεντρικών υπολογιστών (Dynamic Host Configuration Protocol DHCP) είναι ένα τυποποιημένο δικτυακό πρωτόκολλο που χρησιμοποιείται στα δίκτυα IP τα οποία διαμορφώνουν δυναμικά τις IP διευθύνσεις και λοιπών πληροφοριών που απαιτούνται για την επικοινωνία στο διαδίκτυο (Από τη Βικιπαίδεια).

#### **4.1.2. Διαμορφώστε έναν εξυπηρετητή DHCP με το drakwizard dhcp**

Καλώς ήλθατε στον οδηγό διαμόρφωσης του εξυπηρετητή DHCP.

#### 1. **Εισαγωγή**

Η πρώτη σελίδα είναι μόνο μια εισαγωγή, κάντε κλικ στο Επόμενο.

#### 2. **Επιλογή προσαρμογές**

Επιλέξτε τη διεπαφή δικτύου, η οποία είναι συνδεδεμένη στο υποδίκτυο, και για την οποία ο DHCP θα αναθέσει τις διευθύνσεις IP, και κάντε κλικ στο Επόμενο.

#### 3. **Επιλέξτε το εύρος των διευθύνσεων IP**

Καθορίστε τις διευθύνσεις IP αρχής και τέλους για το εύρος των διευθύνσεων IP που επιθυμείτε να παρέχει ο εξυπηρετητής, παράλληλα με τη διεύθυνση IP του μηχανήματος πύλης που είναι συνδεδεμένο σε κάποιο μέρος έξω από το τοπικό δίκτυο, ευελπιστώντας κοντά στο διαδίκτυο, και κάντε κλικ στο Επόμενο.

#### 4. **Σύνοψη**

Πάρτε μια στιγμή να ελέγξετε αυτές τις επιλογές, και στη συνέχεια κάντε κλικ στο Επόμενο.

#### 5. **Σταθείτε λίγο...**

Αυτό μπορεί να διορθωθεί. Κάντε κλικ στο Προηγούμενο μερικές φορές και αλλάξτε τις ρυθμίσεις.

#### 6. **Ώρες αργότερα...**

#### **4.1.3. Τι έχει γίνει**

- Εγκατάσταση του πακέτου dhcp-server αν ήταν απαραίτητο·
- Αποθήκευση του /etc/dhcpd.conf στο /etc/dhcpd.conf.orig·
- Δημιουργία ενός νέου dhcpd.conf ξεκινώντας από το /usr/share/wizards/ dhcp\_wizard/scripts/dhcpd.conf.default και πρόσθεση των νέων παραμέτρων:

<sup>7</sup>Μπορείτε να εκκινήσετε αυτό το εργαλείο από τη γραμμή εντολών, πληκτρολογώντας **drakwizard dhcp** ως διαχειριστής συστήματος.

- hname
- dns
- net
- ip
- mask
- rng1
- rng2
- dname
- gateway
- tftpserverip
- dhcpd\_interface
- Επίσης τροποποίηση του αρχείου διαμόρφωσης Webmin /etc/webmin/dhcpd/ config
- Επανεκκίνηση του dhcpd.

## <span id="page-28-0"></span>**4.2. Ρύθμιση του DNS**

drakwizard bind

Αυτή η σελίδα δεν έχει συγγραφεί ακόμα λόγω ελλειπουσών πηγών. Αν πιστεύετε ότι μπορείτε να συγγράψετε ένα εγχειρίδιο, παρακαλώ επικοινωνήστε με την [ομάδα τεκμη](https://wiki.mageia.org/en/Documentation_team)[ρίωσης](https://wiki.mageia.org/en/Documentation_team) [\[https://wiki.mageia.org/en/Documentation\\_team](https://wiki.mageia.org/en/Documentation_team)]. Ευχαριστούμε εκ των προτέρων.

Μπορείτε να εκκινήσετε αυτό το εργαλείο από τη γραμμή εντολών, πληκτρολογώντας **drakwizard bind** ως διαχειριστής συστήματος.

<span id="page-28-1"></span>**4.3. Ρύθμιση διαμεσολαβητή**

drakwizard squid

Αυτό το εργαλείο<sup>8</sup> μπορεί να σας βοηθήσει να ρυθμίσετε έναν εξυπηρετητή διαμεσολαβητή. Είναι ένα συστατικό του drakwizard το οποίο θα πρέπει να έχει εγκατασταθεί από πριν.

#### **4.3.1. Τι είναι ο διαμεσολαβητής;**

Διακομιστής μεσολάβησης (αγγλ proxy server) είναι ένας διακομιστής που έχει στόχο να βελτιώσει την ταχύτητα πλοήγησης στο διαδίκτυο και παράλληλα να μειώσει την κίνηση του δικτύου προς το διαδίκτυο. Τοποθετείται ενδιάμεσα των χρηστών και του διαδικτύου. Λαμβάνει τα αιτήματα ιστοσελίδων από ένα χρήστη, προσκομίζει τη σελίδα από το Διαδίκτυο, και έπειτα τη δίνει στον υπολογιστή που την ζήτησε. Ο διαμεσολαβητής μπορεί να είναι και μέρος ενός τείχους προστασίας και μπορεί να αποτρέπει τους χάκερς από το να χρησιμοποιήσουν το διαδίκτυο για να αποκτήσουν πρόσβαση σε υπολογιστές ενός ιδιωτικού δικτύου. (Από τη Βικιπαίδεια)

<sup>8</sup>Μπορείτε να εκκινήσετε αυτό το εργαλείο από τη γραμμή εντολών, πληκτρολογώντας **drakwizard squid** ως διαχειριστής συστήματος.

### **4.3.2. Διαμορφώστε έναν εξυπηρετητή διαμεσολαβητή με το drakwizard squid**

Καλώς ήλθατε στον οδηγό ρύθμισης του εξυπηρετητή μεσολάβησης.

#### 1. **Εισαγωγή**

Η πρώτη σελίδα είναι μόνο μια εισαγωγή, κάντε κλικ στο Επόμενο.

#### 2. **Επιλέγοντας τη θύρα του διαμεσολαβητή**

Επιλέξτε τη θύρα σύνδεσης των φυλλομετρητών στο διαμεσολαβητή και κάντε κλικ στο Επόμενο.

#### 3. **Ρύθμιση της χρήσης της μνήμης και του δίσκου**

Ρύθμιση των ορίων λανθάνουσας μνήμης του δίσκου και της μνήμης, και στη συνέχεια κάντε κλικ στο Επόμενο.

#### 4. **Επιλογή Ελέγχου Πρόσβασης Δικτύου**

Ρύθμιση της ορατότητας στο τοπικό δίκτυο ή στο διαδίκτυο, και στη συνέχεια κάντε κλικ στο Επόμενο.

#### 5. **Χορήγηση δικτυακής πρόσβασης**

Χορηγήστε την πρόσβαση στα τοπικά δίκτυα και κάντε κλικ στο Επόμενο.

#### 6. **Χρήση ενός διαμεσολαβητή υψηλότερου επιπέδου;**

Χρήση ενός διαμεσολαβητή υψηλότερου επιπέδου; Αν όχι, παραλείψτε στο επόμενο βήμα

#### 7. **Το URL και η θύρα του διαμεσολαβητή υψηλότερου επιπέδου**

Παράσχετε το όνομα του υπολογιστή και τη θύρα του διαμεσολαβητή υψηλότερου επιπέδου, και κάντε κλικ στο Επόμενο.

#### 8. **Σύνοψη**

Πάρτε μια στιγμή να ελέγξετε αυτές τις επιλογές, και στη συνέχεια κάντε κλικ στο Επόμενο.

#### 9. **Εκκίνηση κατά την έναρξη;**

Επιλέξτε αν ο διαμεσολαβητής θα εκκινείται με την έναρξη του συστήματος, και κάντε κλικ στο Επόμενο.

#### 10. **Τερματισμός**

Τελειώσατε! Κάντε κλικ στο Τερματισμός.

### **4.3.3. Τι έχει γίνει**

- Εγκατάσταση του πακέτου squid αν είναι απαραίτητο·
- Αποθήκευση του /etc/squid/squid.conf στο /etc/squid/squid.conf.orig·
- Δημιουργία ενός νέου squid.conf ξεκινώντας από το squid.conf.default και πρόσθεση των νέων παραμέτρων:
	- cache\_dir
	- localnet
	- cache\_mem
	- http\_port
	- level 1, 2 ή 3 και http\_access ανάλογα με το επίπεδο
	- cache\_peer
	- visible\_hostname
- Επανεκκίνηση του squid.

## <span id="page-30-0"></span>**4.4. Ρύθμιση της ώρας**

drakwizard ntp

Ο σκοπός του εργαλείου αυτού<sup>9</sup> είναι η ρύθμιση της ώρας του διακομιστή σας συγχρονίζοντάς την με έναν εξωτερικό διακομιστή. Δεν είναι εγκατεστημένο εξ ορισμού και θα πρέπει επίσης να εγκαταστήσετε τα πακέτα drakwizard και drakwizard-base.

#### **4.4.1. Ρύθμιση ενός εξυπηρετητή NTP μέσω του drakwizard ntp**

- 1. Μετά την οθόνη υποδοχής (δείτε ανωτέρω), η δεύτερη σας ρωτά να επιλέξετε τρεις εξυπηρετητές ώρας από την αναπτυσσόμενη λίστα και σας συστήνει τη χρήση του pool.ntp.org δυο φορές διότι αυτός ο εξυπηρετητής υποδεικνύει σε διαθέσιμους εξυπηρετητές ώρας.
- 2. Οι οθόνες που ακολουθούν σας επιτρέπουν να επιλέξετε την περιοχή και την πόλη και στη συνέχεια καταλήγει στη σύνοψη. Αν κάτι είναι λανθασμένο, μπορείτε φυσικά να το αλλάξετε χρησιμοποιώντας το κουμπί Προηγούμενο. Αν όλα είναι σωστά, κάντε κλικ στο κουμπί Επόμενο για να προχωρήσετε στη δοκιμή. Ίσως να διαρκέσει ένα χρονικό διάστημα μέχρι να καταλήξετε στην παρακάτω οθόνη:
- 3. Κάντε κλικ στο κουμπί Τερματισμός για να κλείσετε το εργαλείο.

### **4.4.2. Τι έχει γίνει**

Αυτό το εργαλείο εκτελεί τα ακόλουθα βήματα:

- Εγκαθιστά το πακέτο ntp αν χρειάζεται.
- Αποθηκεύει τα αρχεία /etc/sysconfig/clock στο /etc/sysconfig/clock.orig και /etc/ntp/step-tickers στο /etc/ntp/step-tickers.orig·

<sup>9</sup>Μπορείτε να εκκινήσετε αυτό το εργαλείο από τη γραμμή εντολών, πληκτρολογώντας **drakwizard ntp** ως διαχειριστής συστήματος.

- Εγγραφή ενός νέου αρχείου /etc/ntp/step-tickers με τη λίστα των εξυπηρετητών·
- Τροποποιεί το αρχείο /etc/ntp.conf εισάγοντας το όνομα του πρώτου εξυπηρετητή·
- Διακοπή και έναρξη των υπηρεσιών crond, atd και ntpd·
- Ρύθμιση του ρολογιού του υπολογιστή στην τρέχουσα ώρα συστήματος με αναφορά την ώρα UTC.

#### <span id="page-31-0"></span>**4.5. Διαμόρφωση του δαίμονα OpenSSH** drakwizard sshd

Αυτό το εργαλείο<sup>10</sup> μπορεί να σας βοηθήσει να διαμορφώσετε ένα δαίμονα SSH.

#### **4.5.1. Τι είναι το SSH;**

Το SSH (Secure Shell) είναι ένα ασφαλές δικτυακό πρωτόκολλο το οποίο επιτρέπει τη μεταφορά δεδομένων μεταξύ δύο υπολογιστών. Το SSH όχι μόνο κρυπτογραφεί τα δεδομένα που ανταλλάσσονται κατά τη συνεδρία, αλλά προσφέρει ένα ασφαλές σύστημα αναγνώρισης καθώς και άλλα χαρακτηριστικά όπως ασφαλή μεταφορά αρχείων (SSH File Transfer Protocol, SFTP). (Από τη Βικιπαίδεια)

#### **4.5.2. Διαμόρφωση ενός δαίμονα SSH με το drakwizard sshd**

Καλώς ήλθατε στον οδηγό ρύθμισης του Open SSH.

#### 1. **Επιλέξτε τον τύπο των επιλογών διαμόρφωσης**

Επιλέξτε Ειδήμονας για όλες τις επιλογές ή Αρχάριος για την παράλειψη των βημάτων 3-7· κάντε κλικ στο Επόμενο.

#### 2. **Γενικές επιλογές**

Ρυθμίζει τις επιλογές ορατότητας και πρόσβασης του διαχειριστή. Η θύρα 22 είναι η τυπική θύρα για το SSH.

#### 3. **Μέθοδοι ταυτοποίησης**

Επιτρέπει μια ποικιλία μεθόδων ταυτοποίησης που μπορούν να χρησιμοποιήσουν οι χρήστες κατά την σύνδεση· στη συνέχεια κάντε κλικ στο κουμπί Επόμενο.

#### 4. **Καταγραφές**

Επιλέξτε τις καταγραφές facility και το επίπεδο εξόδου και κάντε κλικ στο Επόμενο.

#### 5. **Επιλογές σύνδεσης**

Διαμόρφωση των ρυθμίσεων ανά σύνδεση και κλικ στο Επόμενο.

#### 6. **Επιλογές σύνδεσης του χρήστη**

<sup>10</sup>Μπορείτε να εκκινήσετε αυτό το εργαλείο από τη γραμμή εντολών, πληκτρολογώντας **drakwizard sshd** ως διαχειριστής συστήματος.

Διαμόρφωση των ρυθμίσεων πρόσβασης του χρήστη, και κάντε κλικ στο Επόμενο.

#### 7. **Συμπίεση και προώθηση**

Διαμόρφωση της συμπίεσης και της προώθησης του X11 κατά την μεταφορά, και κλικ στο Επόμενο.

#### 8. **Σύνοψη**

Πάρτε μια στιγμή να ελέγξετε αυτές τις επιλογές, και στη συνέχεια κάντε κλικ στο Επόμενο.

#### 9. **Τερματισμός**

Τελειώσατε! Κάντε κλικ στο Τερματισμός.

## <span id="page-32-0"></span>**5. Υλικό**

Σε αυτή την οθόνη μπορείτε να διαλέξετε μεταξύ διάφορων εργαλείων για να ρυθμίσετε το υλικό σας. Πατήστε σε ένα σύνδεσμο παρακάτω για να μάθετε περισσότερα.

- 1. Διαχειριστείτε το υλικό σας
	- a. Tμήμα 5.1,  $\&\#x201C;\Delta$ ιαμόρφωση του υλικού $&\#x201D$ ; ######### ### ####### ### ######
	- b. Τμήμα 5.2,  $\&\#x201C;Pú\theta\mu\sigma\eta\eta\gamma\delta\psi\&\#x201D;$
- 2. Ρυθμίστε τα γραφικά
	- a. [Τμήμα 5.3, "Εφέ επιφάνειας εργασίας 3D"](#page-34-0)ΕΕΕΕΕΕΕ ΕΕΕ ΕΕΕ ΕΕΕ  $\frac{1}{4}$
	- b. Τμήμα 5.4, " Ρυθμίστε τον εξυπηρετητή γραφικών"
- 3. Ρυθμίστε το ποντίκι και το πληκτρολόγιο
	- a. Τμήμα 5.5, " Ρυθμίστε τη διάταξη του πληκτρολογίου"
	- b. Τμήμα 5.6, " Ρυθμίστε τη συσκευή κατάδειξης (ποντίκι, επιφάνεια αφής) & #x201D;
- 4. Ρυθμίστε την εκτύπωση και τη σάρωση
	- a. Τμήμα 5.7,  $\&\# \times 201$ C; Εγκαταστήστε και ρυθμίστε έναν εκτυπωτή  $\&\# \times 201$ D; = ΕΕΕΕΕΕΕΕ ΕΕΕ/ΕΕΕΕ ΕΕΕΕΕΕΕΕ/ΕΕ, ΕΕΕ ΕΕΕΕΕ ΕΕΕΕΕΕΕΕ ΕΕΕΕΕΕΕΕΕ, ...
	- b. Τμήμα 5.8, &#x201C: Ρυθμίστε το σαρωτή & #x201D:
- 5. Άλλα
	- a. Τμήμα 5.9, " Ρυθμίστε ένα σύστημα αδιάλειπτης τροφοδοσίας (UPS) για την εποπτεία της ηλεκτρικής τροφοδοσίας & #x201D;
- <span id="page-32-1"></span>**5.1. Διαμόρφωση του υλικού** harddrake2

Αυτό το εργαλείο $^{11}$  προσφέρει μια γενική προβολή του υλικού του υπολογιστή σας. Κατά την εκκίνηση το εργαλείο εκτελεί μια ακολουθία εργασιών για τον εντοπισμό κάθε στοιχείου του υλικού μέσω της εντολής ldetect η οποία βασίζεται σε μια λίστα υλικού στο πακέτο ldetect-lst.

#### **5.1.1. Το παράθυρο**

Το παράθυρο χωρίζεται σε δύο στήλες.

Η αριστερή στήλη περιέχει μια λίστα με το εντοπισμένο υλικό. Οι συσκευές ομαδοποιούνται ανά κατηγορία/ Κάντε κλικ στο > για να αναπτύξετε το περιεχόμενο μιας κατηγορίας. Έκαστη συσκευή μπορεί να επιλεγεί από αυτήν την στήλη.

Η δεξιά στήλη εμφανίζει πληροφορίες σχετικά με την επιλεγμένη συσκευή. Το μενού Βοήθεια -> Περιγραφή των πεδίων δίνει πληροφορίες σχετικά με το περιεχόμενο των πεδίων.

Ανάλογα με τον τύπο της επιλεγμένης συσκευής, είναι διαθέσιμα ένα ή δυο κουμπιά στη βάση της δεξιάς στήλης:

- Ορισμός επιλογών του τρέχοντος οδηγού: χρησιμοποιείται για την παραμετροποίηση του αρθρώματος που χρησιμοποιείται σχετισμένο με τη συσκευή. Αυτό θα πρέπει να χρησιμοποιείται μόνο από ειδήμονες.
- Εκτέλεση του εργαλείου διαμόρφωσης: πρόσβαση στο εργαλείο διαμόρφωσης της συσκευής. Συχνά μπορεί να προσπελαστεί απευθείας από το Κέντρο Έλεγχου Mageia.

#### **5.1.2. Το μενού**

**Επιλογές**

Το μενού επιλογές δίνει την δυνατότητα επιλογής πλαισίων για την ενεργοποίηση της αυτόματης ανίχνευσης:

- Μόντεμ
- Συσκευές Jaz
- Παράλληλες συσκευές Zip

Η ανίχνευση αυτών δεν είναι ενεργοποιημένη εξ ορισμού, διότι είναι αργή. Επιλέξτε τα κατάλληλα πλαίσια ανάλογα με το συνδεδεμένο υλικό που διαθέτετε. Η ανίχνευση θα πραγματοποιηθεί στην επόμενη εκκίνηση του εργαλείου.

## <span id="page-33-0"></span>**5.2. Ρύθμιση ήχου**

draksound

Αυτό το εργαλείο12 βρίσκεται στο Κέντρο Ελέγχου Mageia και στην καρτέλα **Υλικό**.

Το Draksound έχει ως στόχο την διαχείριση των ρυθμίσεων του ήχου, τις επιλογές για το PulseAudio και της επίλυσης των δυσλειτουργιών. Μπορεί να σας φανεί χρήσιμο αν αντιμετωπίζετε κάποιο πρόβλημα με τον ήχο ή μετά την αλλαγή κάρτας ήχου.

<sup>11</sup>Μπορείτε να εκκινήσετε αυτό το εργαλείο από τη γραμμή εντολών, πληκτρολογώντας **harddrake2** ως διαχειριστής συστήματος.

<sup>.&</sup>lt;br>Μπορείτε να εκκινήσετε αυτό το εργαλείο από τη γραμμή εντολών, πληκτρολογώντας **draksound** ως διαχειριστής συστήματος.

Το PulseAudio είναι ένας εξυπηρετητής ήχου. Λαμβάνει όλες τις εισόδους ήχου, τις μιγνύει βάσει της διαμόρφωσης του χρήστη και αποστέλλει τον προκύπτον ήχο στην έξοδο. Ανατρέξτε στο Μενού -> Ήχος και βίντεο -> έλεγχος έντασης PulseAudio για να διαμορφώσετε αυτές τις ρυθμίσεις.

Το PulseAudio είναι ο εξ ορισμού εξυπηρετητής ήχου και συνιστάται να το αφήσετε ενεργοποιημένο.

Το Glitch-Free βελτιστοποιεί το PulseAudio μέσω κάποιων προγραμμάτων. Συνιστάται επίσης να το αφήσετε ενεργοποιημένο.

Η Επίλυση δυσλειτουργιών βοηθά στην αντιμετώπιση προβλημάτων. Θα σας φανεί χρήσιμο να το χρησιμοποιήσετε πριν να ζητήσετε βοήθεια από την κοινότητα.

Το κουμπί Για προχωρημένους εμφανίζει ένα νέο παράθυρο με ένα κοινό κουμπί:

### <span id="page-34-0"></span>**5.3. Εφέ επιφάνειας εργασίας 3D** drak3d

#### **5.3.1. Εισαγωγή**

Αυτό το εργαλείο <sup>13</sup> σας επιτρέπει τη διαχείριση των τρισδιάστατων εφέ της επιφάνειας εργασίας σας. Εξ ορισμού, τα τρισδιάστατα εφέ είναι απενεργοποιημένα.

#### **5.3.2. Ξεκινώντας**

Για να χρησιμοποιήσετε αυτό το εργαλείο, πρέπει να έχετε εγκατεστημένο το πακέτο glxinfo. Αν το πακέτο δεν είναι εγκατεστημένο, θα σας προταθεί να το εγκαταστήσετε πριν μπορέσει το drak3d να ξεκινήσει.

Μετά την εκκίνηση του drak3d, θα εμφανιστεί η οθόνη επιλογών. Εκεί μπορείτε να επιλέξετε μεταξύ των Χωρίς εφέ επιφάνειας εργασίας 3D και Compiz Fusion. Το Compiz Fusion είναι τμήμα ενός διαχειριστή παραθύρων σύνθεσης, ο οποίος περιλαμβάνει ειδικά εφέ με επιτάχυνση υλικού για την επιφάνεια εργασίας σας. Επιλέξτε Compiz Fusion για να το ενεργοποιήσετε.

Αν είναι η πρώτη φορά που χρησιμοποιείτε το πρόγραμμα μετά από μια καθαρή εγκατάσταση της Mageia, θα λάβετε ένα προειδοποιητικό μήνυμα σχετικά με τα απαιτούμενα πακέτα προς εγκατάσταση για τη χρήση του Compiz Fusion. Κάντε κλικ στο Εντάξει για να συνεχίσετε.

Μόλις εγκατασταθούν τα κατάλληλα πακέτα, θα παρατηρήσετε ότι το Compiz Fusion είναι επιλεγμένο στο μενού drak3d, αλλά θα πρέπει να αποσυνδεθείτε σαν χρήστης και να συνδεθείτε πάλι για να ισχύσουν οι αλλαγές.

Αφού συνδεθείτε πάλι, το Compiz Fusion θα είναι ενεργοποιημένο. Για να ρυθμίσετε το Compiz Fusion, δείτε τη σελίδα για το εργαλείο ccsm (CompizConfig Settings Manager).

<sup>13</sup>Μπορείτε να εκκινήσετε αυτό το εργαλείο από τη γραμμή εντολών, πληκτρολογώντας **drak3d** ως διαχειριστής συστήματος.

### **5.3.3. Επίλυση λαθών**

#### **5.3.3.1. Δεν μπορείτε να δείτε την επιφάνεια εργασίας μετά τη σύνδεση χρήστη**

Αν μετά την ενεργοποίηση του Compiz Fusion προσπαθήσετε να επανασυνδεθείτε στην επιφάνεια εργασίας αλλά δεν βλέπετε τίποτα, επανεκκινήστε τον υπολογιστή και μόλις επανέλθετε στην οθόνη σύνδεσης κάντε κλικ στο εικονίδιο Επιφάνειας εργασίας και επιλέξτε drak3d.

Αφού συνδεθείτε, αν ο λογαριασμός σας εμφανίζεται ως λογαριασμός διαχειριστή, θα ερωτηθείτε ξανά για τον κωδικό σας. Διαφορετικά, χρησιμοποιήστε το όνομα σύνδεσης διαχειριστή. Έπειτα μπορείτε να αναιρέσετε τις αλλαγές που προκάλεσαν το πρόβλημα.

#### <span id="page-35-0"></span>**5.4. Ρυθμίστε τον εξυπηρετητή γραφικών** XFdrake

Αυτό το εργαλείο βρίσκεται στο Κέντρο Ελέγχου Mageia και στην καρτέλα **Υλικό**. 14 Επιλέξτε το ΕΕΕΕΕΕΕΕΕΕ ΕΕΕ ΕΕΕΕΕΕΕΕΕΕΕ ΕΕΕΕΕΕΕΕ.

Τα κουμπιά σας επιτρέπουν να αλλάξετε την παραμετροποίηση των γραφικών.

#### **Κάρτα γραφικών**:

Εμφανίζεται η εντοπισμένη τρέχουσα κάρτα γραφικών και ο διαμορφωμένος εξυπηρετητής γραφικών. Κάντε κλικ σε αυτό το κουμπί για να αλλάξετε τον εξυπηρετητή, για παράδειγμα σε έναν με ιδιόκτητο οδηγό.

Οι διαθέσιμοι εξυπηρετητές ταξινομούνται αλφαβητικά κάτω από το Κατασκευαστής και στη συνέχεια ανά μοντέλο επίσης με αλφαβητική σειρά. Οι ελεύθεροι οδηγοί ταξινομούνται αλφαβητικά κάτω από το Xorg.

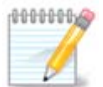

Σε περίπτωση προβλημάτων, το  $\Xi$ οργ -  $\epsilon$ εσα θα δουλέψει με τις περισσότερες κάρτες γραφικών και θα σας δώσει το χρόνο να βρείτε και να εγκαταστήσετε το σωστό οδηγό ενώ θα είστε στο Περιβάλλον Εργασίας σας.

Αν ακόμα ο οδηγός Vesa δεν λειτουργεί, επιλέξτε  $\text{Eopy}-\varphi\beta\delta \epsilon\varpi$ , ο οποίος χρησιμοποιείται κατά την εγκατάσταση της Mageia, αλλά δεν σας επιτρέπει την αλλαγή της ανάλυσης και του ρυθμού ανανέωσης.

Αν επιλέξετε έναν ελεύθερο οδηγό, ίσως ρωτηθείτε αν επιθυμείτε να εγκαταστήσετε έναν ιδιόκτητο οδηγό αντί αυτού με περισσότερα χαρακτηριστικά (π.χ. τεχνάσματα 3Δ).

#### **Οθόνη:**

Με τον ίδιο τρόπο όπως ανωτέρω, εμφανίζεται η εντοπισμένη οθόνη και μπορείτε να κάνετε κλικ στο κουμπί για να το αλλάξετε με ένα άλλο. Αν η επιθυμητή οθόνη δεν βρίσκεται στον κατάλογο των κατασκευαστών, επιλέξτε από τον κατάλογο Γενικού τύπου μια οθόνη με τα ίδια χαρακτηριστικά.

<sup>14</sup>Μπορείτε να εκκινήσετε αυτό το εργαλείο από τη γραμμή εντολών, πληκτρολογώντας **drakx11** ως διαχειριστής συστήματος..
### **Ανάλυση:**

Αυτό το κουμπί επιτρέπει την επιλογή της ανάλυσης (αριθμός εικονοστοιχείων) και το βάθος χρώματος (αριθμός χρωμάτων). Παρουσιάζει αυτή την οθόνη:

Κατά την αλλαγή του βάθους χρώματος, θα εμφανιστεί μια πολύχρωμη γραμμή δίπλα από το δεύτερο κουμπί και θα εμφανίσει μια προεπισκόπηση με το πώς θα δείχνει το επιλεγμένο βάθος χρώματος.

Το πρώτο κουμπί δείχνει την τρέχουσα ανάλυση. Κάντε κλικ για να το αλλάξετε. Η λίστα προσφέρει όλες τις δυνατές επιλογές ανάλογα με την κάρτα γραφικών και την οθόνη. Μπορείτε να κάνετε κλικ στο Άλλες για να δείτε άλλες αναλύσεις αλλά έχετε υπόψιν ότι μπορείτε να καταστρέψετε την οθόνη σας ή να ορίσετε μια ακατάλληλη ρύθμιση.

Το δεύτερο κουμπί δείχνει το τωρινό βάθος χρώματος, πατήστε το για να το αλλάξετε σε κάποιο άλλο.

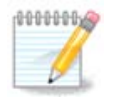

Ανάλογα με την επιλεγμένη ανάλυση, μπορεί να είναι απαραίτητο να αποσυνδεθείτε σαν χρήστης και να επανεκκινήσετε το γραφικό περιβάλλον για να τεθούν σε ισχύ οι ρυθμίσεις.

### **Δοκιμή:**

Μόλις η παραμετροποίηση τελειώσει, προτείνεται να κάνετε μια δοκιμή πριν πατήσετε το OK γιατί είναι ευκολότερο να αλλάξετε τις ρυθμίσεις τώρα παρά αργότερα αν το γραφικό περιβάλλον δε δουλεύει.

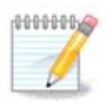

Στην περίπτωση ενός γραφικού περιβάλλοντος που δε δουλεύει, πατήστε Alt +Ctrl+F2 για να ανοίξετε ένα περιβάλλον κειμένου, συνδεθείτε σαν διαχειριστής και πληκτρολογήστε XFdrake (με τα κεφαλαία) για να χρησιμοποιήσετε την έκδοση κειμένου του XFdrake.

Αν η δοκιμή αποτύχει, απλά περιμένετε μέχρι το τέλος και αν λειτουργεί αλλά παρόλα αυτά δεν επιθυμείτε την αλλαγή, κάντε κλικ στο Όχι, αν όλα είναι σωστά κάντε κλικ στο Εντάξει.

Επιλογές:

- 1. Καθολικές επιλογές: Αν είναι επιλεγμένο το *############# ### Χτρλ*-Αλτ-Βαγκσπαγε, δεν θα είναι δυνατή η επανεκκίνηση του εξυπηρετητή X με το πάτημα του συνδυασμού των πλήκτρων Ctrl+Alt+Backspace.
- 2. Κάρτα γραφικών και επιλογές: Σας επιτρέπει να ενεργοποιήσετε ή να απενεργοποιήσετε τρία ειδικά χαρακτηριστικά ανάλογα με την κάρτα γραφικών.
- 3. Γραφικό περιβάλλον κατά την εκκίνηση: Ως επί το πλείστον, είναι επιλεγμένο το  $HHHHHHHHHHHHHHHHHHHHHHHHHHHHHHHHHHHHHHHHHHHHHHHHHHHH4E. E_{Q}^{*}$  =  $E_{Q}^{*}$  =  $E_{Q}^{*}$  =  $E_{Q}^{*}$  =  $E_{Q}^{*}$  =  $E_{Q}^{*}$  =  $E_{Q}^{*}$  =  $E_{Q}^{*}$  =  $E_{Q}^{*}$  =  $E_{Q}^{*}$  =  $E_{Q}^{*}$  =  $E_{Q}^{*}$  =  $E_{Q}^{*}$  =  $E_{Q}^{*}$  =  $E_{Q}^{*}$  =  $E_{Q}^{*}$ ΕΕΕΕΕ ούτως ώστε να εκκινείται το σύστημα σε γραφικό περιβάλλον· μπορεί να απενεργοποιηθεί για έναν εξυπηρετητή.

Μετά από ένα πάτημα του κουμπιού Έξοδος, το σύστημα θα σας ζητήσει επιβεβαίωση. Υπάρχει ακόμα διαθέσιμος χρόνος για να ακυρώσετε τα πάντα και να διατηρήσετε την προηγούμενη παραμετροποίηση ή για να κάνετε αποδοχή. Σε αυτή την περίπτωση, πρέπει να αποσυνδεθείτε και να επανασυνδεθείτε για να ενεργοποιηθεί η νέα παραμετροποίηση.

## **5.5. Ρυθμίστε τη διάταξη του πληκτρολογίου** keyboarddrake

### **5.5.1. Εισαγωγή**

Το keyboarddrake15 βοηθά στην διαμόρφωση της βασικής διάταξης του πληκτρολογίου. Επηρεάζει την διάταξη του πληκτρολογίου για όλους τους χρήστες. Είναι διαθέσιμο από την ενότητα «Υλικό» στο κέντρο ελέγχου Mageia (ΚΕM) με την ονομασία «Διαμόρφωση του ποντικιού και του πληκτρολογίου».

### **5.5.2. Διάταξη πληκτρολογίου**

Εδώ μπορείτε να επιλέξετε την διάταξη πληκτρολογίου προς χρήση. Τα ονόματα ─ταξινομημένα αλφαβητικά─ περιγράφουν την γλώσσα, την χώρα και/ή την εθνικότητα της κάθε διάταξης.

### **5.5.3. Τύπος πληκτρολογίου**

Αυτό το μενού σας επιτρέπει την επιλογή του τύπου του πληκτρολογίου που χρησιμοποιείτε. Αν έχετε αμφιβολία αφήστε την εξ ορισμού επιλογή.

# **5.6. Ρυθμίστε τη συσκευή κατάδειξης (ποντίκι, επιφάνεια αφής)**

mousedrake

Αυτό το εργαλείο16 βρίσκεται στο Κέντρο Ελέγχου Mageia και στην καρτέλα **Υλικό**.

Ένεκα της απαραίτητης χρήσης του ποντικιού για την εγκατάσταση της Mageia, το Drakinstall έχει φροντίσει για την εγκατάστασή του.

Τα ποντίκια είναι ταξινομημένα ανά τύπο σύνδεσης και έπειτα ανά μοντέλο. Επιλέξτε το ποντίκι σας και κάντε κλικ στο Εντάξει. Επί το πλείστον ο τύπος «Οποιοδήποτε PS/2 & USB ποντίκι» είναι κατάλληλο για ένα σύγχρονο ποντίκι. Το νέο ποντίκι είναι άμεσα έτοιμο προς χρήση.

### **5.7. Εγκαταστήστε και ρυθμίστε έναν εκτυπωτή** system-config-printer

### **5.7.1. Εισαγωγή**

Η εκτύπωση στη Mageia διαχειρίζεται από έναν εξυπηρετητή με το όνομα CUPS. Διαθέτει το δικό του [περιβάλλον διαμόρφωσης](http://localhost:631) [[http://localhost:631\]](http://localhost:631) το οποίο είναι προ-

<sup>15</sup>Μπορείτε να εκκινήσετε αυτό το εργαλείο από τη γραμμή εντολών, πληκτρολογώντας **keyboarddrake** ως δια-

χειριστής συστήματος. <sup>16</sup>Μπορείτε να εκκινήσετε αυτό το εργαλείο από τη γραμμή εντολών, πληκτρολογώντας **mousedrake** ως διαχειριστής συστήματος.

σπελάσιμο μέσω ενός φυλλομετρητή διαδικτύου, αλλά η Mageia προσφέρει το δικό της εργαλείο εγκατάστασης εκτυπωτών, το system-config-printer το οποίο χρησιμοποιούν και άλλες διανομές όπως οι Fedora, Mandriva, Ubuntu και openSUSE.

Θα πρέπει να ενεργοποιήσετε το αποθετήριο non-free πριν από την εγκατάσταση, διότι μερικοί οδηγοί είναι διαθέσιμη στο συγκεκριμένο αποθετήριο.

Η εγκατάσταση των εκτυπωτών πραγματοποιείται από την ενότητα Υλικό κέντρο ελέγχου Mageia. Επιλέξτε το εργαλείο Διαμόρφωση της εκτύπωσης και της σάρωσης<sup>17</sup>

Το MCC θα ρωτήσει για την εγκατάσταση δύο πακέτων:

- task-printing-server
- task-printing-hp

Είναι απαραίτητο να αποδεχτείτε αυτή την εγκατάσταση για να συνεχίσετε. Χρείαζονται μέχρι και 230ΜΒ εξαρτήσεων.

Για την προσθήκη ενός εκτυπωτή, κάντε κλικ στο «Προσθήκη». Το σύστημα θα προσπαθήσει να εντοπίσει τους εκτυπωτές και τις διαθέσιμες θύρες. Στο στιγμιότυπο εμφανίζεται ένας συνδεδεμένος εκτυπωτής σε μια παράλληλη θύρα. Αν εντοπιστεί ένας εκτυπωτής, όπως ένας εκτυπωτής συνδεδεμένος σε μια θύρα USB, θα εμφανιστεί στην πρώτη γραμμή. Θα γίνει επίσης προσπάθεια εντοπισμού ενός δικτυακού εκτυπωτή.

### **5.7.2. Αυτόματα εντοπισμένος εκτυπωτής**

Εδώ εμφανίζονται συνήθως οι εκτυπωτές USB. Το εργαλείο εντοπίζει αυτόματα και εμφανίζει το όνομα του εκτυπωτή. Επιλέξτε τον εκτυπωτή και στη συνέχεια κάντε κλικ στο «Επόμενο». Αν υπάρχει κάποιος γνωστός οδηγός συσχετισμένος με τον εκτυπωτή, θα εγκατασταθεί αυτόματα. Αν υπάρχουν περισσότεροι από έναν οδηγό ή ο οδηγός είναι άγνωστος, θα ερωτηθείτε σχετικά όπως περιγράφεται στην επόμενη παρά-γραφο. Συνέχεια με [Τμήμα 5.7.4, "Ολοκλήρωση της διεργασίας εγκατάστα](#page-39-0)σης & # x 201D;

### **5.7.3. Μη αυτόματα εντοπισμένος εκτυπωτής**

Κατά την επιλογή μιας θύρας, το σύστημα φορτώνει μια λίστα οδηγών και προβάλλει ένα παράθυρο για την επιλογή του οδηγού. Η επιλογή μπορεί να γίνει μεταξύ μιας εκ των κατωτέρω επιλογών.

- Επιλέξτε εκτυπωτή από βάση δεδομένων
- παροχή ενός αρχείου PPD
- Αναζητήστε έναν οδηγό για να τον κατεβάσετε

Επιλέγοντας από την βάση δεδομένων, σας προτείνεται πρώτα ο κατασκευαστής του εκτυπωτή, στη συνέχεια το μοντέλο και ο συσχετισμένος οδηγός. Αν προτείνονται περισσότεροι οδηγοί, επιλέξτε αυτόν που συνιστάται, εκτός και αν έχετε αντιμετωπίσει προβλήματα με αυτόν προηγουμένως οπότε επιλέγετε αυτόν που γνωρίζετε ότι δουλεύει.

<sup>17</sup>Μπορείτε να εκκινήσετε αυτό το εργαλείο από τη γραμμή εντολών, πληκτρολογώντας **system-config-printer**. Θα ερωτηθείτε για τον κωδικό πρόσβασης διαχειριστή.

# <span id="page-39-0"></span>**5.7.4. Ολοκλήρωση της διεργασίας εγκατάστασης**

Μετά την επιλογή του οδηγού, θα σας ζητηθούν περαιτέρω πληροφορίες για τον καθορισμό του εκτυπωτή. Στην πρώτη γραμμή μπορείτε να καθορίσετε το όνομα με το οποίο θα εμφανίζεται ο εκτυπωτής στις εφαρμογές στην λίστα των διαθέσιμων εκτυπωτών. Στη συνέχεια σας προτείνεται να εκτυπώσετε μια δοκιμαστική σελίδα. Μετά το πέρας του βήματος αυτού, ο εκτυπωτής είναι εγκατεστημένος και διαθέσιμος προς χρήση.

### **5.7.5. Εκτυπωτής δικτύου**

Οι δικτυακοί εκτυπωτές είναι εκτυπωτές που είναι συνδεδεμένοι σε ένα ενσύρματο ή ασύρματο δίκτυο, που είναι συνδεδεμένοι σε έναν εξυπηρετητή εκτύπωσης ή που είναι συνδεδεμένοι σε έναν άλλο σταθμό εργασίας και εξυπηρετεί ως διακομιστής εκτύπωσης.

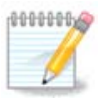

Συχνά, είναι καλύτερα να διαμορφώσετε τον εξυπηρετητή DHCP ώστε να συσχετίζει μια σταθερή διεύθυνση IP με την διεύθυνση MAC του εκτυπωτή. Φυσικά, αυτή η διεύθυνση είναι επίσης η διεύθυνση που έχει ανατεθεί από το δίκτυο στον εκτυπωτή ή στον εξυπηρετητή εκτύπωσης, αν διαθέτουν μια σταθερή διεύθυνση.

Η διεύθυνση MAC του εκτυπωτή είναι ένας σειραϊκός αριθμός που έχει δοθεί στον εκτυπωτή ή τον εξυπηρετητή εκτύπωσης ή τον υπολογιστή στον οποίο είναι συνδεδεμένος, και μπορεί να ανακτηθεί από μια σελίδα εκτυπωμένη από τον εκτυπωτή ή γραμμένη σε μια ετικέτα στον εκτυπωτή ή τον εξυπηρετητή εκτύπωσης. Αν ο κοινόχρηστος εκτυπωτής σας είναι συνδεδεμένος σε ένα σύστημα Mageia, μπορείτε μα εκτελέσετε το ifconfig σε αυτό ως διαχειριστής ούτως ώστε να βρείτε την διεύθυνση MAC. Είναι η ακολουθία αριθμών και γραμμάτων μετά το «HWaddr».

Μπορείτε να προσθέσετε τον δικτυακό σας εκτυπωτή επιλέγοντας το πρωτόκολλο επικοινωνίας με τον υπολογιστή σας στο δίκτυο. Αν δεν γνωρίζετε ποιο δίκτυο να επιλέξετε, μπορείτε να δοκιμάσετε την επιλογή Δικτυακός εκτυπωτής - Αναζήτηση ενός δικτυακού εκτυπωτή στο μενού Συσκευές και να δώσετε την διεύθυνση IP του εκτυπωτή στο πλαίσιο στα δεξιά, στο «υπολογιστής».

Αν το εργαλείο αναγνωρίσει τον εκτυπωτή σας ή τον εξυπηρετητή εκτύπωσης, θα σας προτείνει ένα πρωτόκολλο και μια ουρά αναμονής, αλλά μπορείτε να επιλέξετε μια πιο κατάλληλη από την παρακάτω λίστα ή να δώσετε το σωστό όνομα της ουράς αναμονής αν αυτό δεν βρίσκεται στην λίστα.

Δείτε στην τεκμηρίωση που έρχεται με τον εκτυπωτή ή τον εξυπηρετητή εκτύπωσης ώστε να βρείτε ποιο πρωτόκολλο υποστηρίζει και τα δυνατά ειδικά ονόματα ουρών αναμονής.

### **5.7.6. Πρωτόκολλα διαδικτυακής εκτύπωσης**

Μια συνήθης τεχνική είναι αυτή που έχει αναπτύξει η Hewlett-Packard και γνωστή με το όνομα JetDirect. Επιτρέπει την πρόσβαση σε έναν εκτυπωτή συνδεδεμένο στο δίκτυο μέσω μιας θύρας Ethernet. Θα πρέπει να γνωρίζετε την διεύθυνση IP του εκτυπωτή στο δίκτυο. Αυτή η τεχνική χρησιμοποιείται επίσης στο εσωτερικό μερικών δρομολογητών ADSL οι οποίοι διαθέτουν μια θύρα USB για την σύνδεση του εκτυπωτή. Σε αυτήν την περίπτωση, η διεύθυνση IP του εκτυπωτή είναι αυτή του δρομολογητή. Σημειωτέων ότι το εργαλείο «Διαχειριστής των περιφερειακών HP» μπορεί να διαχειρίζει δυναμικά τις διαμορφωμένες διευθύνσεις IP, να παραμετροποιήσει ένα URI όπως το nπ:/vετ/<##### ΕΕΕ ΕΕΕΕΕΕΕΕ>. Σε αυτήν την περίπτωση, δεν απαιτείται μια σταθερή διεύθυνση IP.

Επιλέξτε την επιλογή AppSocket/HP JetDirect για το πρωτόκολλο και δώστε την διεύθυνση στο πλαίσιο Υπολογιστής:, μην αλλάξετε τον αριθμό της θύρας εκτός αν σας υποδειχθεί. Μετά την επιλογή του πρωτοκόλλου, η επιλογή του οδηγού γίνεται όπως ανωτέρω.

Τα άλλα πρωτόκολλα είναι:

- Ιντερνετ Πριντινγ Προτοχολ (ιππ): για έναν εκτυπωτή προσβάσιμο σε ένα δίκτυο TCP/ IP μέσω του πρωτοκόλλου IPP, για παράδειγμα, ένας εκτυπωτής συνδεδεμένος σε έναν σταθμό που χρησιμοποιεί CUPS. Αυτό το πρωτόκολλο μπορεί επίσης να χρησιμοποιείται από μερικούς δρομολογητές ADSL.
- Iντερνετ Πριντινγ Προτοχολ (ηττπσ): το ίδιο με το IPP, αλλά μέσω της μεταφοράς http και το ασφαλές πρωτόκολλο TLS. Θα πρέπει να προσδιοριστεί η θύρα, εξ ορισμού χρησιμοποιείται η 631.
- Iντερνετ Πριντινγ Προτοχολ (ιππσ): το ίδιο με το IPP, αλλά με το ασφαλές πρωτόκολλο TLS.
- *ΗΗΗΗΗΗΗΗΗΗΗ Η ΗΗΗΗΗΗΗΗΗ* ΛΠΔ/ΛΠΡ: για έναν εκτυπωτή προσβάσιμο σε ένα δίκτυο TCP/ IP μέσω του πρωτοκόλλου LPD, για παράδειγμα, ένας εκτυπωτής συνδεδεμένος σε έναν σταθμό που χρησιμοποιεί LPD.
- ######### Ωινδοωσ #### ΣΑΜΒΑ: ο εκτυπωτής είναι συνδεδεμένος σε έναν σταθμό Windows ή σε έναν εξυπηρετητή SMB και είναι κοινόχρηστος.

Το URI μπορεί να προστεθεί άμεσα. Ορίστε μερικά παραδείγματα URI:

• Appsocket

socket://διεύθυνση-ip-ή-υπολογιστής:θύρα

• Internet Printing Protocol (IPP)

ipp://διεύθυνση-ip-ή-υπολογιστής:αριθμός-θύρας/πόρος

http://διεύθυνση-ip-ή-υπολογιστής:αριθμός-θύρας/πόρος

• Πρωτόκολλο Line Printer Daemon (LPD)

lpd://χρήστης@διεύθυνση-ip-ή-υπολογιστής/ουρά

Επιπρόσθετες πληροφορίες μπορούν αν βρεθούν στην **[τεκμηρίωση CUPS](http://www.cups.org/documentation.php/doc-1.5/network.html)** [\[http://](http://www.cups.org/documentation.php/doc-1.5/network.html) [www.cups.org/documentation.php/doc-1.5/network.html\]](http://www.cups.org/documentation.php/doc-1.5/network.html).

#### **5.7.7. Ιδιότητες συσκευής**

Οι ιδιότητες του περιφερειακού είναι διαθέσιμες. Το μενού Εξυπηρετητής επιτρέπει την πρόσβαση στις παραμέτρους του εξυπηρετητή CUPS. Εξ ορισμού εκτελείται ένας εξυπηρετητής CUPS στο σύστημά σας, αλλά είναι δυνατό να καθοριστεί ένας άλλος μέσω του του μενού Εξυπηρετητής | Σύνδεση..., ένα άλλο παράθυρο επιτρέπει την λεπτομερή ρύθμιση των ειδικών παραμέτρων του εξυπηρετητή μέσω του μενού Εξυπηρετητής | Ρυθμίσεις.

# **5.7.8. Επίλυση προβλημάτων**

Μπορείτε να βρείτε πληροφορίες για σφάλματα κατά την εκτύπωση επιθεωρώντας το αρχείο καταγραφών /var/log/cups/error\_log

Είναι διαθέσιμο επίσης ένα εργαλείο διάγνωσης προβλημάτων μέσω του μενού Βοήθεια | Αντιμετώπιση προβλημάτων.

### **5.7.9. Χαρακτηριστικά**

Είναι πιθανό οι οδηγοί κάποιων εκτυπωτών να μην είναι διαθέσιμοι στη Mageia ή να μην είναι λειτουργικοί. Σε αυτήν την περίπτωση, επισκεφτείτε την ιστοσελίδα [openprinting](http://openprinting.org/printers/) [\[http://openprinting.org/printers/\]](http://openprinting.org/printers/) για να ελέγξετε αν υπάρχει ένας διαθέσιμος οδηγός για τον εκτυπωτή. Αν ναι, αναζητήστε το πακέτο στη Mageia και αν είναι διαθέσιμο εγκαταστήστε το χειροκίνητα. Στη συνέχεια εκτελέστε εκ νέου την διαδικασία της εγκατάστασης για την διαμόρφωση του εκτυπωτή. Σε κάθε περίπτωση, αναφέρετε το πρόβλημα στο bugzilla ή στο φόρουμ. Παράσχετε το μοντέλο του εκτυπωτή και τον χρησιμοποιούμενο οδηγό και περιγράψτε αν ο εκτυπωτής λειτουργεί σωστά μετά την εγκατάσταση. Ορίστε μερικοί τρόποι αναζήτησης άλλων οδηγών ενημερωμένων ή για σύγχρονους εκτυπωτές.

### **Εκτυπωτές Brother**

Σε [αυτήν τη σελίδα](http://welcome.solutions.brother.com/bsc/public_s/id/linux/en/download_prn.html) [\[http://welcome.solutions.brother.com/bsc/public\\_s/id/linux/en/](http://welcome.solutions.brother.com/bsc/public_s/id/linux/en/download_prn.html) download prn.html] υπάρχει μια λίστα οδηγών που παρέχονται από την Brother. Αναζητήστε τον οδηγό για την συσκευή σας, τηλεφορτώστε και εγκαταστήστε τα πακέτα rpm.

Θα πρέπει να εγκαταστήσετε τους οδηγούς Brother πριν την εκτέλεση του εργαλείου διαμόρφωσης.

### **Εκτυπωτές Hewlett-Packard και συσκευές Όλα σε ένα**

Αυτές οι συσκευές χρησιμοποιούν το hplip. Είναι εγκατεστημένο αυτόματα μετά τον εντοπισμό ή την επιλογή του εκτυπωτή. Μπορείτε να βρείτε περισσότερες πληροφορίες [εδώ](http://hplipopensource.com/hplip-web/index.html) [[http://hplipopensource.com/hplip-web/index.html\]](http://hplipopensource.com/hplip-web/index.html). Το εργαλείο «Διαχειριστής συσκευών HP» είναι διαθέσιμο υπό το μενού Σύστημα. Δείτε επίσης στο [διαμόρφωση](http://hplipopensource.com/hplip-web/install/manual/hp_setup.html) [\[http://hplipopensource.com/hplip-web/install/manual/hp\\_setup.html](http://hplipopensource.com/hplip-web/install/manual/hp_setup.html)] για την διαχείριση του εκτυπωτή.

Ένα περιφερειακό HP Όλα-σε-ένα πρέπει να εγκατασταθεί ως εκτυπωτής και θα προστεθούν και οι λειτουργίες του σαρωτή. Σημειώστε ότι μερικές φορές το Xsane δεν επιτρέπει την ψηφιοποίηση φιλμ ή διαφανειών (το φωτεινό κάλυμμα δεν μπορεί να λειτουργήσει). Σε αυτήν περίπτωση, μπορείτε να χρησιμοποιήσετε την αυτόνομη λειτουργία της συσκευής, και να αποθηκεύσετε την εικόνα σε ένα κλειδί USB ή μια κάρτα μνήμης εισηγμένη στην συσκευή. Στη συνέχεια, ανοίξτε την προτιμώμενη σας εφαρμογή για την επεξεργασία εικόνων και φορτώστε την εικόνα από την κάρτα μνήμης η οποία θα έχει εμφανιστεί στον φάκελο /media.

### **Έγχρωμος εκτυπωτής Samsung**

Για ειδικούς έγχρωμους εκτυπωτές Samsung και Xerox, [αυτή η σελίδα παρέχει οδηγούς](http://foo2qpdl.rkkda.com/) [\[http://foo2qpdl.rkkda.com/](http://foo2qpdl.rkkda.com/)] για το πρωτόκολλο QPDL.

### **Εκτυπωτές και σαρωτές Epson**

Οι οδηγοί για τους εκτυπωτές Epson είναι διαθέσιμοι από [αυτήν την σελίδα αναζή](http://download.ebz.epson.net/dsc/search/01/search/?OSC=LX)[τησης](http://download.ebz.epson.net/dsc/search/01/search/?OSC=LX) [[http://download.ebz.epson.net/dsc/search/01/search/?OSC=LX\]](http://download.ebz.epson.net/dsc/search/01/search/?OSC=LX). Για τον σαρωτή, θα πρέπει πρώτα να εγκαταστήσετε το πακέτο «iscan-data», και στη συνέχεια το «iscan» (με αυτήν την σειρά). Ενδεχομένως να σας προταθεί το πακέτο iscan-plugin το οποίο πρέπει να το εγκαταστήσετε. Επιλέξτε τα πακέτα <sub>ρπμ</sub> ανάλογα με την αρχιτεκτονική του συστήματός σας.

Είναι πιθανόν το πακέτο iscan να εμφανίσει μια προειδοποίηση σχετικά με μια σύγκρουση με το sane. Οι χρήστες έχουν αναφέρει ότι αυτή η προειδοποίηση μπορεί να αγνοηθεί.

#### **Εκτυπωτές Canon**

Για τους εκτυπωτές Canon, συνιστάται να εγκαταστήσετε το εργαλείο turboprint το οποίο είναι διαθέσιμο [εδώ \[http://www.turboprint.info/\]](http://www.turboprint.info/).

# **5.8. Ρυθμίστε το σαρωτή**

scannerdrake

### **5.8.1. Εγκατάσταση**

Αυτό το εργαλείο  $^{18}$  σας επιτρέπει να διαμορφώσετε μια απλή συσκευή σάρωσης ή ένα πολυλειτουργικό περιφερειακό που περιέχει έναν σαρωτή. Σας επιτρέπει επίσης την κοινή χρήση των τοπικών συσκευών που είναι συνδεδεμένες σε αυτόν τον υπολογιστή με έναν απομακρυσμένο υπολογιστή ή την πρόσβαση σε απομακρυσμένους σαρωτές.

Κατά την πρώτη εκκίνηση του εργαλείου θα δείτε το παρακάτω μήνυμα:

ΕΕΕΕΕΕ ΕΕ ΕΕΕΕΕΕΕΕΕΕΕΕΕ ΕΕ ΕΕΕΕΕΕ SANE ΕΕΕ ΕΕΕΕΕΕΕΕΕ ΕΕ ΕΕΕΕΕΕ ΕΕΕΕΕ ΕΕΕ ΕΕΕΕΕΕΕ

 $HHHHHHHHHHHHHHHHHHHHHHHHHHHHHHHE\geq ANE:\approx$ 

Επιλέξτε ### για να συνεχίσετε. Θα εγκατασταθούν τα πακέτα scanner-gui and taskscanning αν δεν είναι ήδη εγκατεστημένα.

Αν ο σαρωτής σας έχει αναγνωριστεί σωστά και εμφανίζεται το όνομα του σαρωτή στην ανωτέρω οθόνη, ο σαρωτής είναι έτοιμος προς χρήση με ένα πρόγραμμα σάρωσης όπως το  $\Xi\Sigma\alpha$ νε ή το Σιμπλε Σχαν.

Σε αυτήν την περίπτωση, ίσως να θελήσετε να διαμορφώσετε την ##### ###### ##+ ####. Μπορείτε να διαβάσετε σχετικά στο [Τμήμα 5.8.2, "Κοινή χρήση σαρω](#page-43-0)τών&#x201D:.

Ωστόσο, αν ο σαρωτής σας δεν έχει αναγνωριστεί σωστά, και ο έλεγχος της συνδεσιμότητα των καλωδίων, της ενεργοποίησης της τροφοδοσίας και η ######### #### ####-ΗΗΗ δεν βοήθησε, δοκιμάστε την ΗΗΗΗΗΗΗΗΗΗΗΗΗΗΗΗΗΗΗΗΗΗΗΗΗΗΗΗ

Επιλέξτε την μάρκα του σαρωτή από την προβαλλόμενη λίστα, στη συνέχεια το μοντέλο και κάντε κλικ στο #######

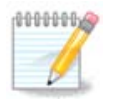

Αν δεν βρίσκετε τον σαρωτή σας στη λίστα κάντε κλικ στο #######

<sup>18</sup>Μπορείτε να εκκινήσετε αυτό το εργαλείο από τη γραμμή εντολών, πληκτρολογώντας **scannerdrake** ως διαχειριστής συστήματος.

Παρακαλώ ελέγξτε αν ο σαρωτής σας υποστηρίζεται στη σελίδα [SANE:](http://www.sane-project.org/lists/sane-mfgs-cvs.html) [Υποστηριζόμενες συσκευές](http://www.sane-project.org/lists/sane-mfgs-cvs.html) [[http://www.sane-project.org/lists/sane-mfgs](http://www.sane-project.org/lists/sane-mfgs-cvs.html)[cvs.html\]](http://www.sane-project.org/lists/sane-mfgs-cvs.html) και ρωτήστε για βοήθεια στα [φόρουμ \[http://forums.mageia.org/](http://forums.mageia.org/en/) [en/\]](http://forums.mageia.org/en/).

### Σχήμα 1. Επιλέξτε θύρα

<span id="page-43-1"></span>Μπορείτε να αφήσετε αυτήν την ρύθμιση σε ΕΕΕΕΕΕΕΕΕ ΕΕΕΕΕΕΕΕΕΕ ΕΕΕ ΕΕΕΕΕΕΕΕΕΕ ΕΕΕΕΕ εκτός και αν η διεπαφή του σαρωτή σας είναι μια παράλληλη θύρα. Σε αυτήν την πε- $\rho$ ίπτωση επιλέξτε /δεσ/παρπορτ0 αν έχετε μια.

Μετά το κλικ στο #######, στις περισσότερες των περιπτώσεων θα δείτε μια οθόνη παρόμοια με την κατωτέρω.

Αν δεν δείτε την συγκεκριμένη οθόνη, παρακαλώ ανατρέξτε στο [Τμήμα 5.8.4,](#page-44-0)  $\&\#x201C:\Pi$ ρόσθετα βήματα εγκατάστασης  $\&\#x201D$ .

### <span id="page-43-0"></span>**5.8.2. Κοινή χρήση σαρωτών**

Εδώ μπορείτε να επιλέξετε αν οι συνδεδεμένοι σαρωτές αυτού το μηχανήματος θα είναι προσβάσιμοι από απομακρυσμένα μηχανήματα και από ποια. Μπορείτε επίσης να καθορίσετε αν οι σαρωτές των απομακρυσμένων μηχανημάτων θα είναι διαθέσιμοι σε αυτό το μηχάνημα.

Κοινόχρηστοι σαρωτές στους υπολογιστές: το όνομα ή η διεύθυνση IP των υπολογιστών που μπορούν να προστεθούν ή να διαγραφούν από τη λίστα των υπολογιστών στους οποίους επιτρέπεται η προσπέλαση στις τοπικές συσκευές σε αυτό το μηχάνημα.

Χρήση των απομακρυσμένων σαρωτών: το όνομα ή η διεύθυνση IP των υπολογιστών που μπορούν να προστεθούν ή να διαγραφούν από τη λίστα των υπολογιστών στους οποίους επιτρέπεται η προσπέλαση σε έναν απομακρυσμένο σαρωτή.

Κοινόχρηστοι σαρωτές στους υπολογιστές: μπορείτε να προσθέσετε έναν υπολογιστή.

Κοινόχρηστοι σαρωτές στους υπολογιστές: καθορίστε τους υπολογιστές προς προσθήκη, ή επιτρέψτε όλα τα απομακρυσμένα μηχανήματα.

«Όλα τα απομακρυσμένα μηχανήματα» επιτρέπονται να προσπελάσουν τον τοπικό σαρωτή.

Αν το πακέτο sane δεν είναι εγκατεστημένο θα ερωτηθείτε να το εγκαταστήσετε.

Εν τέλει το εργαλείο θα τροποποιήσει τα παρακάτω αρχεία:

/ετγ/σανε.δ/σανεδ.γονφ

/ετγ/σανε.δ/νετ.γονφ

 $\frac{1}{\pi}$  /ετγ/σανε.δ/δλλ.γονφ για την προσθήκη ή την απενεργοποίηση της οδηγίας «net».

Θα ρυθμίσει επίσης τα σανεδ και ξινετδ να εκκινούν κατά την έναρξη.

# **5.8.3. Χαρακτηριστικά**

• Hewlett-Packard

Οι περισσότεροι σαρωτές HP διαχειρίζονται από τον *################### HΠ (hplip)* ο οποίος διαχειρίζεται επίσης τους εκτυπωτές. Σε αυτήν την περίπτωση, αυτό το εργαλείο δεν σας επιτρέπει την διαμόρφωσή του και σας προτρέπει να χρησιμοποιήσετε τον ΕΕΕΕΕΕΕΕΕΕΕ ΕΕΕΕΕΕΕΕ HP.

• Epson

Οι οδηγοί είναι διαθέσιμοι από αυτήν την [σελίδα \[http://download.ebz.epson.net/dsc/](http://download.ebz.epson.net/dsc/search/01/search/?OSC=LX) [search/01/search/?OSC=LX](http://download.ebz.epson.net/dsc/search/01/search/?OSC=LX)]. Όταν σας προταθεί θα πρέπει να εγκαταστήσετε το πακέτο ισχαν-δατα, και στη συνέχεια το ισχαν (με αυτήν την σειρά). Πιθανώς το πακέτο ισχαν να εμφανίζει μια προειδοποίηση σχετικά με μια σύγκρουση με το σανε. Οι χρήστες αναφέρουν ότι αυτή η προειδοποίηση μπορεί να αγνοηθεί.

### <span id="page-44-0"></span>**5.8.4. Πρόσθετα βήματα εγκατάστασης**

Πιθανώς μετά την επιλογή της θύρας για τον σαρωτή στην οθόνη [Σχήμα 1,](#page-43-1) " Επιλέξτε θύρα", θα πρέπει να πραγματοποιήσετε ένα ή περισσότερα βήματα ακόμα για την σωστή διαμόρφωση του σαρωτή.

• Σε μερικές περιπτώσεις απαιτείται ενημέρωση του υλικολογισμικού του σαρωτή σε κάθε εκκίνηση. Αυτό το εργαλείο σας επιτρέπει την φόρτωσή του στην συσκευή, αφού έχει εγκατασταθεί στο σύστημά σας . Σε αυτήν την οθόνη μπορείτε να εγκαταστήσετε το υλικολογισμικό από ένα CD, μια εγκατάσταση Windows ή αυτό που βρήκατε στην ιστοσελίδα του κατασκευαστή.

Όταν το υλικολογισμικό της συσκευής χρειάζεται να φορτωθεί, η διαδικασία μπορεί να διαρκέσει πάνω από ένα λεπτό.

- Επίσης μπορεί να λάβετε μια οθόνη για την προσαρμογή του αρχείου διαμόρφωσης /etc/sane.d/"ΕΕΕΕΕ\_ΕΕΕ\_ΕΕΕΕΕΕΕΕΕΕ\_ΕΕΕΕΕΕΕΕΕΕΕ\_SANE".conf.
- Διαβάστε αυτές ή άλλες οδηγίες που θα λάβετε προσεκτικά και αν δεν γνωρίζετε τι να κάνετε, μην διστάσετε να ρωτήσετε για βοήθεια στο [φόρουμ \[http://](http://forums.mageia.org/en/) [forums.mageia.org/en/\]](http://forums.mageia.org/en/).

# **5.9. Ρυθμίστε ένα σύστημα αδιάλειπτης τροφοδοσίας (UPS) για την εποπτεία της ηλεκτρικής τροφοδοσίας** drakups

Αυτή η σελίδα δεν έχει συγγραφεί ακόμα λόγω ελλειπουσών πηγών. Αν πιστεύετε ότι μπορείτε να συγγράψετε ένα εγχειρίδιο, παρακαλώ επικοινωνήστε με την [ομάδα τεκμη](https://wiki.mageia.org/en/Documentation_team)[ρίωσης](https://wiki.mageia.org/en/Documentation_team) [\[https://wiki.mageia.org/en/Documentation\\_team](https://wiki.mageia.org/en/Documentation_team)]. Ευχαριστούμε εκ των προτέρων.

Μπορείτε να εκκινήσετε αυτό το εργαλείο από τη γραμμή εντολών, πληκτρολογώντας **drakups** ως διαχειριστής συστήματος.

# **6. Δίκτυο και Διαδίκτυο**

Σε αυτή την οθόνη μπορείτε να διαλέξετε μεταξύ διάφορων εργαλείων δικτύου. Πατήστε σε ένα σύνδεσμο παρακάτω για να μάθετε περισσότερα.

- 1. Διαχειριστείτε τις συσκευές δικτύου σας
	- a. Τμήμα 6.1, " Κέντρο δικτύου "
	- b. Τμήμα 6.2, " Ρυθμίστε μία νέα σύνδεση δικτύου (LAN, ISDN,  $ADSL, ...$ ) $"$
	- c. Τμήμα 6.3, " Αφαιρέστε μια σύνδεση "
- 2. Προσαρμόστε και ασφαλίστε το δίκτυό σας
	- a. Τμήμα 6.4, "Διαμεσολαβητής "
	- b. Τμήμα 6.5, " Κοινόχρηστη σύνδεση στο διαδίκτυο με άλλους τοπικούς υπολογιστές & #x201D:
	- c. [Τμήμα 6.6, "Διαχειριστείτε διαφορετικά προφίλ δικτύου"](#page-56-0)
	- d. Τμήμα 6.7, " Ρυθμίστε τις συνδέσεις VPN για διασφάλιση της πρόσβασης στο δίκτυο & #x201D;
- 3. Άλλα
	- a. Τμήμα 6.8, &#x201C: Καθορισμός των υπολογιστών & #x201D:

# <span id="page-45-0"></span>**6.1. Κέντρο δικτύου**

draknetcenter

Αυτό το εργαλείο $^{19}$  θα το βρείτε στην καρτέλα Δίκτυο & Διαδίκτυο στο Κέντρο Ελέγχου Mageia με την ονομασία «Κέντρο δικτύου»

## **6.1.1. Εισαγωγή**

Αφού εκτελέσετε το εργαλείο, ανοίγει ένα παράθυρο όπου εμφανίζονται όλα τα διαμορφωμένα δίκτυα στον υπολογιστή, ανεξαρτήτου του τύπου (ενσύρματο, ασύρματο, δορυφορικό, κλπ.). Αφού κάνετε κλικ σε κάποιο από αυτά, εμφανίζονται τρία από τα τέσσερα κουμπιά, ανάλογα με τον τύπο του δικτύου, και σας επιτρέπουν ελέγξετε το δίκτυο και να αλλάξετε τις ρυθμίσεις του ή να κάνετε σύνδεση/αποσύνδεση. Αυτό το εργαλείο δεν έχει ως στόχο τη δημιουργία ενός δικτύου, για αυτό ανατρέξτε Ρύθμιση μιας διεπαφής δικτύου (LAN, ISDN, ADSL, ...) στην ίδια καρτέλα του Κέντρου Ελέγχου Mageia.

Στο παρακάτω στιγμιότυπο ως παράδειγμα, μπορούμε να δούμε δυο δίκτυα, το πρώτο είναι ενσύρματο και συνδεδεμένο, αναγνωρίσιμο από αυτό το εικονίδιο « (αυτό δείχνει ότι δεν είναι συνδεδεμένο ) και το δεύτερο δείχνει ασύρματα δίκτυα, χωρίς σύνδεση αναγνωρίσιμα από αυτό το εικονίδιο ε και από αυτό ε αν είναι συνδεδεμένο. Για τους άλλους τύπους δικτύου, ο κωδικός χρώματος είναι πάντα ο ίδιος, πράσινο αν είναι σε σύνδεση και κόκκινο αν δεν είναι συνδεδεμένο.

Στο τμήμα της οθόνης με την ασύρματη σύνδεση, μπορείτε επίσης να δείτε όλα τα δίκτυα που έχουν εντοπιστεί, με το SSID, την ισχύ σήματος, αν είναι κρυπτογραφημένα (με κόκκινο) ή όχι (με πράσινο), και τον τρόπο λειτουργίας. Κάντε κλικ στο επιθυμητό δίκτυο και στη συνέχεια είτε στο κουμπί Εποπτεία, είτε στο Διαμόρφωση, ή Σύνδεση. Εδώ μπορείτε επίσης να μεταβείτε από το ένα δίκτυο στο άλλο. Αν επιλέξετε ένα ιδιωτικό δίκτυο, θα ανοίξει το παράθυρο ρυθμίσεων δικτύου (δείτε παρακάτω) και θα ερωτηθείτε για επιπλέον ρυθμίσεις (ένα κλειδί κρυπτογράφησης κυρίως).

<sup>19</sup>Μπορείτε να εκκινήσετε αυτό το εργαλείο από τη γραμμή εντολών, πληκτρολογώντας **draknetcenter** ως διαχειριστής συστήματος.

Κάντε κλικ στο Ανανέωση για να ενημερώσετε την οθόνη.

## **6.1.2. Το κουμπί Εποπτεία**

Αυτό το κουμπί σας επιτρέπει την εποπτεία της δραστηριότητας του δικτύου, της λήψης (με κόκκινο) και της αποστολής (με πράσινο). Η συγκεκριμένη οθόνη είναι προσβάσιμη με δεξί κλικ στο εικονίδιο δικτύου στο πλαίσιο συστήματος > Εποπτεία δικτύου.

Υπάρχει μια καρτέλα για κάθε διεπαφή δικτύου (εδώ eth0 είναι το ενσύρματο δίκτυο, lo ο τοπικός βρόγχος ανακύκλωσης και wlan0 το ασύρματο δίκτυο) και μια καρτέλα η οποία εμφανίζει πληροφορίες σχετικά με την κατάσταση σύνδεσης.

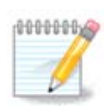

Στο κάτω μέρος του παραθύρου υπάρχει ο τίτλος Καταμέτρηση κυκλοφορίας, θα επανέλθουμε σε αυτό στην επόμενη ενότητα.

# **6.1.3. Το κουμπί διαμόρφωσης**

### **Α - Για ένα ενσύρματο δίκτυο**

Μπορείτε να αλλάξετε όλες τις διαθέσιμες ρυθμίσεις κατά τη διαμόρφωση του δικτύου. Τις περισσότερες φορές, επιλέγοντας Αυτόματη IP (BOOTP/DHCP) αρκεί, αλλά σε περίπτωση προβλημάτων, η χειροκίνητη διαμόρφωση μπορεί να επιφέρει καλύτερα αποτελέσματα.

Για ένα οικιακό δίκτυο, η διεύθυνση IP πάντα δείχνει ως 192.168.ξ.ξ, η μάσκα δικτύου είναι η 255.255.255.0, και οι εξυπηρετητές πύλης και DNS διατίθενται από την ιστοσελίδα του παρόχου σας πρόσβασης στο διαδίκτυο.

Ενεργοποίηση της καταμέτρησης της κυκλοφορίας: Αν είναι επιλεγμένο θα γίνεται καταμέτρηση της κυκλοφορίας σε ωριαία, ημερήσια, ή μηνιαία βάση. Τα αποτελέσματα εμφανίζονται στην εποπτεία δικτύου που περιγράφεται στην προηγούμενη ενότητα. Αφού ενεργοποιηθεί, ίσως να χρειαστεί να επανασυνδεθείτε στο δίκτυο.

### **Να επιτρέψτε τον έλεγχο της διεπαφής από το Network Manager**

Αυτή η ενότητα δεν έχει συγγραφεί ακόμα λόγω ελλειπουσών πηγών. Αν πιστεύετε ότι μπορείτε να συγγράψετε ένα εγχειρίδιο, παρακαλώ επικοινωνήστε με την [ομάδα](https://wiki.mageia.org/en/Documentation_team) [τεκμηρίωσης](https://wiki.mageia.org/en/Documentation_team) [[https://wiki.mageia.org/en/Documentation\\_team](https://wiki.mageia.org/en/Documentation_team)]. Ευχαριστούμε εκ των προτέρων.

Το κουμπί για Προχωρημένους:

Αυτή η ενότητα δεν έχει συγγραφεί ακόμα λόγω ελλειπουσών πηγών. Αν πιστεύετε ότι μπορείτε να συγγράψετε ένα εγχειρίδιο, παρακαλώ επικοινωνήστε με την [ομάδα](https://wiki.mageia.org/en/Documentation_team) [τεκμηρίωσης](https://wiki.mageia.org/en/Documentation_team) [[https://wiki.mageia.org/en/Documentation\\_team](https://wiki.mageia.org/en/Documentation_team)]. Ευχαριστούμε εκ των προτέρων.

### **Β - Για ένα ασύρματο δίκτυο**

Περιγράφονται μόνο τα θέματα που δεν έχουν επεξηγηθεί προηγουμένως.

### **Τρόπος λειτουργίας:**

Επιλέξτε Διαχειριζόμενο αν η σύνδεση γίνεται μέσω ενός σημείου πρόσβασης, εντοπίζεται ένα **ESSID**. Επιλέξτε Ad-hoc αν πρόκειται για ένα δίκτυο από υπολογιστή σε υπολογιστή (peer-to-peer). Επιλέξτε **Κύριο** αν το δίκτυό σας μπορεί να χρησιμοποιηθεί ως σημείο πρόσβασης, θα πρέπει να το υποστηρίζει η κάρτα σας.

#### **Λειτουργία και κλειδί κρυπτογράφησης:**

Αν πρόκειται για ιδιωτικό δίκτυο, θα πρέπει να γνωρίζετε αυτές τις ρυθμίσεις.

Το WEP χρησιμοποιεί έναν κωδικό πρόσβασης ο οποίος είναι ασθενέστερος σε σύγκριση με αυτόν του WPA που χρησιμοποιεί ένα συνθηματικό. Το ήδη κοινόχρηστο κλειδί WPA λέγεται επίσης προσωπικό WPA ή οικιακό WPA. Το Εταιρικό WPA δεν χρησιμοποιείται συχνά σε ιδιωτικά δίκτυα.

#### **Επιτρέπεται η περιαγωγή του σημείου πρόσβασης**:

Η περιαγωγή είναι μια τεχνολογία ή οποία επιτρέπει σε υπολογιστές να αλλάζουν σημείο πρόσβασης ενώ παραμένουν συνδεδεμένοι στο δίκτυο.

Το κουμπί για Προχωρημένους:

Αυτή η σελίδα δεν έχει συγγραφεί ακόμα λόγω ελλειπουσών πηγών. Αν πιστεύετε ότι μπορείτε να συγγράψετε ένα εγχειρίδιο, παρακαλώ επικοινωνήστε με την [ομάδα τεκμη](https://wiki.mageia.org/en/Documentation_team)[ρίωσης](https://wiki.mageia.org/en/Documentation_team) [\[https://wiki.mageia.org/en/Documentation\\_team](https://wiki.mageia.org/en/Documentation_team)]. Ευχαριστούμε εκ των προτέρων.

### **6.1.4. Το κουμπί των προχωρημένων ρυθμίσεων**

Αυτή η ενότητα δεν έχει συγγραφεί ακόμα λόγω ελλειπουσών πηγών. Αν πιστεύετε ότι μπορείτε να συγγράψετε ένα εγχειρίδιο, παρακαλώ επικοινωνήστε με την [ομάδα](https://wiki.mageia.org/en/Documentation_team) [τεκμηρίωσης](https://wiki.mageia.org/en/Documentation_team) [[https://wiki.mageia.org/en/Documentation\\_team](https://wiki.mageia.org/en/Documentation_team)]. Ευχαριστούμε εκ των προτέρων.

# <span id="page-47-0"></span>**6.2. Ρυθμίστε μία νέα σύνδεση δικτύου (LAN, ISDN, ADSL, ...)**

drakconnect

### **6.2.1. Εισαγωγή**

Αυτό το εργαλείο 20 επιτρέπει τη διαμόρφωση του τοπικού δικτύου και της πρόσβασης στο διαδίκτυο. Θα πρέπει να γνωρίζετε κάποιες πληροφορίες από τον πάροχό σας ή τον διαχειριστή του δικτύου σας.

Επιλέξτε τον τύπο της σύνδεσης που επιθυμείτε να ρυθμίσετε, ανάλογα με τον τύπο του υλικού σας και τον πάροχό σας.

<sup>20</sup>Μπορείτε να εκκινήσετε αυτό το εργαλείο από τη γραμμή εντολών, πληκτρολογώντας **drakconnect** ως διαχειριστής συστήματος.

# **6.2.2. Μια νέα ενσύρματη (Ethernet) σύνδεση**

- 1. Το πρώτο παράθυρο εμφανίζει τις διαθέσιμες διεπαφές. Επιλέξτε μια προς διαμόρφωση.
- 2. Σε αυτό το σημείο, σας δίνεται η επιλογή μεταξύ μιας αυτόματης ή χειροκίνητης διεύθυνσης IP.
- 3. Αυτόματη IP
	- a. ######### Ετηερνετ/ΙΠ: θα πρέπει να επιλέξετε αν θα καθοριστούν αυτόματα εξυπηρετητές DNS από τον εξυπηρετητή DHCP ή χειροκίνητα, όπως εξηγείται παρακάτω. Στην τελευταία περίπτωση, θα πρέπει να καθοριστεί η διεύθυνση IP των εξυπηρετητών DNS. Το όνομα του υπολογιστή (hostname) μπορεί να καθοριστεί εδώ.. Αν δεν καθορίσετε το όνομα υπολογιστή, η εξ ορισμού ονομασία είναι η localhost.localdomain. Το όνομα υπολογιστή μπορεί να αθετηθεί από τον εξυπηρετητή DHCP με την επιλογή ΕΕΕΕΕΕΕΕ ΕΕ ΕΕΕΕΕ ΕΕΕΕΕΕΕΕΕΕ ΕΕΕ ΕΕΕ ΕΕΕΕΕ-**###### ΔΗΧΠ. Δεν διαθέτουν όλοι οι εξυπηρετητές DHCP αυτήν τη δυνατότητα** και αν κάνετε τη ρύθμιση στον υπολογιστή σας από έναν οικιακό δρομολογητή ADSL, υπάρχουν μικρές πιθανότητες αυτή η λειτουργία να δουλέψει.
	- b. Το κουμπί «Προχωρημένες» δίνει τη δυνατότητα να καθορίσετε:
		- Τομέας αναζήτησης (δεν είναι προσβάσιμο, διότι παρέχεται απόν εξυπηρετητή DHCP)
		- Πελάτης DHCP
		- Χρονικό όριο DHCP
		- Λήψη των εξυπηρετητών YP από τον εξυπηρετητή DHCP (εξ ορισμού είναι επιλεγμένο): καθορίζει τον εξυπηρετητή NIS
		- Λήψη των εξυπηρετητών NTPD από τον εξυπηρετητή DHCP (συγχρονισμός των ρολογιών)
		- Όνομα υπολογιστή (hostname). Χρησιμοποιήστε αυτήν την επιλογή αν ο εξυπηρετητής DHCP απαιτεί τον καθορισμό του ονόματος υπολογιστή από τον πελάτη πριν τη λήψη μιας διεύθυνσης IP. Αυτή η επιλογή δεν είναι αποδεκτή από μερικούς εξυπηρετητές DHCP.
	- c. Μετά την αποδοχή, τα τελευταία βήματα τα οποία είναι κοινά για όλες τις συνδέσεις, εξηγούνται εδώ: Τμήμα 6.2.11, " Τέλος της διαμόρφωσης & #x201D;

#### 4. Χειροκίνητη διαμόρφωση

a. ########## Ετηερνετ/ΙΠ: πρέπει να δηλώσετε τους εξυπηρετητές DNS προς χρήση. Το όνομα του υπολογιστή μπορεί να καθοριστεί εδώ. Αν δεν καθορίσετε το όνομα υπολογιστή, η εξ ορισμού ονομασία είναι η localhost.localdomain.

Για ένα οικιακό δίκτυο, η διεύθυνση IP συνήθως δείχνει ως 192.168.ξ.ξ, η μάσκα δικτύου είναι η 255.255.255.0, και οι εξυπηρετητές πύλης και DNS διατίθενται από την ιστοσελίδα του παρόχου σας πρόσβασης στο διαδίκτυο.

Στις προχωρημένες ρυθμίσεις, μπορείτε να καθορίσετε έναν ΗΗΗΗΗ ΗΗΗΗΗΗΗΗΗΗΗΗΗΗΗΗ Συνήθως πρόκειται για τον κύριο τομέα σας· πχ: Αν ο υπολογιστή σας ονομάζεται «splash», και ο πλήρης τομέας είναι «splash.boatanchor.net», ο τομέας αναζήτησης θα είναι «boatanchor.net». Αυτή η επιλογή δεν είναι υποχρεωτική, εκτός και αν χρειάζεστε μια συγκεκριμένη ρύθμιση. Αδρομερώς, οι οικιακοί δρομολογητές δεν χρειάζονται αυτήν την επιλογή.

- b. Τα επόμενα βήματα περιγράφονται στην ενότητα Τμήμα 6.2.11, &#x201C:Τέλος της διαμόρφωσης & #x201D;
- **6.2.3. Μια νέα δορυφορική σύνδεση (DVB)**

Αυτή η ενότητα δεν έχει συγγραφεί ακόμα λόγω ελλειπουσών πηγών. Αν πιστεύετε ότι μπορείτε να συγγράψετε ένα εγχειρίδιο, παρακαλώ επικοινωνήστε με την [ομάδα](https://wiki.mageia.org/en/Documentation_team) [τεκμηρίωσης](https://wiki.mageia.org/en/Documentation_team) [[https://wiki.mageia.org/en/Documentation\\_team](https://wiki.mageia.org/en/Documentation_team)]. Ευχαριστούμε εκ των προτέρων.

### **6.2.4. Μια νέα σύνδεση καλωδιακού μόντεμ**

- 1. Το πρώτο παράθυρο εμφανίζει τις διαθέσιμες διεπαφές. Επιλέξτε μια προς διαμόρφωση.
- 2. Σε αυτό το σημείο, σας δίνεται η επιλογή μεταξύ μιας αυτόματης ή χειροκίνητης διεύθυνσης IP.
- 3. Πρέπει να καθορίσετε μια μέθοδο πιστοποίησης:
	- Κανένα
	- Χρήση του BPALogin (απαραίτητο το Telstra). Σε αυτήν την περίπτωση θα πρέπει να παράσχετε το όνομα χρήστη και τον κωδικό πρόσβασης.
- 4. Αυτόματη IP
	- a. ######### ###########III: θα πρέπει να επιλέξετε αν θα καθοριστούν αυτόματα εξυπηρετητές DNS από τον εξυπηρετητή DHCP ή χειροκίνητα, όπως εξηγείται παρακάτω. Στην τελευταία περίπτωση, θα πρέπει να καθοριστεί η διεύθυνση IP των εξυπηρετητών DNS. Το όνομα του υπολογιστή (hostname) μπορεί να καθοριστεί εδώ.. Αν δεν καθορίσετε το όνομα υπολογιστή, η εξ ορισμού ονομασία είναι η localhost.localdomain. Το όνομα υπολογιστή μπορεί να αθετηθεί από τον εξυπηρετητή DHCP με την επιλογή ΕΕΕΕΕΕΕΕ ΕΕ ΕΕΕΕΕ ΕΕΕΕΕΕΕΕΕΕ ΕΕΕ ΕΕΕ ΕΕΕΕΕ-**###### ΔΗΧΠ. Δεν διαθέτουν όλοι οι εξυπηρετητές DHCP αυτήν τη δυνατότητα** και αν κάνετε τη ρύθμιση στον υπολογιστή σας από έναν οικιακό δρομολογητή ADSL, υπάρχουν μικρές πιθανότητες αυτή η λειτουργία να δουλέψει.
	- b. Το κουμπί «Προχωρημένες» δίνει τη δυνατότητα να καθορίσετε:
		- Τομέας αναζήτησης (δεν είναι προσβάσιμο, διότι παρέχεται απόν εξυπηρετητή DHCP)
		- Πελάτης DHCP
		- Χρονικό όριο DHCP
		- Λήψη των εξυπηρετητών YP από τον εξυπηρετητή DHCP (εξ ορισμού είναι επιλεγμένο): καθορίζει τον εξυπηρετητή NIS
		- Λήψη των εξυπηρετητών NTPD από τον εξυπηρετητή DHCP (συγχρονισμός των ρολογιών)
		- Όνομα υπολογιστή (hostname). Χρησιμοποιήστε αυτήν την επιλογή αν ο εξυπηρετητής DHCP απαιτεί τον καθορισμό του ονόματος υπολογιστή από τον πελάτη πριν τη λήψη μιας διεύθυνσης IP. Αυτή η επιλογή δεν είναι αποδεκτή από μερικούς εξυπηρετητές DHCP.
	- c. Μετά την αποδοχή, τα τελευταία βήματα τα οποία είναι κοινά για όλες τις συνδέσεις, εξηγούνται εδώ: Τμήμα 6.2.11, "Τέλος της διαμόρφωσης & # x 201D;
- 5. Χειροκίνητη διαμόρφωση

a. *ΕΕΕΕΕΕΕΕΕΕ ΕΙΕΕΕΕΣΕΙΕΙΕΙΕΙΕΙΕΙΕΙΕ ΕΙΕΕ* προστηματιστημα τους προσταθείς επιλήθησε τον προσταθείνησης του του ση. Το όνομα του υπολογιστή μπορεί να καθοριστεί εδώ. Αν δεν καθορίσετε το όνομα υπολογιστή, η εξ ορισμού ονομασία είναι η localhost.localdomain.

Για ένα οικιακό δίκτυο, η διεύθυνση IP συνήθως δείχνει ως 192.168.ξ.ξ, η μάσκα δικτύου είναι η 255.255.255.0, και οι εξυπηρετητές πύλης και DNS διατίθενται από την ιστοσελίδα του παρόχου σας πρόσβασης στο διαδίκτυο.

Στις προχωρημένες ρυθμίσεις, μπορείτε να καθορίσετε έναν ##### ##########. Συνήθως πρόκειται για τον κύριο τομέα σας· πχ: Αν ο υπολογιστή σας ονομάζεται «splash», και ο πλήρης τομέας είναι «splash.boatanchor.net», ο τομέας αναζήτησης θα είναι «boatanchor.net». Αυτή η επιλογή δεν είναι υποχρεωτική, εκτός και αν χρειάζεστε μια συγκεκριμένη ρύθμιση. Αδρομερώς, οι οικιακοί δρομολογητές δεν χρειάζονται αυτήν την επιλογή.

b. Τα επόμενα βήματα περιγράφονται στην ενότητα [Τμήμα 6.2.11, "Τέλος](#page-54-2) της διαμόρφωσης & #x201D;

### **6.2.5. Μια νέα σύνδεση DSL**

- 1. Αν το εργαλείο εντοπίσει διεπαφές δικτύου, προσφέρει τη δυνατότητα να επιλέξετε μία και να τη ρυθμίσετε.
- 2. Σας προτείνεται μια λίστα παρόχων, ταξινομημένοι ανά χώρα. Επιλέξτε τον πάροχό σας. Αν δεν βρίσκεται στη λίστα, επιλέξτε την επιλογή Μη καταχωρημένος και στη συνέχεια συμπληρώστε τις πληροφορίες από τον πάροχό σας.
- 3. Διαλέξτε ένα από τα διαθέσιμα πρωτόκολλα:
	- Πρωτόκολλο Δυναμικής Διαμόρφωσης Κεντρικού Υπολογιστή Dynamic Host Configuration Protocol (DHCP)
	- Χειροκίνητη διαμόρφωση TCP/IP
	- PPP σε ADSL (PPPoA)
	- PPP σε Ethernet (PPPoE)
	- Πρωτόκολλο διασωλήνωσης από σημείο σε σημείο Point to Point Tunneling Protocol (PPTP)
- 4. Ρυθμίσεις πρόσβασης
	- Όνομα λογαριασμού (όνομα χρήστη)
	- Κωδικός λογαριασμού
	- (Προχωρημένο) Αναγνωριστικό εικονικής διαδρομής (VPI)
	- (Προχωρημένο) Αναγνωριστικό εικονικού κυκλώματος (VCI)
- 5. Τα επόμενα βήματα περιγράφονται στην ενότητα [Τμήμα 6.2.11, "Τέλος](#page-54-2) της διαμόρφωσης & #x201D;

### **6.2.6. Μια νέα σύνδεση ISDN**

- 1. Ο οδηγός ρωτά τη συσκευή προς διαμόρφωση:
	- Χειροκίνητη επιλογή (εσωτερική κάρτα ISDN)
	- Εξωτερικό μόντεμ ISDN
- 2. Σας προτείνεται μια λίστα υλικού ταξινομημένη ανά κατασκευαστή, όπου μπορείτε να επιλέξετε την κάρτα σας.
- 3. Διαλέξτε ένα από τα διαθέσιμα πρωτόκολλα:
	- Πρωτόκολλο για τον υπόλοιπο κόσμο εκτός Ευρώπης (DHCP)
	- Πρωτόκολλο για Ευρώπη (EDSS1)
- 4. Σας προτείνεται μια λίστα παρόχων, ταξινομημένοι ανά χώρα. Επιλέξτε τον πάροχό σας. Αν δεν βρίσκεται στη λίστα, επιλέξτε την επιλογή Μη καταχωρημένος και στη συνέχεια συμπληρώστε τις πληροφορίες από τον πάροχό σας. Στη συνέχεια θα ερωτηθείτε για τις ακόλουθες παραμέτρους:
	- Όνομα σύνδεσης
	- Αριθμός τηλεφώνου
	- Αναγνωριστικό σύνδεσης
	- Κωδικός λογαριασμού
	- Μέθοδος πιστοποίησης
- 5. Στη συνέχεια θα πρέπει να επιλέξετε αν θα λάβετε τη διεύθυνση IP αυτόματα ή χειροκίνητα. Στη δεύτερη περίπτωση, καθορίστε τη διεύθυνση IP και τη μάσκα υποδικτύου.
- 6. Στο επόμενο βήμα θα πρέπει να επιλέξετε αν οι διευθύνσεις των εξυπηρετητών DNS θα λαμβάνονται αυτόματα ή χειροκίνητα. Στην δεύτερη περίπτωση, θα πρέπει να εισαγάγετε:
	- Όνομα τομέα
	- Πρώτος και δεύτερος εξυπηρετητής DNS
	- Επιλέξτε αν το όνομα υπολογιστή ρυθμίζεται από την διεύθυνση IP. Αυτή η επιλογή μπορεί να χρησιμοποιηθεί μόνο αν είστε σίγουρος-η ότι η διαμόρφωση του παρόχου σας το αποδέχεται.
- 7. Στο επόμενο βήμα θα πρέπει να επιλέξετε αν οι διευθύνσεις των εξυπηρετητών πυλών θα λαμβάνονται αυτόματα ή χειροκίνητα. Στην δεύτερη περίπτωση, θα πρέπει να εισαγάγετε τη διεύθυνση IP.
- 8. Τα επόμενα βήματα περιγράφονται στην ενότητα [Τμήμα 6.2.11, "Τέλος](#page-54-2) της διαμόρφωσης & #x201D;

### **6.2.7. Μια νέα ασύρματη σύνδεση (WiFi)**

- 1. Η πρώτη οθόνη εμφανίζει μια λίστα με τις διαθέσιμες διεπαφές και μια καταχώρηση για τον οδηγό Windows (ndiswrapper). Επιλέξτε την επιθυμητή διεπαφή· χρησιμοποιήστε το ndiswrapper μόνο αν δεν λειτουργούν οι άλλοι τρόποι διαμόρφωσης.
- 2. Σε αυτό το σημείο, σας δίνεται η επιλογή μεταξύ των διαφόρων σημείων πρόσβασης που έχουν εντοπιστεί από την κάρτα.
- 3. Οι παράμετροι που θα πρέπει να συμπληρωθούν για την εκάστοτε κάρτα:
	- Τρόπος λειτουργίας:

Διαχειριζόμενο Για πρόσβαση σε ένα υπάρχον σημείο πρόσβασης (το πιο σύνηθες).

Ad-Hoc Για τη διαμόρφωση απευθείας σύνδεσης μεταξύ υπολογιστών.

- Όνομα δικτύου (ESSID)
- Λειτουργία κρυπτογράφησης: Εξαρτάται από τον τρόπο διαμόρφωσης του σημείου πρόσβασης.
- WPA/ WPA2 Η προτεινόμενη μέθοδος κρυπτογράφησης αν υποστηρίζεται από υλικό σας.
- WEP Μερικές παλιές συσκευές μπορούν να διαχειριστούν μόνο αυτήν τη μέθοδο κρυπτογράφησης.
- Κλειδί κρυπτογράφησης

Συνήθως παρέχεται με το υλικό του σημείου πρόσβασης.

- 4. Σε αυτό το σημείο, σας δίνεται η επιλογή μεταξύ μιας αυτόματης διεύθυνσης IP και μιας χειροκίνητης
- 5. Αυτόματη IP
	- a. ######### III: θα πρέπει να επιλέξετε αν θα καθοριστούν αυτόματα εξυπηρετητές DNS από τον εξυπηρετητή DHCP ή χειροκίνητα, όπως εξηγείται παρακάτω. Στην τελευταία περίπτωση, θα πρέπει να καθοριστεί η διεύθυνση IP των εξυπηρετητών DNS. Το όνομα του υπολογιστή (hostname) μπορεί να καθοριστεί εδώ.. Αν δεν καθορίσετε το όνομα υπολογιστή, η εξ ορισμού ονομασία είναι η localhost.localdomain. Το όνομα υπολογιστή μπορεί να αθετηθεί από τον εξυπηρετητή DHCP με την επιλογή ΕΕΕΕΕΕΕΕ ΕΕ ΕΕΕΕΕ ΕΕΕΕΕΕΕΕΕΕ ΕΕΕ ΕΕΕ ΕΕΕΕΕΕΕΕΕΕΕ  $A$ HX $\Pi$ .
	- b. Το κουμπί «Προχωρημένες» δίνει τη δυνατότητα να καθορίσετε:
		- Τομέας αναζήτησης (δεν είναι προσβάσιμο, διότι παρέχεται απόν εξυπηρετητή DHCP)
		- Πελάτης DHCP
		- Χρονικό όριο DHCP
		- Λήψη του εξυπηρετητή YP από τον DHCP (εξ ορισμού είναι ενεργοποιημένο): καθορισμός των εξυπηρετητών NIS
		- Λήψη των εξυπηρετητών NTPD από τον εξυπηρετητή DHCP (συγχρονισμός των ρολογιών)
		- Όνομα υπολογιστή (hostname). Χρησιμοποιήστε αυτήν την επιλογή αν ο εξυπηρετητής DHCP απαιτεί τον καθορισμό του ονόματος υπολογιστή από τον πελάτη πριν τη λήψη μιας διεύθυνσης IP. Αυτή η επιλογή δεν είναι αποδεκτή από μερικούς εξυπηρετητές DHCP.
	- c. Αφού αποδεχτείτε τη διαμόρφωση, τα τελευταία βήματα, τα οποία είναι κοινά σε όλες τις διαμορφώσεις σύνδεσης, περιγράφονται εδώ: [Τμήμα 6.2.11,](#page-54-2)  $&\#x201C$ ; Τέλος της διαμόρφωσης & #x201D;
- 6. Χειροκίνητη διαμόρφωση
	- a. *ΕΕΕΕΕΕΕΕΣ* ΗΙΣ: θα πρέπει να επιλέξετε τους εξυπηρετητές DNS. Το όνομα του υπολογιστή (hostname) μπορεί να καθοριστεί εδώ.. Αν δεν καθορίσετε το όνομα υπολογιστή, η εξ ορισμού ονομασία είναι η localhost.localdomain.

Για ένα οικιακό δίκτυο, η διεύθυνση IP πάντα δείχνει ως 192.168.ξ.ξ, η μάσκα δικτύου είναι η 255.255.255.0, και οι εξυπηρετητές πύλης και DNS διατίθενται από την ιστοσελίδα του παρόχου σας πρόσβασης στο διαδίκτυο.

Στις προχωρημένες ρυθμίσεις, μπορείτε να καθορίσετε έναν ##### ##########. Είναι πανομοιότυπος με το όνομα υπολογιστή χωρίς το πρώτο όνομα, πριν την τελεία.

b. Τα επόμενα βήματα περιγράφονται στην ενότητα [Τμήμα 6.2.11, "Τέλος](#page-54-2) της διαμόρφωσης & #x201D;

## **6.2.8. Μια νέα σύνδεση GPRS/Edge/3G**

- 1. Αν το εργαλείο εντοπίσει ασύρματες διεπαφές, προσφέρει τη δυνατότητα επιλογής και διαμόρφωσης αυτών.
- 2. Θα σας ζητηθεί ο κωδικός PIN. Αφήστε το κενό αν δεν απαιτείται κωδικός PIN.
- 3. Ο οδηγός θα ρωτήσει για το δίκτυο. Αν δεν έχει εντοπιστεί, επιλέξτε την επιλογή Μη καταχωρημένο.
- 4. Σας προτείνεται μια λίστα παρόχων, ταξινομημένοι ανά χώρα. Επιλέξτε τον πάροχό σας. Αν δεν βρίσκεται στη λίστα, επιλέξτε την επιλογή Μη καταχωρημένος και στη συνέχεια συμπληρώστε τις πληροφορίες από τον πάροχό σας.
- 5. Θα πρέπει να παράσχετε τις ρυθμίσεις πρόσβασης
	- Όνομα σημείου πρόσβασης
	- Όνομα λογαριασμού (όνομα χρήστη)
	- Κωδικός λογαριασμού
- 6. Τα επόμενα βήματα περιγράφονται στην ενότητα [Τμήμα 6.2.11, "Τέλος](#page-54-2) της διαμόρφωσης & #x201D;

### **6.2.9. Μια νέα σύνδεση δικτύωσης με κλήση μέσω Bluetooth**

Αυτή η ενότητα δεν έχει συγγραφεί ακόμα λόγω ελλειπουσών πηγών. Αν πιστεύετε ότι μπορείτε να συγγράψετε ένα εγχειρίδιο, παρακαλώ επικοινωνήστε με την [ομάδα](https://wiki.mageia.org/en/Documentation_team) [τεκμηρίωσης](https://wiki.mageia.org/en/Documentation_team) [[https://wiki.mageia.org/en/Documentation\\_team](https://wiki.mageia.org/en/Documentation_team)]. Ευχαριστούμε εκ των προτέρων.

### **6.2.10. Μια νέα σύνδεση τηλεφώνου αναλογικού μόντεμ (POTS)**

- 1. Ο οδηγός ρωτά τη συσκευή προς διαμόρφωση:
	- Χειροκίνητη επιλογή
	- Εντοπισμένο υλικό, αν υπάρχει κάποιο.
- 2. Πρότεινεται μια λίστα από θύρες. Διαλέξτε τη θύρα σας.
- 3. Αν δεν είναι ακόμα εγκατεστημένο, συνιστάται να εγκαταστήσετε το πακέτο κππππροσιδερ.
- 4. Σας προτείνεται μια λίστα παρόχων, ταξινομημένοι ανά χώρα. Επιλέξτε τον πάροχό σας. Αν δεν βρίσκεται στη λίστα, επιλέξτε την επιλογή Μη καταχωρημένος και στη συνέχεια συμπληρώστε τις πληροφορίες από τον πάροχό σας. Στη συνέχεια θα ερωτηθείτε για τις επιλογές κλήσεις.
	- $\bullet$  ##### #########
	- $\bullet$  ####### ###########
	- ΕΕΕΕΕΕΕΕΕΕΕΕΕ ΕΕΕΕΕΕΕΕ
	- $\bullet$  ####### ##########
	- ΕΕΕΕΕΕΕΕΕΕΕ, επιλέξτε μεταξύ:
		- PAP/CHAP
		- Βασισμένο σε ένα σενάριο
		- PAP
		- Μέσω τερματικού
- CHAP
- 5. Τα επόμενα βήματα περιγράφονται στην ενότητα [Τμήμα 6.2.11, "Τέλος](#page-54-2) της διαμόρφωσης & #x201D:

## <span id="page-54-2"></span>**6.2.11. Τέλος της διαμόρφωσης**

### Στα επόμενα βήματα μπορείτε να καθορίσετε;

- ΕΕ ΕΕΕΕΕΕΕΕΕΕΕ ΕΕΕΕΕ ΕΕΕΕΕΕΕ ΕΕ ΕΕΕΕΕΕΕΕΕΕΕΕΕΕ ΕΕΕ ΕΕΕΕΕΕΕ
- ΕΕ ΕΕΕΕΕΕΕΕ Ε ΕΕΕΕΕΕΕ ΕΕΕΕ ΕΕΕ ΕΕΕΕΕΕΕΕ
- ΕΕΕΕΕΕΕΕΕΕΕΕ ΕΕΕ ΕΕΕΕΕΕΕΕΕΕΕΕ ΕΕΕΕΕΕΕΕΕΕΕ
- ΕΕ ΕΕΕΕΕΕΕΕΕ ΕΕΕ ΕΕΕΕΕΕ ΕΕΕ ΕΕΕΕΕΕΕΕ ΕΕΕ ΕΕ Network Manager
- Στην περίπτωση της ασύρματης σύνδεσης, υπάρχει ένα επιπλέον πλαίσιο \*\*\*\*\*\*\*\*\*\*\*\*\*\*\*\*\*\*\*\*\*\*\*\*\*\*\*\*\* Ε ΕΕΕΕΕΕΕΕΕ ΕΕΕ ΕΕΕΕΕΕΕ ΕΕΕΕΕΕΕΕΕ το οποίο δίνει την πιθανότητα αυτόματης εναλλαγής του σημείου πρόσβασης βάσει της ισχύς του σήματος.

Από το κουμπί «για προχωρημένους» μπορείτε να καθορίσετε:

- Μετρικό (εξ ορισμού 10)
- MTU
- Θερμή σύνδεση (Hotplugging) δικτύου
- Ενεργοποίηση της σήραγγας IPv6 στο IPv4

Το τελευταίο βήμα σας επιτρέπει να καθορίσετε αν η σύνδεση θα ξεκινήσει αμέσως ή όχι.

# <span id="page-54-0"></span>**6.3. Αφαιρέστε μια σύνδεση**

drakconnect --del

Εδώ, μπορείτε να διαγράψετε μια σύνδεση δικτύου $^{21}$ 

Πατήστε στο πτυσσόμενο μενού, διαλέξτε αυτό που θέλετε να αφαιρέσετε και μετά πατήστε #######.

Θα δείτε ένα μήνυμα ότι η διεπαφή δικτύου έχει διαγραφεί επιτυχώς.

# <span id="page-54-1"></span>**6.4. Διαμεσολαβητής**

drakproxy

Αν χρειάζεται να χρησιμοποιήσετε έναν διαμεσολαβητή για πρόσβαση στο διαδίκτυο, μπορείτε να χρησιμοποιήσετε αυτό το εργαλείο<sup>22</sup> για να το διαμορφώσετε. Ο διαχειριστής του δικτύου σας θα σας παράσχει τις απαραίτητες πληροφορίες. Μπορείτε επίσης να καθορίσετε μερικές υπηρεσίες οι οποίες μπορούν να προσπελαστούν εκτός διαμεσολαβητή μέσω εξαίρεσης.

<sup>21</sup>Μπορείτε επίσης να εκκινήσετε αυτό το εργαλείο από τη γραμμή εντολών, πληκτρολογώντας **drakconnect - del** ως διαχειριστής συστήματος.

<sup>22</sup>Μπορείτε να εκκινήσετε αυτό το εργαλείο από τη γραμμή εντολών, πληκτρολογώντας **drakproxy** ως διαχειριστής συστήματος.

Από τη Βικιπαίδεια, στις 2014-02-14, από το άρθρο για τον διαμεσολαβητή: Διακομιστής μεσολάβησης (αγγλ. proxy server) είναι ένας διακομιστής που έχει στόχο να βελτιώσει την ταχύτητα πλοήγησης στο διαδίκτυο και παράλληλα να μειώσει την κίνηση του δικτύου προς το διαδίκτυο. Τοποθετείται ενδιάμεσα των χρηστών και του διαδικτύου. Λαμβάνει τα αιτήματα ιστοσελίδων από έναν χρήστη, προσκομίζει τη σελίδα από το Διαδίκτυο, και έπειτα την δίνει στον υπολογιστή που την ζήτησε. Ο proxy server μπορεί να είναι και μέρος ενός firewall και μπορεί να αποτρέπει τους χάκερς από το να χρησιμοποιήσουν το διαδίκτυο για να αποκτήσουν πρόσβαση σε υπολογιστές ενός ιδιωτικού δικτύου.

## <span id="page-55-0"></span>**6.5. Κοινόχρηστη σύνδεση στο διαδίκτυο με άλλους τοπικούς υπολογιστές** drakgw

### **6.5.1. Αρχές λειτουργίας**

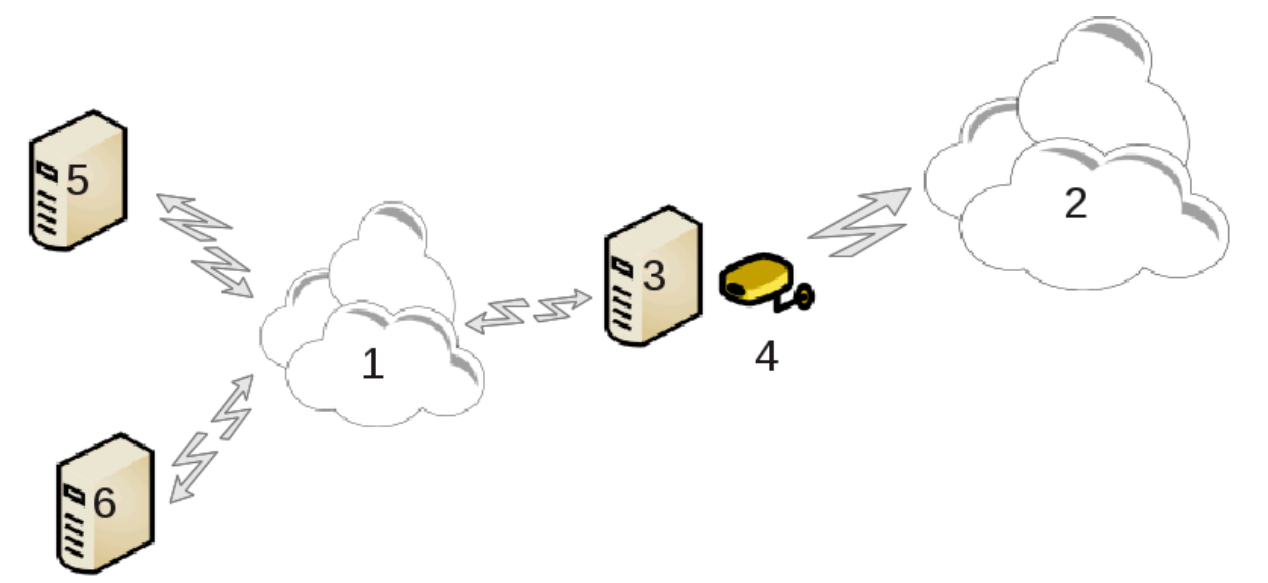

Αυτή η λειτουργία είναι χρήσιμη όταν διαθέτετε έναν υπολογιστή (3) ο οποίος διαθέτει σύνδεση στο διαδίκτυο (2) και ταυτόχρονα είναι συνδεδεμένος σε ένα τοπικό δίκτυο (1). Μπορείτε να χρησιμοποιήσετε τον υπολογιστή (3) ως πύλη για να δώσετε πρόσβαση σύνδεσης στους άλλους σταθμούς εργασίας (5) και (6) στο τοπικό δίκτυο (1). Για να επιτευχθεί αυτό, η πύλη θα πρέπει να διαθέτει δυο διεπαφές· μια πρωτεύουσα, όπως μια διεπαφή ethernet πρέπει να είναι συνδεδεμένη στο τοπικό δίκτυο, και μια δευτερεύουσα (4) συνδεδεμένη στο διαδίκτυο (2).

Το πρώτο βήμα αφορά τον έλεγχο πρόσβασης στο διαδίκτυο και στο τοπικό δίκτυο, όπως περιγράφεται στο Τμήμα 6.1, " Κέντρο δικτύου".

### **6.5.2. Οδηγός Πύλης**

Ο οδηγός 23 προσφέρει μια ακολουθία βημάτων όπως περιγράφονται παρακάτω:

• Αν ο μάγος δε βρίσκει τουλάχιστον δύο διεπαφές, προειδοποιεί γι'αυτό και ζητάει να σταματήσει το δίκτυο και να ρυθμίσει το υλικό.

<sup>23</sup>Μπορείτε να εκκινήσετε αυτό το εργαλείο από τη γραμμή εντολών, πληκτρολογώντας **drakgw** ως διαχειριστής συστήματος.

- καθορίζει τη διεπαφή που χρησιμοποιείται για τη σύνδεση στο διαδίκτυο. Ο οδηγός αυτομάτως συνιστά μια από τις διεπαφές, αλλά θα πρέπει να ελέγξετε ότι η πρόταση είναι ορθή.
- καθορίζει τη διεπαφή που θα χρησιμοποιηθεί για την πρόσβαση στο τοπικό δίκτυο. Ο οδηγός συνιστά μια, ελέγξτε αν πρόταση είναι ορθή.
- Ο οδηγός προτείνει παραμέτρους για το τοπικό δίκτυο LAN, όπως τη διεύθυνση IP, τη μάσκα δικτύου και το όνομα τομέα. Ελέγξτε ότι αυτές οι παράμετροι ταιριάζουν με την τρέχουσα διαμόρφωση. Συνιστάται η αποδοχή των τιμών αυτών.
- καθορίζει αν ο υπολογιστής θα πρέπει να χρησιμοποιηθεί ως εξυπηρετητής DNS. Αν ναι, ο οδηγός θα επιβεβαιώσει αν το bind είναι εγκατεστημένο. Διαφορετικά, θα πρέπει να καθορίσετε τη διεύθυνση ενός εξυπηρετητή DNS.
- καθορίζει αν ο υπολογιστής θα χρησιμοποιείται ως ένας εξυπηρετητής DHCP. Αν ναι, ο οδηγός επιβεβαιώνει την ύπαρξη του dhcp-server και τότε προσφέρει την επιλογή του για διαμόρφωση του εύρους αρχής και τέλους των διευθύνσεων DHCP.
- καθορίζει αν ο υπολογιστής χρησιμοποιείται ως διαμεσολαβητής. Αν ναι, ο οδηγός θα επιβεβαιώσει αν το squid είναι εγκατεστημένο και προσφέρει τη δυνατότητα διαμόρφωσης της διεύθυνσης διαχειριστή (admin@mydomain.com), του ονόματος του διαμεσολαβητή (myfirewall@mydomain.com), της θύρας (3128) και του μεγέθους της λανθάνουσας μνήμης (100 Mb).
- Το τελευταίο βήμα σας επιτρέπει να ελέγξετε αν ο υπολογιστής που εξυπηρετεί ως πύλη είναι συνδεδεμένος σε εκτυπωτές και στη συνέχεια τον διαμοιρασμό πρόσβασης σε αυτούς.

Θα λάβετε μια προειδοποίηση σχετικά με την ανάγκη επιβεβαίωσης αν το τείχος προστασίας είναι ενεργό.

### **6.5.3. Ρυθμίστε τον πελάτη**

Αν έχετε ρυθμίσει την πύλη του υπολογιστή με DHCP, θα πρέπει μόνο να καθορίσετε στο εργαλείο διαμόρφωσης δικτύου ότι λαμβάνετε την διεύθυνση αυτόματα (μέσω DHCP). Οι παράμετροι λαμβάνονται κατά τη σύνδεση στο δίκτυο. Αυτή η μέθοδος είναι ισχύει ανεξαρτήτου λειτουργικού συστήματος πελάτη.

Αν καθορίσετε τις παραμέτρους δικτύου χειροκίνητα, θα πρέπει κυρίως να καθορίσετε την πύλη εισάγοντας τη διεύθυνση IP του υπολογιστή που εξυπηρετεί ως πύλη.

### **6.5.4. Διακοπή της κοινοχρησίας σύνδεσης**

Αν θέλετε να διακόψετε την κοινόχρηστη σύνδεση στον υπολογιστή Mageia, εκκινήστε το εργαλείο και θα σας προσφέρει την επιλογή διαμόρφωσης της σύνδεσης ή διακοπής της κοινής χρήσης.

## <span id="page-56-0"></span>**6.6. Διαχειριστείτε διαφορετικά προφίλ δικτύου** draknetprofile

Αυτή η σελίδα δεν έχει συγγραφεί ακόμα λόγω ελλειπουσών πηγών. Αν πιστεύετε ότι μπορείτε να συγγράψετε ένα εγχειρίδιο, παρακαλώ επικοινωνήστε με την [ομάδα τεκμη](https://wiki.mageia.org/en/Documentation_team)[ρίωσης](https://wiki.mageia.org/en/Documentation_team) [\[https://wiki.mageia.org/en/Documentation\\_team](https://wiki.mageia.org/en/Documentation_team)]. Ευχαριστούμε εκ των προτέρων.

Μπορείτε να εκκινήσετε αυτό το εργαλείο από τη γραμμή εντολών, πληκτρολογώντας **draknetprofile** ως διαχειριστής συστήματος.

# <span id="page-57-0"></span>**6.7. Ρυθμίστε τις συνδέσεις VPN για διασφάλιση της πρόσβασης στο δίκτυο** drakvpn

### **6.7.1. Εισαγωγή**

Αυτό το εργαλείο<sup>24</sup> επιτρέπει τη διαμόρφωση της ασφαλούς πρόσβασης σε ένα απομακρυσμένο δίκτυο εγκαθιδρύοντας μια σήραγγα μεταξύ του τοπικού σταθμού εργασίας και του απομακρυσμένου δικτύου. Εδώ αναφερόμαστε μόνο σχετικά με τη διαμόρφωση από την πλευρά του σταθμού εργασίας. Υποθέτουμε ότι το απομακρυσμένο δίκτυο είναι ήδη σε λειτουργία, και ότι διαθέτετε τις πληροφορίες σύνδεσης από το διαχειριστή δικτύου, όπως ένα αρχείο διαμόρφωσης .pcf.

### **6.7.2. Διαμόρφωση**

Κατ' αρχάς, επιλέξτε μεταξύ των Cisco VPN Concentrator ή OpenVPN, ανάλογα με το πρωτόκολλο που χρησιμοποιείται στο εικονικό ιδιωτικό σας δίκτυο.

Μετά δώστε στη σύνδεσή σας ένα όνομα.

Στην επόμενη οθόνη, παράσχετε τις λεπτομέρειες για τη σύνδεση σας VPN.

- Για Cisco VPN
- Για openvpn. Το πακέτο openvpn και οι εξαρτήσεις του θα εγκατασταθούν κατά την πρώτη εκτέλεση του εργαλείου.

Επιλέξτε τα αρχεία που παραλάβατε από το διαχειριστή του δικτύου σας.

Προηγμένες παράμετροι:

Στην επόμενη οθόνη θα ερωτηθείτε για την διεύθυνση IP της πύλης.

Όταν οι παράμετροι έχουν καθοριστεί, έχετε την επιλογή έναρξης της σύνδεσης VPN.

Η σύνδεση VPN μπορεί να διαμορφωθεί ώστε να εκκινείται με μια σύνδεση στο δίκτυο. Για να το κάνετε αυτό, επαναδιαμορφώστε τη σύνδεση στο δίκτυο ώστε να συνδέεται αεί στο VPN.

# <span id="page-57-1"></span>**6.8. Καθορισμός των υπολογιστών**

## drakhosts

Αν μερικά συστήματα στο δίκτυό σας σας παρέχουν υπηρεσίες, αυτό το ερναλείο<sup>25</sup> σας επιτρέπει να καθορίσετε ένα όνομα για αυτούς για εύκολα πρόσβαση· έπειτα θα μπορείτε να χρησιμοποιείτε αυτό το όνομα αντί της διεύθυνσης IP.

#### Προσθήκη

<sup>24</sup>Μπορείτε να εκκινήσετε αυτό το εργαλείο από τη γραμμή εντολών, πληκτρολογώντας **drakvpn** ως διαχειριστής συστήματος. <sup>25</sup>Μπορείτε να εκκινήσετε αυτό το εργαλείο από τη γραμμή εντολών, πληκτρολογώντας **drakhosts** ως διαχειρι-

στής συστήματος.

Με αυτό το κουμπί, προσθέτετε το όνομα ενός νέου συστήματος. Θα ανοίξει ένα παράθυρο όπου μπορείτε να καθορίσετε τη διεύθυνση IP, το όνομα του υπολογιστή του συστήματος, και προαιρετικά ένα ψευδώνυμο το οποίο μπορεί να χρησιμοποιηθεί με τον ίδιο τρόπο όπως το όνομα.

Τροποποίηση

Μπορείτε να έχετε πρόσβαση στις παραμέτρους των προηγούμενων καταχωρήσεων. Θα ανοίξει το ίδιο παράθυρο:

# **7. Σύστημα**

Σε αυτή την οθόνη μπορείτε να επιλέξετε μεταξύ διάφορων εργαλείων συστήματος και διαχείρισης. Πατήστε σε ένα σύνδεσμο παρακάτω για να μάθετε περισσότερα.

- 1. Διαχείριση των υπηρεσιών συστήματος
	- a. Τμήμα 7.1,  $\&\#x201C$ : Πιστοποίηση $&\#x201D$ :
	- b. Τμήμα 7.2, "Διαχειριστείτε τις υπηρεσίες συστήματος ενεργοποιώντας τες ή απενεργοποιώντας τες. & #x201D;
	- c. [Τμήμα 7.3, "Διαχείριση, προσθήκη και αφαίρεση γραμματοσειρών. Ει](#page-59-1)[σαγωγή γραμματοσειρών Windows™"](#page-59-1)
- 2. Τοπικότητα
	- a. [Τμήμα 7.4, "Διαχειριστείτε την ημερομηνία και την ώρα"](#page-60-0)
	- b. Τμήμα 7.5,  $\&\#x201C:\Delta$ ιαχειριστείτε την τοπικότητα του συστήματός  $\overline{\text{α}}$   $\text{c}$  &  $\#$  x 201D:
- 3. Εργαλεία διαχείρισης
	- a. Τμήμα 7.6, &#x201C:Προβολή και αναζήτηση των καταγραφών του συστήμα- $\overline{\text{roc6#x201D}}$
	- b. Τμήμα 7.7, " Ανοίξτε μια κονσόλα ως διαχειριστής "
	- c. [Τμήμα 7.8, "Χρήστες και Ομάδες"](#page-62-1)ΕΕΕΕΕΕΕΕΕΕ ΕΕΕ ΕΕΕΕΕΕΕ ΕΕΕ ΕΕ-*\*\*\*\*\*\*\*\*\*\*\*\**\*\*\*\*\*\*
	- d. Τμήμα 7.9,  $\&\#x201C;E\&I\sigma\&I\psi\&I\psi$  εγγράφων και ρυθμίσεων των  $Windows(TM)$  $&\#x201D$ :

# <span id="page-58-0"></span>**7.1. Πιστοποίηση**

drakauth

Αυτό το εργαλείο <sup>26</sup> επιτρέπει την επεξεργασία του τρόπου αναγνώρισής σας ως χρήστης του μηχανήματος ή στο δίκτυο.

Εξ ορισμού, οι πληροφορίες της ταυτοποίησής σας είναι αποθηκευμένες σε ένα αρχείο στον υπολογιστή σας. Επεξεργαστείτε το μόνο αν ο διαχειριστής του δικτύου σας σας προτρέψει να το κάνετε και σας δώσει τις απαραίτητες πληροφορίες για να το πραγματοποιήσετε.

<sup>26</sup>Μπορείτε να εκκινήσετε αυτό το εργαλείο από τη γραμμή εντολών, πληκτρολογώντας **drakauth** ως διαχειριστής συστήματος.

# <span id="page-59-0"></span>**7.2. Διαχειριστείτε τις υπηρεσίες συστήματος ενεργοποιώντας τες ή απενεργοποιώντας τες.**

#### drakxservices

Αυτή η σελίδα δεν έχει συγγραφεί ακόμα λόγω ελλειπουσών πηγών. Αν πιστεύετε ότι μπορείτε να συγγράψετε ένα εγχειρίδιο, παρακαλώ επικοινωνήστε με την [ομάδα τεκμη](https://wiki.mageia.org/en/Documentation_team)[ρίωσης](https://wiki.mageia.org/en/Documentation_team) [\[https://wiki.mageia.org/en/Documentation\\_team](https://wiki.mageia.org/en/Documentation_team)]. Ευχαριστούμε εκ των προτέρων.

Μπορείτε να εκκινήσετε αυτό το εργαλείο από τη γραμμή εντολών, πληκτρολογώντας **drakxservices** ως διαχειριστής συστήματος.

# <span id="page-59-1"></span>**7.3. Διαχείριση, προσθήκη και αφαίρεση γραμματοσειρών. Εισαγωγή γραμματοσειρών Windows™**

drakfont

Αυτό το εργαλείο27 βρίσκεται στο Κέντρο Ελέγχου Mageia και στην καρτέλα **Σύστημα**. Σας επιτρέπει τη διαχείριση των διαθέσιμων γραμματοσειρών στον υπολογιστή σας. Η κύρια οθόνη παραπάνω εμφανίζει:

- τα ονόματα των εγκατεστημένων γραμματοσειρών, το στιλ και το μέγεθος.
- μία προεπισκόπηση της επιλεγμένης γραμματοσειράς.
- μερικά κουμπιά επεξηγούνται παρακάτω.

### **Λήψη των γραμματοσειρών Windows:**

Αυτό το κουμπί προσθέτει αυτόματα τις γραμματοσειρές από την κατάτμηση των Windows. Θα πρέπει να έχετε τα Microsoft Windows εγκατεστημένα.

### **Επιλογές:**

Επιτρέπει τον καθορισμό των εφαρμογών ή των συσκευών (κυρίως εκτυπωτές) ικανών να χρησιμοποιήσουν τις γραμματοσειρές.

### **Απεγκατάσταση:**

Αυτό το κουμπί χρησιμεύει στην αφαίρεση των εγκατεστημένων γραμματοσειρών και ως εκ τούτου την εξοικονόμηση χώρου. Να είστε προσεκτικοί-ές κατά την αφαίρεση των γραμματοσειρών διότι μπορεί να έχει επιπτώσεις στα έγγραφα που τις χρησιμοποιούν.

### **Εισαγωγή:**

Επιτρέπει την προσθήκη γραμματοσειρών τρίτων μέσω ενός CD, από το διαδίκτυο ... κλπ. Οι υποστηριζόμενες γραμματοσειρές είναι οι ttf, pfa, pfb, pcf, pfm και gsf. Κάντε κλικ στο κουμπί **Εισαγωγή** και στη συνέχεια στο προσθήκη και θα ανοίξει ένας διαχειριστής αρχείων μέσω του οποίου μπορείτε να επιλέξετε τις γραμματοσειρές προς εγκατάσταση· κάντε κλικ στο **Εγκατάσταση** όταν είστε έτοιμος-η. Η εγκατάσταση γίνεται στον φάκελο /usr/share/fonts.

<sup>27</sup>Μπορείτε να εκκινήσετε αυτό το εργαλείο από τη γραμμή εντολών, πληκτρολογώντας **drakfont** ως διαχειριστής συστήματος.

Αν δεν εμφανίζονται οι τελευταία εγκατεστημένες γραμματοσειρές (ή εμφανίζονται οι απεγκατεστημένες) στο παράθυρο του Drakconf, κλείστε και ανοίξτε εκ νέου το παράθυρο ώστε να ενημερωθούν οι τροποποιήσεις.

### <span id="page-60-0"></span>**7.4. Διαχειριστείτε την ημερομηνία και την ώρα** drakclock

Αυτό το εργαλείο <sup>28</sup> βρίσκεται στην καρτέλα Σύστημα του Κέντρου Ελέγχου Mageia με την ετικέτα Διαχείριση της ώρας και της ημερομηνίας. Σε μερικά γραφικά περιβάλλοντα είναι επίσης διαθέσιμο με δεξί κλικ > «Ρύθμιση της ημερομηνίας και ώρας» ... στο ρολόι του πλαισίου συστήματος.

Πρόκειται για ένα πολύ απλό εργαλείο.

Στο πάνω αριστερό τμήμα, βρίσκουμε το **ημερολόγιο**. Στο παραπάνω στιγμιότυπο, η ημερομηνία είναι 2 Σεπτεμβρίου, 2012 και είναι Κυριακή. Επιλέξτε τον μήνα (ή το έτος) με κλικ στα βελάκια σε κάθε πλευρά του μήνα ή του έτους. Επιλέξτε την ημέρα με κλικ στον αριθμό της.

Κάτω αριστερά βρίσκουμε του **Δικτυακό πρωτόκολλο ώρας NTP (Network Time Protocol)** για τον συγχρονισμό της ώρας με έναν εξυπηρετητή. Επιλέξτε το πλαίσιο Ενεργοποίηση του NTP και επιλέξτε τον πλησιέστερο εξυπηρετητή.

Στο δεξιό τμήμα βρίσκεται το **ρολόι**. Είναι ανούσιο να ρυθμίσετε χειροκίνητα την ώρα αν έχετε το NTP ενεργοποιημένο. Τα τρία πλαίσια εμφανίζουν την ώρα, τα λεπτά και τα δευτερόλεπτα. Χρησιμοποιήστε τα βελάκια για τη ρύθμιση της ώρας. Για να αλλάξετε τη μορφή ανατρέξτε στις ρυθμίσεις της επιφάνειας εργασίας σας.

Τέλος, στο κάτω δεξιό τμήμα, επιλέξτε τη ζώνη ώρας κάνοντας κλικ στο Αλλαγή της ζώνης ώρας και επιλέξτε στη λίστα την πλησιέστερη πόλη.

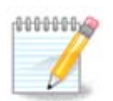

Παρόλο που δεν είναι εφικτό να ρυθμίσετε τη μορφή της ημερομηνίας και της ώρας από το συγκεκριμένο εργαλείο, θα εμφανίζονται στην επιφάνεια εργασία σας βάσει των ρυθμίσεων τοπικότητας του συστήματός σας.

# <span id="page-60-1"></span>**7.5. Διαχειριστείτε την τοπικότητα του συστήματός σας**

localedrake

Αυτό το ερναλείο<sup>29</sup> είναι διαθέσιμο στην ενότητα Σύστημα του Κέντρου Ελέγχου Mageia (ΚΕM (MCC)) με την ονομασία «Διαχείριση της τοπικότητας του συστήματος». Κατά το άνοιγμα εμφανίζεται ένα παράθυρο από όπου μπορείτε να επιλέξετε την γλώσσα. Η επιλογή είναι προσαρμοσμένη στις επιλεγμένες γλώσσες κατά την εγκατάσταση.

Το κουμπί Για προχωρημένους δίνει πρόσβαση στην ενεργοποίηση της συμβατότητας με παλιά κωδικοποίηση (μη UTF8).

Το δεύτερο παράθυρο εμφανίζει έναν κατάλογο χωρών ανάλογα με την επιλεγμένη γλώσσα. Το κουμπί Άλλες χώρες δίνει πρόσβαση στις μη εμφανιζόμενες χώρες.

<sup>28</sup>Μπορείτε να εκκινήσετε αυτό το εργαλείο από τη γραμμή εντολών, πληκτρολογώντας **drakclock** ως διαχειρι-

στής συστήματος. <sup>29</sup>Μπορείτε επίσης να εκκινήσετε αυτό το εργαλείο από τη γραμμή εντολών, πληκτρολογώντας **localedrake** ως διαχειριστής συστήματος.

Θα πρέπει να κάνετε επανεκκίνηση της συνεδρίας μετά από κάθε τροποποίηση.

### **7.5.1. Μέθοδος εισαγωγής**

Στην οθόνη Άλλες χώρες μπορείτε επίσης να επιλέξετε την μέθοδο εισαγωγής (από το αναπτυσσόμενο μενού κάτωθεν του καταλόγου). Οι μέθοδοι εισαγωγής επιτρέπουν στους χρήστες την εισαγωγή πολυγλωσσικών χαρακτήρων (Κινέζικα, Ιαπωνικά, Κορεάτικα, κλπ).

Για ασιατικές και αφρικανικές τοπικότητες, θα τεθεί το IBus ως η εξ ορισμού μέθοδος εισαγωγής ούτως ώστε οι χρήστες να μην χρειάζεται να κάνουν την διαμόρφωση χειροκίνητα.

Υπάρχουν και άλλες μέθοδοι εισαγωγής (SCIM, GCIN, HIME, κλπ.) που παρέχουν παρόμοιες λειτουργίες και μπορούν ─αν δεν υπάρχουν διαθέσιμες στο αναπτυσσόμενο μενού─ να εγκατασταθούν από ένα άλλο τμήμα του Κέντρου Ελέγχου Mageia. Δεί-τε [Τμήμα 2.1, "Διαχείριση λογισμικού \(εγκατάσταση και αφαίρεση λογισμι](#page-7-0)κού) $”$ :

# <span id="page-61-0"></span>**7.6. Προβολή και αναζήτηση των καταγραφών του συστήματος**

logdrake

Αυτό το εργαλείο<sup>30</sup> βρίσκεται στο Κέντρο Ελέγχου Mageia στην καρτέλα σύστημα, με τίτλο « Προβολή και αναζήτηση των καταγραφών του συστήματος».

### **7.6.1. Για την αναζήτηση στις καταγραφές**

Πρώτα εισαγάγετε την συμβολοσειρά που επιθυμείτε να αναζητήσετε στο πεδίο **Ταιριάζει** και/ή αυτήν που *ΗΗΗ ΗΗΗΗΗΗ* να εμφανιστεί στο πεδίο **αλλά δεν ταιριάζει**. Στη συνέχεια επιλέξτε τα αρχεία που θα γίνει η αναζήτηση από το πλαίσιο Επιλέξτε αρχείο. Προαιρετικά μπορείτε να περιορίσετε την αναζήτηση σε μια μόνον ημέρα. Επιλέξτε την από το **ημερολόγιο**, μέσω των μικρών βελών σε κάθε πλευρά του μηνός και του έτους, και επιλέξτε «Εμφάνιση μόνον για την επιλεγμένη ημέρα». Εν τέλει, κάντε κλικ στο κουμπί αναζήτηση ούτως ώστε να προβληθούν τα αποτελέσματα στο παράθυρο με τίτλο Περιεχόμενο του αρχείου. Υπάρχει η δυνατότητα αποθήκευσης των αποτελεσμάτων υπό μορφή .txt κάνοντας κλικ στο κουμπί **Αποθήκευση**.

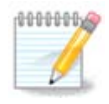

Τα Εργαλεία καταγραφών Mageia περιλαμβάνουν τις καταγραφές των εργαλείων διαμόρφωσης Mageia όπως των εργαλείων του Κέντρου Ελέγχου Mageia. Αυτές οι καταγραφές ενημερώνονται σε κάθε τροποποίηση μιας διαμόρφωσης.

### **7.6.2. Για την διαμόρφωση της αλληλογραφίας συναγερμού**

Ο συναγερμός μέσω αλληλογραφίας ελέγχει αυτόματα τον φόρτο του συστήματος και των υπηρεσιών κάθε ώρα και αν είναι απαραίτητο στέλνει μια αλληλογραφία στην διαμορφωμένη διεύθυνση.

<sup>30</sup>Μπορείτε να εκκινήσετε αυτό το εργαλείο από τη γραμμή εντολών, πληκτρολογώντας **logdrake** ως διαχειριστής συστήματος.

Για την διαμόρφωση του εργαλείου, κάντε κλικ στο κουμπί **Συναγερμός μέσω αλληλογραφίας** και στην επόμενη οθόνη, στο Διαμόρφωση του συστήματος συναγερμού μέσω αλληλογραφίας. Εδώ εμφανίζονται όλες οι τρέχουσες υπηρεσίες και μπορείτε να επιλέξετε αυτές που θα εποπτεύονται (Δείτε στο παρακάτω στιγμιότυπο).

Μπορούν να εποπτευτούν οι κατωτέρω υπηρεσίες:

- Υπηρεσία Webmin
- Εξυπηρετητής αλληλογραφίας Postfix
- Εξυπηρετητής FTP
- Εξυπηρετητής ιστού Apache
- Εξυπηρετητής SSH
- Εξυπηρετητής Samba
- Υπηρεσία Xinetd
- Ανάλυση ονόματος τομέα BIND

Στην επόμενη οθόνη, επιλέξτε τον Φόρτο που θεωρείτε απαράδεκτο. Ο φόρτος αναπαριστά την ζήτηση μιας διεργασίας, ένας υψηλός φόρτος επιβραδύνει το σύστημα και ένας υψηλός φόρτος μπορεί να υποδηλώνει ότι η διεργασία έχει τεθεί εκτός ελέγχου. Η τιμή εξ ορισμού είναι 3. Συνιστάται να θέσετε την τιμή του φόρτου 3 φορές τον αριθμό των επεξεργαστών.

Στην τελευταία οθόνη, εισαγάγετε την διεύθυνση του ηλεκτρονικού ταχυδρομείου του ατόμου που θα πρέπει να ειδοποιηθεί και τον διακομιστή ταχυδρομείου που θα χρησιμοποιηθεί (τοπικός ή στο διαδίκτυο).

### <span id="page-62-0"></span>**7.7. Ανοίξτε μια κονσόλα ως διαχειριστής** drakconsole

Αυτό το εργαλείο  $^{31}$  σας δίνει πρόσβαση σε ένα τερματικό με δικαιώματα root. Δεν νομίζουμε να χρειάζεται περισσότερη επεξήγηση επ' αυτού.

<span id="page-62-1"></span>**7.8. Χρήστες και Ομάδες**

userdrake

Aυτό το εργαλείο<sup>32</sup> βρίσκεται στην καρτέλα **Σύστημα** στο Κέντρο Ελέγχου Mageia με την ονομασία «Διαχείριση των χρηστών του συστήματος»

Το εργαλείο επιτρέπει σε ένα διαχειριστή να διαχειριστεί τους χρήστες και τις ομάδες, με την έννοια να προσθέσει ή να διαγράψει ένα χρήστη ή μία ομάδα και να αλλάξει τις ρυθμίσεις για το χρήστη και την ομάδα (ID, κέλυφος,...)

Όταν το userdrake είναι ανοιχτό, όλοι οι υπάρχοντες χρήστες του συστήματος εμφανίζονται στην καρτέλα Χρήστες, και όλες οι ομάδες στην καρτέλα Ομάδες. Και οι δυο καρτέλες λειτουργούν κατά τον ίδιο τρόπο.

1 Προσθήκη χρήστη

<sup>31</sup>Μπορείτε να εκκινήσετε αυτό το εργαλείο από τη γραμμή εντολών, πληκτρολογώντας **drakconsole** ως διαχειριστής συστήματος. <sup>32</sup>Μπορείτε να εκκινήσετε αυτό το εργαλείο από τη γραμμή εντολών, πληκτρολογώντας **userdrake** ως διαχειρι-

στής συστήματος.

Αυτό το κουμπί ανοίγει ένα νέο παράθυρο με όλα τα πεδία κενά:

Το πεδίο **Πλήρες όνομα** προορίζεται για την καταχώρηση του ονοματεπώνυμου, αλλά μπορείτε να καταχωρήσετε κάτι άλλο ή ακόμα και να το αφήσετε κενό!

Το πεδίο **Χρήστης** είναι το μόνο απαιτούμενο πεδίο.

Συνιστάται θερμώς ο καθορισμός ενός **κωδικού πρόσβασης**. Στα δεξιά βρίσκεται μια μικρή ασπίδα, αν είναι ερυθρή, ο κωδικός πρόσβασης είναι αδύνατος, πολύ μικρός ή πολύ σχετικός με το όνομα χρήστη. Θα πρέπει να χρησιμοποιήσετε σύμβολα, πεζούς και κεφαλαίους χαρακτήρες, σημεία στίξης, κλπ. Η ασπίδα θα εναλλαχτεί σε πορτοκαλί και στη συνέχεια σε πράσινη όσο βελτιώνεται το σθένος του κωδικού πρόσβασης.

Το πεδίο **Επιβεβαίωση του κωδικού πρόσβασης** διαφυλάσσει την επιθυμητή καταχώρηση του κωδικού πρόσβασης.

Το πεδίο Κέλυφος σύνδεσης είναι μια αναπτυσσόμενη λίστα που σας επιτρέπει να αλλάξετε το κέλυφος που χρησιμοποιείται από τον χρήστη που προσθέτετε. Οι επιλογές είναι Bash, Dash και Sh.

Αν το πεδίο **Δημιουργία μιας ιδιωτικής ομάδας για τον χρήστη** είναι ενεργοποιημένο, θα δημιουργηθεί αυτόματα μια ομάδα με το ίδιο όνομα και με τον νέο χρήστη ως το μοναδικό της μέλος (δέχεται επεξεργασία).

Οι υπόλοιπες επιλογές είναι πασιφανείς. Ο νέος χρήστης δημιουργείται άμεσα με το πάτημα στο κουμπί Εντάξει.

### **2 Προσθήκη ομάδας**

Χρειάζεται μόνο να εισάγετε το νέο όνομα ομάδας και αν απαιτείται, το ID της συγκεκριμένης ομάδας.

**3 Επεξεργασία** (του επιλεγμένου χρήστη)

Δεδομένα χρήστη: Σας επιτρέπει την τροποποίηση όλων των καταχωρημένων δεδομένων του χρήστη κατά την δημιουργία (εκτός του αναγνωριστικού).

### **Πληροφορίες λογαριασμού**:

Η πρώτη επιλογή καθορίζει την ημερομηνία λήξης για τους λογαριασμούς. Η σύνδεση είναι αδύνατη με το πέρας της ημερομηνίας αυτής. Αυτό είναι χρήσιμο για προσωρινούς λογαριασμούς.

Η δεύτερη επιλογή χρησιμεύει για το κλείδωμα του λογαριασμού. Η σύνδεση είναι αδύνατη όσο ο λογαριασμός είναι κλειδωμένος.

Είναι επίσης δυνατό να αλλάξετε το εικονίδιο.

**Πληροφορίες κωδικού πρόσβασης**: Σας επιτρέπει να καθορίσετε μια ημερομηνία λήξης για τον κωδικό πρόσβασης. Αυτό εξαναγκάζει τον χρήστη να αλλάζει περιοδικά τον κωδικό πρόσβασης.

**Ομάδα**: Εδώ μπορείτε να επιλέξετε τις ομάδες στις οποίες θα είναι μέλος ο χρήστης.

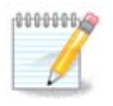

Αν τροποποιείτε έναν χρήστη σε σύνδεση, οι τροποποιήσεις θα λάβουν χώρα κατά την επόμενη σύνδεση.

### **4 Επεξεργασία** (με μια επιλεγμένη ομάδα)

**Δεδομένα ομάδας**: Σας επιτρέπει την αλλαγή του ονόματος της ομάδας.

**Ομάδα χρηστών**: Εδώ μπορείτε να επιλέξετε τους χρήστες οι οποίοι είναι μέλη της ομάδος.

### **5 Διαγραφή**

Επιλέξτε έναν χρήστη ή μια ομάδα και κάντε κλικ στο **Διαγραφή** για να τον αφαιρέσετε. Με την διαγραφή ενός χρήστη εμφανίζεται ένα παράθυρο που σας ρωτά αν επιθυμείτε να διαγράψετε τον προσωπικό του φάκελο και το γραμματοκιβώτιό του. Αν έχει δημιουργηθεί μια ιδιωτική ομάδα για τον χρήστη, θα διαγραφεί παρομοίως.

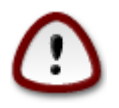

Είναι δυνατό να διαγράψετε μια ομάδα αν δεν είναι κενή.

### **6 Ανανέωση**

Η βάση δεδομένων χρηστών μπορεί να αλλάξει εκτός του Userdrake. Κάντε κλικ στο εικονίδιο αυτό για να ανανεώσετε την απεικόνιση.

### **7 Λογαριασμός επισκέπτη**

Ο λογαριασμός **επισκέπτη** είναι ένας ειδικός λογαριασμός. Έχει σκοπό να δίνει σε κάποιον προσωρινή πρόσβαση στο σύστημα με απόλυτη ασφάλεια. Το όνομα του χρήστη είναι το xguest, χωρίς κωδικό πρόσβασης, και είναι δυνατή η τροποποίηση του συστήματος από τον λογαριασμό αυτό. Οι προσωπικοί κατάλογοι διαγράφονται από το σύστημα κατά την έξοδο από την συνεδρία. Αυτός ο λογαριασμός είναι ενεργοποιημένος εξ ορισμού. Για να τον απενεργοποιήσετε κάντε κλικ στο μενού Ενέργειες -> Απεγκατάσταση του λογαριασμού επισκέπτη.

# <span id="page-64-0"></span>**7.9. Εισαγωγή εγγράφων και ρυθμίσεων των Windows(ΤΜ)**

transfugdrake

Αυτό το εργαλείο33 θα το βρείτε στην καρτέλα **Σύστημα** στο Κέντρο Ελέγχου Mageia με την ονομασία Εισαγωγή εγγράδων και ρυθμίσεων των Windows (TM)

Αυτό το εργαλείο επιτρέπει σε έναν διαχειριστή να εισαγάγει τα έγγραφα και τις ρυθμίσεις του χρήστη από ένα σύστημα Windows® 2000, Windows® XP ή Windows® Vista™ εγκατεστημένο στον ίδιο υπολογιστή με την Mageia.

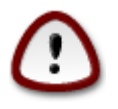

Παρακαλώ σημειώστε ότι όλες οι αλλαγές θα εφαρμοστούν άμεσα από το transfugdrake με το πάτημα στο κουμπί Επόμενο.

Μετά την εκκίνηση του transfugdrake θα δείτε την πρώτη σελίδα του οδηγού με μερικές επεξηγήσεις περί του εργαλείου και των επιλογών εισαγωγής.

<sup>33</sup>Μπορείτε να εκκινήσετε αυτό το εργαλείο από τη γραμμή εντολών, πληκτρολογώντας **transfugdrake** ως διαχειριστής συστήματος.

Μετά την ανάγνωση των οδηγιών πατήστε στο κουμπί Επόμενο για να ξεκινήσει ο εντοπισμός της εγκατάστασης των Windows®.

Μετά το πέρας του βήματος του εντοπισμού θα δείτε μια σελίδα στην οποία μπορείτε να επιλέξετε τους λογαριασμούς στα Windows® και στην Mageia για την διαδικασία εισαγωγής. Μπορείτε να επιλέξετε έναν άλλο λογαριασμό εκτός του δικού σας.

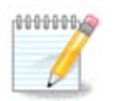

Παρακαλώ σημειώστε ότι λόγω περιορισμών του migrate-assistant (το σύστημα υποστήριξης του transfugdrake) οι λογαριασμοί Windows® με ειδικούς χαρακτήρες μπορεί να εμφανίζονται λανθασμένα.

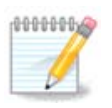

Η μεταφορά μπορεί να διαρκέσει αρκετό χρόνο ανάλογα με το μέγεθος των φακέλων των εγγράφων.

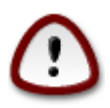

Ορισμένες εφαρμογές Windows® (κυρίως οδηγοί συσκευών) μπορεί να δημιουργούν λογαριασμούς χρηστών για διάφορους σκοπούς. Για παράδειγμα, οι οδηγοί NVidia στα Windows® πραγματοποιούν τις ενημερώσεις χρησιμοποιώντας έναν λογαριασμό ΥπδατυσΥσερ. Παρακαλώ μην χρησιμοποιείτε τέτοιου είδους λογαριασμούς για εισαγωγή.

Όταν τελειώσετε με την επιλογή λογαριασμών πατήστε το κουμπί Επόμενο. Η επόμενη σελίδα χρησιμοποιείται για να διαλέξετε μια μέθοδο εισαγωγής εγγράφων:

Το transfugdrake έχει σχεδιαστεί να εισάγει δεδομένα των Windows® από τις τοποθεσίες ## ####### ###; # ####### ###, και ## #############. Μπορείτε να παραλείψετε την εισαγωγή επιλέγοντας το κατάλληλο αντικείμενο σε αυτό το παράθυρο.

Όταν τελειώσετε με την μέθοδο επιλογής των εγγράφων προς εισαγωγή πατήστε το κουμπί Επόμενο. Στην επόμενη σελίδα μπορείτε να επιλέξετε την μέθοδο εισαγωγής σελιδοδεικτών.

Το transfugdrake μπορεί να εισάγει σελιδοδείκτες από τον Ιντερνετ Εξπλορερ και τον Μοζιλλα Φιρεφοξ στην εγκατάσταση του Μοζιλλα Φιρεφοξ στην Mageia.

Επιλέξτε την προτιμώμενη επιλογή εισαγωγής και πατήστε στο κουμπί Επόμενο.

Η επόμενη σελίδα σας επιτρέπει να εισάγετε την επιφάνεια εργασίας:

Επιλέξτε την προτιμώμενη επιλογή και πατήστε στο κουμπί Επόμενο.

Η τελευταία σελίδα του οδηγού εμφανίζει ένα συγχαρητήριο μήνυμα. Απλά πατήστε το κουμπί Τερματισμός.

**7.10. Στιγμιότυπα** draksnapshot-config

Αυτό το εργαλείο<sup>34</sup> είναι διαθέσιμο στην καρτέλα Ασφάλεια του Κέντρου Ελέγχου Mageia, και στην ενότητα Εργαλεία διαχείρισης.

Κατά την εκτέλεση για πρώτη φορά του εργαλείου στο MCC, θα δείτε ένα μήνυμα σχετικά με την εγκατάσταση του draksnapshot. Κάντε κλικ στο εγκατάσταση για να συνεχίσετε. Θα εγκατασταθεί το Draksnapshot και ενδεχομένως και άλλα απαραίτητα πακέτα.

Κάντε ξανά κλικ στο Στιγμιότυπα και θα δείτε την οθόνη Ρυθμίσεις. Επιλέξτε Ενεργοποίηση των αντιγράφων ασφαλείας και, αν επιθυμείτε εφεδρικά αντίγραφα για όλο το σύστημα, Αντίγραφα ασφαλείας για όλο το σύστημα.

Αν επιθυμείτε αντίγραφα ασφαλείας μόνο για ένα μέρος των καταλόγων σας, τότε επιλέξτε Προηγμένες ρυθμίσεις. Χρησιμοποιήστε τα κουμπιά Προσθήκη και Αφαίρεση στο αναδυόμενο παράθυρο δίπλα από τη λίστα αντιγράφων ασφαλείας για να συμπεριλάβετε ή να εξαιρέσετε καταλόγους και αρχεία από τα αντίγραφα ασφαλείας. Χρησιμοποιήστε τα ίδια κουμπιά δίπλα από τη λίστα των Εξαιρουμένων για να αφαιρέσετε υποκαταλόγους και/ή αρχεία από τους επιλεγμένους καταλόγους, που **δεν** πρέπει να συμπεριληφθούν στα αντίγραφα ασφαλείας. Κάντε κλικ στο Κλείσιμο μετά το πέρας της επεξεργασίας σας.

Σε αυτό το βήμα μπορείτε να εισαγάγετε τη διαδρομή στο Που να ληφθούν τα αντίγραφα ασφαλείας, ή κάντε κλικ στο κουμπί Περιήγηση για να επιλέξετε τη σωστή διαδρομή. Οποιοδήποτε κλειδί USB ή εξωτερικός δίσκος μπορεί να εντοπιστεί στο **/run/ media/όνομα\_χρήστη/**.

Κάντε κλικ στο κουμπί Εφαρμογή για τη δημιουργία του στιγμιότυπου.

# **8. Κοινόχρηστα δικτύου**

Σε αυτή την οθόνη μπορείτε να επιλέξετε μεταξύ διαφόρων εργαλείων για κοινοχρησία δίσκων και καταλόγων. Πατήστε το σύνδεσμο παρακάτω για να μάθετε περισσότερα.

- 1. Ρυθμίστε τις κοινές χρήσεις με τα Microsoft Windows(R)
	- a. Τμήμα 8.1, " Πρόσβαση στους κοινόχρηστους δίσκους και καταλόγους [των Windows \(SMB\)"](#page-66-0)
	- b. Τμήμα 8.2, " Κοινόχρηστοι κατάλογοι και οδηγοί με Samba"  $=$   $\frac{1}{2}$   $\frac{1}{2}$   $\frac{1}{2$
- 2. Ρυθμίστε τα κοινόχρηστα NFS
	- a. Τμήμα 8.3, "Πρόσβαση σε κοινόχρηστους δίσκους και καταλόγους  $NFS”:$
	- b. Τμήμα 8.4, " Κοινή χρήση δίσκων και καταλόγων μέσω NFS"
- 3. Ρυθμίστε τα κοινόχρηστα WebDAV
	- a. Τμήμα 8.5, "Πρόσβαση σε κοινόχρηστους δίσκους και καταλόγους  $WebDAV"$

# <span id="page-66-0"></span>**8.1. Πρόσβαση στους κοινόχρηστους δίσκους και καταλόγους των Windows (SMB)**

diskdrake --smb

<sup>34</sup>Μπορείτε να εκκινήσετε αυτό το εργαλείο από τη γραμμή εντολών, πληκτρολογώντας **draksnapshot-config** ως διαχειριστής συστήματος.

### **8.1.1. Εισαγωγή**

Αυτό το εργαλείο <sup>35</sup> σας επιτρέπει να δηλώσετε τους κοινόχρηστους καταλόγους στους υπόλοιπους χρήστες του μηχανήματος. Το πρωτόκολλο που χρησιμοποιείται είναι το SMB δημοφιλές στα συστήματα Windows(R). Ο κοινόχρηστος κατάλογος θα είναι διαθέσιμος απευθείας κατά την εκκίνηση. Οι κοινόχρηστοι κατάλογοι μπορούν να είναι προσβάσιμοι από έναν χρήστη σε μια μόνο συνεδρία με τη βοήθεια των ανάλογων εργαλείων όπως έναν περιηγητή αρχείων.

Πριν ξεκινήσετε το εργαλείο, είναι καλή ιδέα να δηλώσετε τα ονόματα των διαθέσιμων εξυπηρετητών, για παράδειγμα με το Τμήμα 6.8, " Καθορισμός των υπο[λογιστών"](#page-57-1)

### **8.1.2. Διαδικασία**

Επιλέξτε Αναζήτηση εξυπηρετητών να να λάβετε μια λίστα με εξυπηρετητές που διαθέτουν κοινόχρηστους καταλόγους.

Πατήστε στο όνομα του εξυπηρετητή και στο > πριν το όνομα του εξυπηρετητή για να εμφανιστεί η λίστα των κοινόχρηστων καταλόγων και να επιλέξετε τον κατάλογο που θέλετε να προσπελάσετε.

Από το κουμπί Σημείο προσάρτησης θα πρέπει να καθορίσετε τον κατάλογο που θα γίνει η προσάρτηση του απομακρυσμένου καταλόγου στο μηχάνημά σας.

Αφού επιλέξετε το σημείο προσάρτησης, μπορεί να προσαρτηθεί με το Κουμπί προσάρτησης. Μπορείτε επίσης να επιβεβαιώσετε και να αλλάξετε κάποιες επιλογές με το κουμπί Επιλογές .

Στις επιλογές, μπορείτε να καθορίσετε το όνομα χρήστη και τον κωδικό αυτών που μπορούν να συνδεθούν στον εξυπηρετητή SMB. Μετά την προσάρτηση του καταλόγου, μπορείτε να τον αποπροσαρτήσετε με το ίδιο κουμπί.

Αφού αποδεχτείτε τη διαμόρφωση με το κουμπί Έγινε, θα ερωτηθείτε αν επιθυμείτε να αποθηκευτούν οι τροποποιήσεις στο /etc/fstab. Με αυτόν τον τρόπο ο απομακρυσμένος κατάλογος θα προσαρτάται στο σύστημά σας σε κάθε εκκίνηση, αν το δίκτυο είναι προσβάσιμο. Ο κατάλογος θα είναι διαθέσιμος στον διαχειριστή αρχείων σας πχ στον Dolphin).

# <span id="page-67-0"></span>**8.2. Κοινόχρηστοι κατάλογοι και οδηγοί με Samba** draksambashare

## **8.2.1. Εισαγωγή**

Το Samba είναι ένα πρωτόκολλο που χρησιμοποιείται σε διαφορετικά λειτουργικά συστήματα για την κοινή χρήση ορισμένων πόρων όπως κατάλογοι ή εκτυπωτές. Αυτό το

<sup>35</sup>Μπορείτε να εκκινήσετε αυτό το εργαλείο από τη γραμμή εντολών, πληκτρολογώντας **diskdrake --smb** ως διαχειριστής συστήματος.

εργαλείο σας επιτρέπει τη διαμόρφωση του υπολογιστή ως έναν εξυπηρετητή Samba κάνοντας χρήση του πρωτοκόλλου SMB/CIFS. Αυτό το πρωτόκολλο χρησιμοποιείται επίσης από τα Windows(R) και οι σταθμοί εργασίας αυτού του λειτουργικού μπορούν να προσπελάσουν τους πόρους του εξυπηρετητή Samba.

#### **8.2.2. Προετοιμασία**

Για να είναι προσπελάσιμο από άλλους σταθμούς εργασίας, ο διακομιστής πρέπει να έχει μια σταθερή διεύθυνση IP. Αυτή μπορεί να καθοριστεί απευθείας στον διακομιστή, για παράδειγμα με Τμήμα 6.1, " Κέντρο δικτύου", ή στον διακομιστή DHCP ο οποίος ταυτοποιεί το σταθμό βάσει της MAC διεύθυνσής του και του δίνει πάντα την ίδια διεύθυνση. Το τείχος προστασίας με τη σειρά του θα πρέπει να επιτρέπει τις εισερχόμενες αιτήσεις στον διακομιστή Samba.

### **8.2.3. Οδηγός - Αυτόνομος διακομιστής**

Κατά την πρώτη εκτέλεση, τα εργαλεία <sup>36</sup> ελέγχουν αν τα απαιτούμενα πακέτα είναι εγκατεστημένα και προτείνει την εγκατάστασή τους αν δεν είναι εγκατεστημένα. Στη συνέχεια εκτελείται ο οδηγός διαμόρφωσης του εξυπηρετητή Samba.

Στο επόμενο παράθυρο έχει προεπιλεγεί η διαμόρφωση του Αυτόνομου διακομιστή.

Στη συνέχεια καθορίστε το όνομα της ομάδας εργασίας. Το όνομα θα πρέπει να είναι το ίδιο για την προσπέλαση των κοινόχρηστων πόρων.

Το όνομα netbios είναι το όνομα που θα χρησιμοποιείται για τον καθορισμό του εξυπηρετητή στο δίκτυο.

Επιλέξτε την λειτουργία ασφαλείας:

- χρήστης: ο πελάτης θα πρέπει να είναι ταυτοποιημένος για την προσπέλαση του πόρου.
- κοινόχρηστος πόρος: ο πελάτης ταυτοποιείται ξεχωριστά, για κάθε πόρο.

Μπορείτε να καθορίσετε τους υπολογιστές που επιτρέπεται η προσπέλαση στους πόρους, βάσει της διεύθυνσης IP ή του ονόματος υπολογιστή.

Καθορίστε το λογότυπο του διακομιστή. Το λογότυπο του εξυπηρετητή είναι ο τρόπος με τον οποίο ο εξυπηρετητής θα περιγράφεται στους σταθμούς εργασίας Windows.

Η τοποθεσία καταγραφών του εξυπηρετητή Samba μπορεί να καθοριστεί στο επόμενο βήμα.

Ο οδηγός εμφανίζει μια λίστα με τις επιλεγμένες παραμέτρους πριν την αποδοχή της διαμόρφωσης. Μετά την αποδοχή της, η διαμόρφωση θα καταχωρηθεί στο etc/samba/ smb.conf.

<sup>36</sup>Μπορείτε να εκκινήσετε αυτό το εργαλείο από τη γραμμή εντολών, πληκτρολογώντας **draksambashare** ως διαχειριστής συστήματος.

# **8.2.4. Οδηγός - Πρωτεύων ελεγκτής τομέα**

Αν είναι επιλεγμένος ο «Πρωτεύων ελεγκτής τομέα», ο οδηγός θα σας ρωτήσει αν θα υπάρχει υποστήριξη Wins ή όχι και να παράσχετε τα ονόματα των διαχειριστών. Τα ακολουθούμενα βήματα στη συνέχεια είναι τα ίδια με αυτά του αυτόνομου εξυπηρετητή, εκτός του ότι μπορείτε να επιλέξετε τη λειτουργία ασφαλείας:

• τομέας επιτρέπει την αποθήκευση όλων των λογαριασμών των χρηστών και των ομάδων σε ένα κεντρικό και κοινόχρηστο αποθετήριο λογαριασμών. Αυτό το κεντρικό αποθετήριο λογαριασμών, είναι κοινόχρηστο ανάμεσα στους ελεγκτές (ασφαλείας) του τομέα.

### **8.2.5. Δηλώστε έναν κατάλογο για κοινοχρησία**

Με το κουμπί Προσθήκη, επιτυγχάνουμε:

Με αυτόν τον τρόπο προστίθεται μια νέα καταχώρηση. Μπορεί να τροποποιηθεί μέσω του κουμπιού Τροποποίηση. Μπορείτε να επεξεργαστείτε τις επιλογές όπως αν ο κατάλογος θα είναι ορατός δημόσια, εγγράψιμος ή προσπελάσιμος. Το όνομα του κοινόχρηστου πόρου δεν μπορεί να μετονομαστεί.

### **8.2.6. Καταχωρήσεις μενού**

Όταν η λίστα περιέχει τουλάχιστον μια καταχώρηση θα μπορούν να χρησιμοποιηθούν και οι καταχωρήσεις.

**Αρχείο | Εγγραφή της διαμόρφωσης.**  Αποθήκευση της τρέχουσας διαμόρφωσης στο /etc/samba/smb.conf.

**Διακομιστής Samba | Διαμόρφωση.**  Ο οδηγός μπορεί να εκτελεστεί εκ νέου με αυτήν την εντολή.

**Εξυπηρετητής Samba | Επανεκκίνηση.**  Διακόπτεται η λειτουργία του εξυπηρετητή και επανεκκινείται με τα τρέχοντα αρχεία διαμόρφωσης.

**Εξυπηρετητής Samba | Επαναφόρτωση.**  Η ρύθμιση που εμφανίζεται επαναφορτώνεται από τα τωρινά αρχεία ρυθμίσεων.

### **8.2.7. Κοινή χρήση εκτυπωτών**

Το Samba σας επιτρέπει την κοινή χρήση των εκτυπωτών

### **8.2.8. Χρήστες Samba**

Σε αυτήν την καρτέλα μπορείτε να προσθέσετε τους χρήστες στους οποίους επιτρέπεται η προσπέλαση των κοινόχρηστων πόρων όταν απαιτείται ταυτοποίηση. Μπορείτε να προσθέσετε χρήστες από [Τμήμα 7.8, "Χρήστες και Ομάδες"](#page-62-1)

# <span id="page-69-0"></span>**8.3. Πρόσβαση σε κοινόχρηστους δίσκους και καταλόγους NFS**

diskdrake --nfs

### **8.3.1. Εισαγωγή**

.

Αυτό το εργαλείο <sup>37</sup> σας επιτρέπει να δηλώσετε μερικούς κοινόχρηστους καταλόγους να είναι προσβάσιμοι σε όλους τους χρήστες του υπολογιστή. Το πρωτόκολλο που χρησιμοποιείται είναι το NFS το οποίο είναι διαθέσιμο σε όλα περίπου τα συστήματα Linux ή Unix. Ο κοινόχρηστος κατάλογος θα είναι διαθέσιμος κατά την εκκίνηση. Οι κοινόχρηστοι κατάλογοι μπορούν να είναι προσβάσιμοι από έναν χρήστη σε μια μόνο συνεδρία με τη βοήθεια των ανάλογων εργαλείων όπως έναν περιηγητή αρχείων.

### **8.3.2. Διαδικασία**

Επιλέξτε Αναζήτηση εξυπηρετητών να να λάβετε μια λίστα με εξυπηρετητές που διαθέτουν κοινόχρηστους καταλόγους.

Πατήστε το σύμβολο > πρίν το όνομα του εξυπηρετητή για να εμφανιστεί η λίστα των κοινόχρηστων καταλόγων και να επιλέξετε τον κατάλογο που θέλετε να προσπελάσετε.

Από το κουμπί Σημείο προσάρτησης θα πρέπει να καθορίσετε τον κατάλογο που θα γίνει η προσάρτηση του απομακρυσμένου καταλόγου στο μηχάνημά σας.

Αφού επιλέξετε το σημείο προσάρτησης, μπορείτε να το προσαρτήσετε. Μπορείτε επίσης να επιβεβαιώσετε και να αλλάξετε κάποιες επιλογές με το κουμπί Επιλογές. Αφού προσαρτήσετε τον κατάλογο, μπορείτε να τον αποπροσαρτήσετε με το ίδιο κουμπί.

Αφού αποδεχτείτε τη διαμόρφωση με το κουμπί Έγινε, θα ερωτηθείτε αν επιθυμείτε να αποθηκευτούν οι τροποποιήσεις στο /etc/fstab. Με αυτόν τον τρόπο ο απομακρυσμένος κατάλογος θα προσαρτάται στο σύστημά σας σε κάθε εκκίνηση, αν το δίκτυο είναι προσβάσιμο. Ο κατάλογος θα είναι διαθέσιμος στον διαχειριστή αρχείων σας πχ στον Dolphin).

# <span id="page-70-0"></span>**8.4. Κοινή χρήση δίσκων και καταλόγων μέσω NFS** draknfs

### **8.4.1. Προαπαιτούμενα**

Όταν ο οδηγός 38 εκκινηθεί για πρώτη φορά, μπορεί να εμφανιστεί το παρακάτω μήνυμα:

<sup>37</sup>Μπορείτε να εκκινήσετε αυτό το εργαλείο από τη γραμμή εντολών, πληκτρολογώντας **diskdrake --nfs** ως διαχειριστής συστήματος. <sup>38</sup>Μπορείτε να εκκινήσετε αυτό το εργαλείο από τη γραμμή εντολών, πληκτρολογώντας **draknfs** ως διαχειριστής

συστήματος.

Το πακέτο nfs-utils πρέπει να εγκατασταθεί. Θέλετε να το εγκαταστήσετε;

Μετά το πέρας της εγκατάστασης, εμφανίζεται ένα παράθυρο με μια κενή λίστα.

### **8.4.2. Κεντρικό παράθυρο**

Εμφανίζεται μια λίστα με τους κοινόχρηστους καταλόγους. Σε αυτό το βήμα, η λίστα είναι κενή. Το κουμπί Προσθήκη δίνει πρόσβαση σε ένα εργαλείο διαχείρισης.

### **8.4.3. Τροποποίηση καταχώρησης**

Το εργαλείο διαμόρφωσης έχει τίτλο παραθύρου «Επεξεργασία καταχώρησης». Μπορείτε επίσης να το ανοίξετε από το κουμπί Επεξεργασία. Υπάρχουν διαθέσιμες οι παρακάτω παράμετροι.

#### **8.4.3.1. Κατάλογος NFS**

Εδώ μπορείτε να προσδιορίσετε τον κοινόχρηστο κατάλογο. Το κουμπί Κατάλογος σας δίνει πρόσβαση στον διάλογο επιλογής αρχείων.

#### **8.4.3.2. Πρόσβαση υπολογιστή**

Εδώ μπορείτε να προσδιορίσετε τους υπολογιστές στους οποίους επιτρέπεται η προσπέλαση στον κοινόχρηστο κατάλογο.

Οι πελάτες NFS μπορούν να καθοριστούν με περισσότερους τρόπους:

ΕΕΕΕΕ ΕΕΕΕΕΕΕΕΕΕΕ: ένας υπολογιστής με ένα συντμημένο όνομα υπολογιστή που αναγνωρίζεται από τον αναλυτή ονομάτων, είτε ένα έγκυρο όνομα τομέα (FQDN), είτε μια διεύθυνση IP

νετγρουπσ: ένα όνομα ομάδας NIS μπορεί να δοθεί ως @group.

ΕΕΕΕΕΕΕ ΕΕΕΕΕΕΕΕΕΕΕΕ: τα ονόματα των υπολογιστών μπορούν να περιέχουν τα σύμβολα υποκατάστασης \* και ?. Για παράδειγμα: \*.cs.foo.edu ταιριάζει με όλους τους υπολογιστές του τομέα cs.foo.edu.

ΕΕΕΕΕΕ IP: μπορείτε επίσης να εξαγάγετε έναν κατάλογο σε όλους τους υπολογιστές σε ένα (υπό-)δίκτυο IP ταυτόχρονα. Για παράδειγμα μπορούν να προστεθούν είτε το «/255.255.252.0» ή το «/22» στη βασική έκδοση του δικτύου.

#### **8.4.3.3. Συσχέτιση ID χρήστη**

######### ### ###### ροοτ ## ########: αιτήσεις συσχέτισης από uid/gid 0 στον ανώνυμο uid/gid (root squash). Ο χρήστης root από τον πελάτη δεν μπορεί να κάνει ανάγνωση ή εγγραφή στα αρχεία στον διακομιστή που έχει δημιουργηθεί από τον root στον ίδιο τον διακομιστή.

ΕΕΕΕΕΕΕΕΕΕΕ Ε ΕΕΕΕΕΕΕΕΕΕ ΕΕΕΕΕΕΕΕΕΕΕΕΕ ΕΕΕΕΕΕΕΕ root: απενεργοποιεί την παράκαμψη root. Αυτή η επιλογή χρησιμεύει κυρίως σε πελάτες χωρίς σκληρό δίσκο (no\_root\_squash).

ΕΕΕΕΕΕΕΕΕ ΕΕΕΕ ΕΕΕ ΕΕΕΕΕΕΕ ΕΕ ΕΕΕ ΕΕΕΕΕΕΕ ΕΕΕΕΕΕ: συσχέτιση όλων των uid και gid στον ανώνυμο χρήστη (all\_squash). Χρήσιμο για δημόσιους καταλόγους FTP εξαγωγής NFS, καταλόγους ουράς αναμονής ειδήσεων, κλπ. Η αντίθετη επιλογή είναι χωρίς συσχέτιση UID χρήστη (no\_all\_squash), η οποία είναι και η ρύθμιση εξορισμού.
anonuid ΕΕΕ anongid: ορίζει ρητώς το uid και gid του λογαριασμού ανώνυμου χρήστη.

**8.4.3.4. Προχωρημένες επιλογές**

ΕΕΕΕΕΕΕ ΕΕΕΕΕΕΕ: η επιλογή αυτή προϋποθέτει, ότι οι αιτήσεις προέρχονται από μια θύρα IP μικρότερη της IPPORT\_RESERVED (1024). Αυτή η επιλογή είναι ενεργοποιημένη εξ ορισμού.

ΕΕΕΕΕΕΕΕΕΕΕΕ ΕΕΕΕΕ ΕΕΕΕΕΕΕΕΕ ΕΕΕΕ: επιτρέπει είτε μόνο την ανάγνωση, είτε την ανάγνωση και εγγραφή στον τόμο NFS. Από προεπιλογή, κάθε αίτημα τροποποίησης απορρίπτεται. Αυτή η επιλογή σας επιτρέπει να προσδιορίσετε ακριβώς την συμπεριφορά αυτή.

ΕΕΕΕΕΕΕΕΕΕΕΕΕ ΕΕΕΕΕΕΕΕ: απαγορεύει στον εξυπηρετητή NFS να παραβιάσει το πρωτόκολλο NFS απαντώντας στα αιτήματα πριν να έχουν πραγματοποιηθεί οι σχετικές διεργασίες στις αποθηκευτικές συσκευές (π.χ. δίσκος).

ΕΕΕΕΕΕΕ ΕΕΕΕΕΕΕΕΕΕ: ενεργοποιεί τον έλεγχο στους υποκαταλόγους, το οποίο επιτρέπει την βελτίωση της ασφάλειας σε ορισμένες περιπτώσεις, αλλά μπορεί να μειώσει την αξιοπιστία. Δείτε στη σελίδα εγχειριδίου exports(5) για περισσότερες λεπτομέρειες.

**8.4.4. Καταχωρήσεις μενού**

Η λίστα θα πρέπει να περιέχει τουλάχιστον μια καταχώρηση.

**8.4.4.1. Αρχείο | Εγγραφή της διαμόρφωσης**

Αποθηκεύστε την τρέχουσα διαμόρφωση.

**8.4.4.2. Εξυπηρετητής NFS | Επανεκκίνηση**

Διακόπτεται η λειτουργία του εξυπηρετητή και επανεκκινείται με τα τρέχοντα αρχεία διαμόρφωσης.

**8.4.4.3. Εξυπηρετητής NFS | Επαναφόρτωση**

Η ρύθμιση που εμφανίζεται επαναφορτώνεται από τα τωρινά αρχεία ρυθμίσεων.

### **8.5. Πρόσβαση σε κοινόχρηστους δίσκους και καταλόγους WebDAV**

diskdrake --dav

Αυτό το εργαλείο<sup>39</sup> βρίσκεται στο Κέντρο Ελέγχου Mageia, στην καρτέλα κοινόχρηστα δικτύου, με την ετικέτα Ρυθμίστε τις κοινές χρήσεις WebDAV.

#### **8.5.1. Εισαγωγή**

To [WebDAV](http://en.wikipedia.org/wiki/WebDAV) [[http://en.wikipedia.org/wiki/WebDAV\]](http://en.wikipedia.org/wiki/WebDAV) είναι ένα πρωτόκολλο που σας επιτρέπει την προσάρτηση ενός καταλόγου εξυπηρετητή ιστού τοπικά, ώστε να εμφανίζεται ως ένας τοπικός φάκελος. Απαιτείται από το απομακρυσμένο μηχάνημα να εκτελείται ένας εξυπηρετητής WebDAV. Η διαμόρφωση του εξυπηρετητή WebDAV δεν είναι στόχος του εργαλείου αυτού.

<sup>39</sup>Μπορείτε να εκκινήσετε αυτό το εργαλείο από τη γραμμή εντολών, πληκτρολογώντας **diskdrake --dav** ως διαχειριστής συστήματος.

### **8.5.2. Δημιουργία νέας καταχώρισης**

Η πρώτη οθόνη εμφανίζει τις ήδη ρυθμισμένες καταχωρίσεις, εάν υπάρχουν, και ένα κουμπί Νέο. Χρησιμοποιήστε το για να δημιουργήσετε μια νέα καταχώριση. Εισάγετε το URL του εξυπηρετητή στο πεδίο της νέας οθόνης.

Στη συνέχεια εμφανίζεται μια οθόνη με κουμπιά επιλογών για την επιλογή μερικών ενεργειών. Συνεχίστε με την ενέργεια Σημείο προσάρτησης με κλικ στο Εντάξει αφού επιλέξετε το κουμπί επιλογών, ενώ ο Εξυπηρετητής είναι ήδη διαμορφωμένος. Μπορείτε ωστόσο να το διορθώσετε αν χρειάζεται.

Το περιεχόμενο του απομακρυσμένου καταλόγου θα είναι προσβάσιμο από αυτό το σημείο προσάρτησης.

Στο επόμενο βήμα, θα πρέπει να δηλώσετε το όνομα χρήστη και τον κωδικό πρόσβασης. Αν χρειάζεστε κάποιες άλλες επιλογές, μπορείτε να τις δηλώσετε στην οθόνη για προχωρημένους.

Η επιλογή Προσάρτηση σας επιτρέπει να προσαρτήσετε άμεσα την πρόσβαση.

Αφού αποδεχτείτε τη διαμόρφωση μέσω του κουμπιού επιλογών Έγινε, εμφανίζεται πάλι η πρώτη οθόνη με το νέο σας σημείο προσάρτησης. Μετά την επιλογή Έξοδος, θα ερωτηθείτε αν επιθυμείτε να αποθηκεύσετε τις αλλαγές στο /ετχ/φσταβ. Επιλέξτε το αν επιθυμείτε να γίνεται προσάρτηση του απομακρυσμένου καταλόγου σε κάθε εκκίνηση. Αν η διαμόρφωσή σας είναι για μια μόνο χρήση, δεν χρειάζεται να το αποθηκεύσετε.

# **9. Τοπικοί δίσκοι**

Σε αυτή την οθόνη μπορείτε να διαλέξετε μεταξύ διάφορων εργαλείων διαχείρισης ή κοινής χρήσης των τοπικών σας δίσκων. Πατήστε σε έναν σύνδεσμο παρακάτω για να μάθετε περισσότερα.

Τοπικοί δίσκοι

- 1. [Τμήμα 9.1, "Διαχειριστείτε τις κατατμήσεις των σκληρών δί](#page-73-0)σκων&#x201D:
- 2. Τμήμα 9.2, " Εγγραφέας CD/DVD"
- 3. Τμήμα 9.3, " Μοιραστείτε τις κατατμήσεις του σκληρού δίσκου "

### <span id="page-73-0"></span>**9.1. Διαχειριστείτε τις κατατμήσεις των σκληρών δί-**

#### **σκων**

drakdisk ή diskdrake

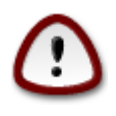

Πρόκειται για ένα 40 πολύ ισχυρό εργαλείο, το παραμικρό σφάλμα ή ένα ακούσιο χτύπημα στο πληκτρολόγιο μπορεί να αποφέρει την απώλεια των δεδομένων μιας κατάτμησης ή ακόμα τη διαγραφή όλου του σκληρού δίσκου. Για αυτόν το λόγο, θα δείτε την παραπάνω εικόνα μόλις εκκινήσετε

<sup>40</sup>Μπορείτε να εκκινήσετε αυτό το εργαλείο από τη γραμμή εντολών, πληκτρολογώντας **drakdisk** ή **diskdrake** ως διαχειριστής συστήματος.

το εργαλείο. Κάντε κλικ στο ###### αν δεν είστε σίνουρος ότι επιθυμείτε να συνεχίσετε.

Αν διαθέτετε περισσότερους από έναν σκληρούς δίσκους, μπορείτε να μεταβείτε στον σκληρό δίσκο που επιθυμείτε να εργαστείτε επιλέγοντας τη σωστή καρτέλα (sda, sdb, sdc, κλπ).

Μπορείτε να επιλέξετε μεταξύ πολλών ενεργειών για την προσαρμογή του σκληρού σας δίσκου στα μέτρα σας. Διαγραφή ολόκληρου του δίσκου, διαχωρισμός ή συγχώνευση κατατμήσεων, αλλαγή του μεγέθους τους ή του συστήματος αρχείων, μορφοποίηση ή προβολή των περιεχομένων της κατάτμησης, όλα αυτά είναι εφικτά. Με το κουμπί ΕΕΕΕΕΕΕΕΕΕ ΕΕΕΕ στο κάτω μέρος μπορείτε να διαγράψετε όλες τις κατατμήσεις, τα άλλα κουμπιά γίνονται ορατά στο δεξιό τμήμα αφού κάνετε κλικ σε μια κατάτμηση.

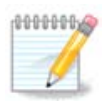

Αν διαθέτετε ένα σύστημα UEFI, θα βρείτε μια μικρή κατάτμηση επονομαζόμενη «κατάτμηση συστήματος EFI» και προσαρτημένη στο /boot/EFI. Δεν θα πρέπει να την διαγράψετε ποτέ διότι περιέχει όλα τα προγράμματα εκκίνησης των διαφόρων λειτουργικών σας.

Αν η επιλεγμένη κατάτμηση έχει προσαρτηθεί, όπως στο κάτωθεν παράδειγμα, δεν μπορείτε να αλλάξετε το μέγεθος, να τη διαγράψετε ή να τη μορφοποιήσετε. Για να είστε σε θέση να το κάνετε αυτό θα πρέπει να αποπροσαρτήσετε την κατάτμηση πρώτα.

Μπορείτε να αλλάξετε το μέγεθος μιας κατάτμησης μόνο προς τα δεξιά

Για να αλλάξετε τον τύπο της κατάτμησης (πχ αλλαγή από ext3 σε ext4) θα πρέπει να διαγράψετε την κατάτμηση και να την δημιουργήσετε εκ νέου με τον νέο τύπο συστήματος αρχείων. Το κουμπί Δημιουργία εμφανίζεται όταν έχει επιλεγεί ένα κενό τμήμα του δίσκου.

Μπορείτε να επιλέξετε ένα μη υπάρχον σημείο προσάρτησης καθώς αυτό θα δημιουργηθεί.

Επιλέγοντας σε ΕΕΕΕΕΕΕΕ ΕΕ ΕΕΕΕΕΕΕΕΕΕΕ ΕΕΕΕΕΕΕΕΕΕ έχουμε στη διάθεσή μας μερικές επιπλέον ενέργειες, όπως προσθήκη μιας ετικέτας στην κατάτμηση, όπως φαίνεται και στο παρακάτω στιγμιότυπο.

## <span id="page-74-0"></span>**9.2. Εγγραφέας CD/DVD**

diskdrake --removable

Αυτό το εργαλείο <sup>41</sup> βρίσκεται στην καρτέλα Τοπικοί δίσκοι στο Κέντρο Ελέγχου Mageia ονομασμένο ανάλογα με τον τύπο του αφαιρουμένου μέσου (Αναπαραγωγείς και εγγραφείς CD/DVD και δισκέτες μόνο).

Ο σκοπός του είναι να καθορίσει τον τρόπο με τον οποίο ο αφαιρούμενος δίσκος σας προσαρτάται.

Στην κορυφή του παραθύρου υπάρχει μια σύντομη περιγραφή του υλικού σας και τις ρυθμισμένες επιλογές προσάρτησης. Για να τις τροποποιήσετε χρησιμοποιήστε το με-

<sup>41</sup>Μπορείτε να εκκινήσετε αυτό το εργαλείο από τη γραμμή εντολών, πληκτρολογώντας **diskdrake --removable** ως διαχειριστής συστήματος.

νού στο κάτω μέρος. Επιλέξτε το αντικείμενο προς τροποποίηση και στη συνέχεια πατήστε Εντάξει.

### **9.2.1. Σημείο προσάρτησης**

Επιλέξτε αυτό το πλαίσιο για να αλλάξετε το σημείο προσάρτησης. Το προκαθορισμένο είναι το /media/cdrom.

### **9.2.2. Επιλογές**

Εδώ μπορείτε να αλλάξετε τις επιλογές προσάρτησης, είτε απευθείας στη λίστα είτε το υπομενού Για προχωρημένους. Οι βασικότερες είναι:

#### **9.2.2.1. user/nouser**

Η επιλογή user επιτρέπει έναν τυπικό χρήστη (όχι root) να προσαρτήσει τον αφαιρούμενο δίσκο, αυτή η επιλογή χρειάζεται την ενεργοποίηση των επιλογών noexec, nosuid και nodev. Ο χρήστης που προσάρτησε τον δίσκο είναι ο μόνος που μπορεί να τον αποπροσαρτήσει.

### <span id="page-75-0"></span>**9.3. Μοιραστείτε τις κατατμήσεις του σκληρού δίσκου** diskdrake --fileshare

Αυτό το απλό εργαλείο <sup>42</sup>σας επιτρέπει, τον διαχειριστή, να επιτρέψετε στους χρήστες να έχουν κοινόχρηστα τμήματα του προσωπικού τους καταλόγου /home σε ένα τοπικό δίκτυο με Linux ή Windows συστήματα.

Βρίσκεται στο Κέντρο Ελέγχου της Mageia, στην καρτέλα Τοπικός Δίσκος, με τίτλο "Μοιραστείτε τις κατατμήσεις του σκληρού σας δίσκου".

Πρώτα, απαντήστε στο ερώτημα: «Επιθυμείτε να επιτρέπεται στους χρήστες να έχουν κοινόχρηστους καταλόγους;», κάντε κλικ στο Χωρίς κοινή χρήση αν η απάντηση είναι όχι για όλους τους χρήστες, κλικ στο Επιτρέψτε σε όλους τους χρήστες για να επιτρέψετε σε όλους τους χρήστες και κάντε κλικ στο Προσαρμοσμένο αν η απάντηση είναι ναι για μερικούς χρήστες και όχι για άλλους. Σε αυτήν την περίπτωση, οι χρηστές που επιτρέπεται να έχουν κοινόχρηστους καταλόγους θα πρέπει να ανήκουν στην ομάδα fileshare, η οποία δημιουργείται αυτόματα από το σύστημα. Θα ερωτηθείτε για αυτό αργότερα.

Κάντε κλικ στο Εντάξει, θα εμφανιστεί μια δεύτερη οθόνη και θα ερωτηθείτε να επιλέξετε μεταξύ NFS και SMB. Επιλέξτε NFS αν στο δίκτυό σας έχετε μόνο συστήματα Linux, ή SMB αν στο δίκτυό σας υπάρχουν συστήματα Linux και Windows, και πατήστε Εντάξει. Αν απαιτείται κάποιο πακέτο που δεν είναι εγκατεστημένο, θα σας ζητηθεί να το εγκαταστήσετε.

Η διαμόρφωση έχει τώρα ολοκληρωθεί εκτός και έχετε επιλέξει την επιλογή Προσαρμοσμένο. Σε αυτήν την περίπτωση, ένας επιπλέον διάλογος προτρέπει τη χρήση του Userdrake. Αυτό το εργαλείο σας επιτρέπει να προσθέσετε τους επιτρεπόμενους χρήστες που θα έχουν κοινόχρηστους καταλόγους στην ομάδα fileshare. Στην καρτέλα Χρήστης, κάντε κλικ στο χρήστη που θέλετε να προσθέσετε στην ομάδα fileshare, και στη συνέχεια Επεξεργασία στην καρτέλα Ομάδες. Επιλέξτε την ομάδα fileshare και

<sup>42</sup>Μπορείτε να εκκινήσετε αυτό το εργαλείο από τη γραμμή εντολών, πληκτρολογώντας **diskdrake --fileshare** ως root.

κάντε κλικ στο Εντάξει. Για περισσότερες πληροφορίες σχετικά με το Userdrake, ανα-τρέξτε σε αυτήν τη [Τμήμα 7.8, "Χρήστες και Ομάδες"](#page-62-0)

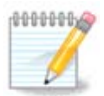

Όταν προσθέτετε ένα νέο χρήστη στην ομάδα fileshare, θα πρέπει να αποσυνδεθείτε και να επανασυνδεθείτε ώστε να ληφθούν υπόψη οι τροποποιήσεις.

Στο εξής κάθε χρήστης που ανήκει στην ομάδα fileshare μπορεί να επιλέξει, στον διαχειριστή αρχείων, αν το υποστηρίζει, τους κοινόχρηστους καταλόγους του.

# **10. Ασφάλεια**

Σε αυτή την οθόνη μπορείτε να διαλέξετε μεταξύ διάφορων εργαλείων ασφαλείας. Πατήστε σε ένα σύνδεσμο παρακάτω για να μάθετε περισσότερα. Ασφάλεια

- 1. Τμήμα 10.1, " MSEC: Ασφάλεια και Έλεγχοι Συστήματος " ######### ΕΕΕ ΕΕΕΕΕΕΕΕ ΕΕΕ ΕΕΕΕΕΕΕΕΕΕ, ΕΕΕ ΕΕΕΕΕΕ ΕΕΕ ΕΕΕΕ ΕΕΕΕΕΕΕΕ ΕΕΕΕΕΕΕΕΕ
- 2. Τμήμα 10.2, " Ρυθμίστε το προσωπικό σας τείχος προστασίας "
- 3. Τμήμα 10.3, " Ρυθμίστε την πιστοποίηση για τα εργαλεία Mageia "
- 4. [Τμήμα 10.4, "Προχωρημένες ρυθμίσεις για τις διεπαφές δικτύου και το](#page-82-1) τείχος προστασίας & #x201D;
- 5. Τμήμα 10.5, "Γονικός έλεγχος "

### <span id="page-76-0"></span>**10.1. MSEC: Ασφάλεια και Έλεγχοι Συστήματος** msecgui

### **10.1.1. Παρουσίαση**

Το msecgui<sup>43</sup> είναι ένα γραφικό περιβάλλον χρήστη για το msec που σας επιτρέπει την διαμόρφωση της ασφάλειας του συστήματός σας βάσει δυο προσεγγίσεων:

- Ορίζει την συμπεριφορά του συστήματος, το msec επιβάλει τροποποιήσεις στο σύστημα ούτως ώστε να το καταστήσει περισσότερο ασφαλές.
- Πραγματοποιεί αυτόματα περιοδικούς ελέγχους στο σύστημα ούτως ώστε να σας προειδοποιεί όταν κάτι φαίνεται ως επικίνδυνο.

Το msec χρησιμοποιεί τον σχεδιασμό των «επιπέδων ασφάλειας» τα οποία σκοπεύουν στη διαμόρφωση ενός συνόλου αδειών που θα ελέγχονται για αλλαγές ή επιβολές. Μερικές από αυτές προτείνονται από την Mageia, αλλά μπορείτε να καθορίσετε τα δικά σας προσαρμοσμένα επίπεδα ασφάλειας.

### **10.1.2. Καρτέλα επισκόπησης**

Δείτε το παραπάνω στιγμιότυπο

<sup>43</sup>Μπορείτε να εκκινήσετε αυτό το εργαλείο από τη γραμμή εντολών, πληκτρολογώντας **msecgui** ως διαχειριστής συστήματος.

Η πρώτη καρτέλα εμφανίζει τον κατάλογο με τα εργαλεία ασφάλειας με ένα κουμπί στα δεξιά για την διαμόρφωσή τους:

- Τείχος προστασίας: μπορεί να προσπελαστεί και στο ΚΕM / Ασφάλεια / Ρυθμίστε το προσωπικό σας τείχος προστασίας
- Ενημερώσεις: υπάρχει επίσης στο ΚΕM / Διαχείριση του λογισμικού / Ενημέρωση του συστήματος
- Και το msec συνοδευόμενο με μερικές πληροφορίες:
	- ενεργοποιημένο ή όχι
	- Το διαμορφωμένο επίπεδο ασφάλειας
	- την ημερομηνία των τελευταίων περιοδικών ελέγχων και ένα κουμπί για την προβολή μιας λεπτομερούς αναφοράς και ακόμα ένα κουμπί για την άμεση εκτέλεση των ελέγχων.

#### **10.1.3. Καρτέλα ρυθμίσεων ασφάλειας**

Με κλικ στην δεύτερη καρτέλα ή στο κουμπί Διαμόρφωση της Ασφάλειας, εμφανίζεται η παρακάτω οθόνη:

**10.1.3.1. Καρτέλα βασικής ασφάλειας**

#### Επίπεδα ασφάλειας:

Αφού έχετε επιλέξει το πλαίσιο Ενεργοποίηση του MSEC, αυτή η καρτέλα σας επιτρέπει με διπλό κλικ να επιλέξετε το επίπεδο ασφάλειας το οποίο εμφανίζεται με έντονα γράμματα. Αν το πλαίσιο δεν είναι επιλεγμένο, η ιδιότητα του επιπέδου θα είναι «κανένα». Είναι διαθέσιμα τα παρακάτω επίπεδα:

- 1. Το επίπεδο **Κανένα**. Αυτό το επίπεδο χρησιμοποιείται όταν δεν επιθυμείτε την χρήση του msec για τους ελέγχους ασφαλείας του συστήματος, και επιθυμείτε την ενεργοποίησή του κατά βούληση. Απενεργοποιεί όλους τους ελέγχους ασφαλείας και αναιρεί κάθε περιορισμό ή φραγμό στη διαμόρφωση και τις ρυθμίσεις του συστήματος . Παρακαλώ χρησιμοποιήστε αυτό το επίπεδο μόνο αν είστε σε θέση να γνωρίζετε τι κάνετε, διότι θα καταστήσει το σύστημα ευάλωτο σε επιθέσεις.
- 2. Επίπεδο **standard**. Αυτό είναι το εξ ορισμού επίπεδο και προορίζεται στον μέσο χρήστη. Περιορίζει μερικές ρυθμίσεις του συστήματος και εκτελεί καθημερινά ελέγχους ασφαλείας για τον εντοπισμό αλλαγών στα αρχεία του συστήματος, στους λογαριασμούς και σε ευάλωτες άδειες καταλόγων. Αυτό το επίπεδο είναι παραπλήσιο των επιπέδων 2 και 3 από παλαιότερες εκδόσεις του msec.
- 3. Επίπεδο **secure**. Αυτό το επίπεδο προορίζεται για την σίγουρη διασφάλιση του συστήματος ενώ παραμένει χρησιμοποιήσιμο. Περιορίζει επιπλέον τις άδειες του συστήματος και εκτελεί περισσότερους περιοδικούς ελέγχους. Ωστόσο η πρόσβαση στο σύστημα είναι περισσότερο περιορισμένη. Αυτό το επίπεδο είναι παραπλήσιο των επιπέδων 4 (Υψηλό) και 5 (Παρανοϊκό) από παλαιότερες εκδόσεις του msec.
- 4. Παράλληλα με αυτά τα επίπεδα, παρέχεται επιπλέον διεργασιοστρεφής ασφάλεια, όπως τα επίπεδα **fileserver** , **webserver** και **netbook** . Αυτά τα επίπεδα αποσκοπούν στην προδιαμόρφωση της ασφάλειας του συστήματος βάσει των συνηθέστερων περιπτώσεων χρήσης.
- 5. Τα τελευταία δυο επίπεδα ονομαζόμενα **audit\_daily** και **audit\_weekly** δεν είναι ακριβώς επίπεδα ασφαλείας αλλά περισσότερο εργαλεία περιοδικών ελέγχων μόνο.

Αυτά τα επίπεδα αποθηκεύονται στο etc/security/msec/level.<levelname>. Μπορείτε να ορίσετε τα δικά σας επίπεδα ασφάλειας, να τα αποθηκεύσετε σε συγκεκριμένα αρχεία με την ονομασία level.<levelname>, τοποθετημένα στον φάκελο etc/ security/msec/.. Αυτή η λειτουργία προορίζεται σε ειδήμονες χρήστες οι οποίοι χρειάζονται ένα προσαρμοσμένο ή πιο ασφαλής διαμόρφωση συστήματος.

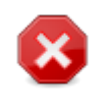

Έχετε υπόψιν ότι οι τροποποιημένες από τον χρήστη παράμετροι αντικαθιστούν τις εξ ορισμού ρυθμίσεις του επιπέδου.

#### Ειδοποιήσεις Ασφαλείας:

Αν επιλέξετε το πλαίσιο Αποστολή των συναγερμών ασφαλείας μέσω ηλεκτρονικής αλληλογραφίας στον:, οι συναγερμοί ασφαλείας του msec θα στέλνονται μέσω τοπικής η· αλληλογραφίας στον διαχειριστή ασφάλειας που προσδιορίζεται στο παραπλήσιο πεδίο. Μπορείτε να συμπληρώσετε είτε έναν τοπικό χρήστη είτε μια πλήρης διεύθυνση ηλ. αλληλογραφίας (η τοπική αλληλογραφία και ο διαχειριστής αλληλογραφίας θα πρέπει να έχουν ρυθμιστεί αναλόγως). Εν τέλει, μπορείτε να λάβετε τους συναγερμούς ασφαλείας απευθείας στην επιφάνεια εργασίας. Επιλέξτε το σχετικό πλαίσιο για να το ενεργοποιήσετε.

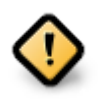

Συνιστάται να ενεργοποιήσετε την επιλογή των συναγερμών ασφαλείας ούτως ώστε να ειδοποιήσετε άμεσα τον διαχειριστή του συστήματος για ενδεχόμενα προβλήματα ασφαλείας. Διαφορετικά, ο διαχειριστής θα πρέπει αν τακτά χρονικά διαστήματα να ελέγχει τα αρχεία των καταγραφών διαθέσιμα στο /var/log/security.

#### Επιλογές ασφαλείας:

Η δημιουργία ενός προσαρμοσμένου επιπέδου δεν είναι ο μόνος τρόπος προσαρμογής της ασφάλειας του υπολογιστή, μπορείτε επίσης να χρησιμοποιήσετε τις καρτέλες που παρουσιάζονται εδώ ούτως ώστε να αλλάξετε οποιαδήποτε επιλογή επιθυμείτε. Η τρέχουσα διαμόρφωση του msec βρίσκεται στην διαδρομή /etc/security/msec/ security.conf. Αυτό το αρχείο περιέχει το όνομα του τρέχοντος επιπέδου και μια λίστα με όλες τις τροποποιήσεις των επιλογών.

#### **10.1.3.2. Καρτέλα ασφάλειας συστήματος**

Αυτή η καρτέλα εμφανίζει στην κολόνα της αριστερής πλευράς όλες τις επιλογές ασφαλείας, στο κέντρο μια περιγραφή, και στην δεξιά στήλη τις τρέχουσες τιμές.

Για να τροποποιήσετε μια επιλογή, κάντε διπλό κλικ σε αυτήν και θα εμφανιστεί ένα νέο παράθυρο (δείτε στο παρακάτω στιγμιότυπο). Σε αυτό εμφανίζεται το όνομα, μια σύντομη περιγραφή, οι τρέχουσες και οι εξ ορισμού τιμές, και ένας αναπτυσσόμενος κατάλογος όπου μπορείτε να επιλέξετε μια νέα τιμή. Κάντε κλικ στο Εντάξει για να επικυρώσετε την επιλογή σας.

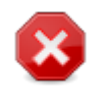

Μην ξεχάσετε κατά την έξοδο του msecgui να αποθηκεύσετε οριστικά την διαμόρφωσή σας μέσω του μενού Αρχείο -> Αποθήκευση της διαμόρφωσης.

#### **10.1.3.3. Ασφάλεια δικτύου**

Αυτή η καρτέλα εμφανίζει όλες τις επιλογές του δικτύου και οι λειτουργίες είναι παρόμοιες με αυτές της προηγούμενης καρτέλας

#### **10.1.3.4. Καρτέλα περιοδικών ελέγχων**

Οι περιοδικοί έλεγχοι έχουν ως σκοπό να πληροφορούν τον διαχειριστή του συστήματος μέσω των συναγερμών ασφαλείας όλων των καταστάσεων που το msec θεωρεί εν δυνάμει επικίνδυνες.

Αυτή η καρτέλα εμφανίζει όλους τους πραγματοποιημένους περιοδικούς ελέγχους του msec και την συχνότητά τους (αν το πλαίσιο Ενεργοποίηση των περιοδικών ελέγχων ασφαλείας είναι ενεργοποιημένο). Η αλλαγή των ρυθμίσεων γίνεται όπως και στις προηγούμενες καρτέλες.

#### **10.1.3.5. Καρτέλα εξαιρέσεων**

Μερικές φορές οι συναγερμοί αφορούν γνωστοποιημένες και θεμιτές καταστάσεις. Σε αυτές τις περιπτώσεις η αποστολή των μηνυμάτων ασφαλείας στον διαχειριστή είναι ανούσια και χρονοφθόρα. Αυτή η καρτέλα σας επιτρέπει να δημιουργήσετε όσες εξαιρέσεις επιθυμείτε ούτως ώστε να αποφύγετε τους ανεπιθύμητους συναγερμούς. Κατά την πρώτη εκτέλεση του msec δεν υπάρχουν εξ ορισμού εξαιρέσεις. Το παρακάτω στιγμιότυπο εμφανίζει τέσσερις εξαιρέσεις.

Για να δημιουργήσετε μια εξαίρεση, κάντε κλικ στο κουμπί Προσθήκη ενός κανόνα

Επιλέξτε τους επιθυμητούς περιοδικούς ελέγχους από τον αναπτυσσόμενο κατάλογο με την ονομασία Έλεγχος και στη συνέχεια εισαγάγετε την Εξαίρεση στην περιοχή του κειμένου. Η προσθήκη μιας εξαίρεσης φυσικά δεν είναι οριστική, μπορείτε είτε να την διαγράψετε μέσω του κουμπιού Διαγραφή της καρτέλας των Εξαιρέσεων ή να την τροποποιήσετε με διπλό κλικ.

#### **10.1.3.6. Άδειες**

Αυτή η καρτέλα προορίζεται για τον έλεγχο και την ενίσχυση των αδειών των αρχείων και των καταλόγων.

Όπως και με την ασφάλεια, το msec διαθέτει διαφορετικά επίπεδα αδειών (τυπικό, ασφαλές, ...), τα οποία ενεργοποιούνται αντιστοίχως με το επιλεγμένο επίπεδο ασφαλείας. Μπορείτε να δημιουργήσετε τα δικά σας προσαρμοσμένα επίπεδα ασφαλείας, και να τα αποθηκεύσετε σε ιδιαίτερα αρχεία με την ονομασία perm.<levelname> και να τα τοποθετήσετε στον κατάλογο etc/security/msec/. Αυτή η λειτουργία απευθύνετε σε ειδήμονες χρήστες οι οποίοι χρειάζονται μια προσαρμοσμένη διαμόρφωση. Μπορείτε επίσης να χρησιμοποιήσετε την καρτέλα που παρουσιάζεται εδώ για να αλλάξετε τις άδειες που επιθυμείτε. Η τρέχουσα διαμόρφωση αποθηκεύεται στο /etc/

security/msec/perms.conf. Αυτό το αρχείο περιέχει τον κατάλογο όλων των πραγματοποιημένων τροποποιήσεων στις άδειες.

Οι εξ ορισμού άδειες εμφανίζονται ως μια λίστα κανόνων (ένας κανόνας ανά γραμμή). Στην αριστερή πλευρά θα βρείτε το αρχείο ή τον φάκελο που αφορά ο κανόνας, τον ιδιοκτήτη, την ομάδα και τις άδειες που αποδίδονται από τον κανόνα. Αν για έναν κανόνα:

- το πλαίσιο Εξαναγκασμός δεν είναι επιλεγμένο, το msec ελέγχει μόνο αν οι καθορισμένες άδειες του κανόνα λαμβάνονται υπόψη διαφορετικά στέλνει έναν συναγερμό, χωρίς να κάνει κάποια τροποποίηση.
- το πλαίσιο Εξαναγκασμός είναι επιλεγμένο, τότε το msec θα ελέγξει αν οι άδειες του κανόνα λαμβάνονται υπόψη στον πρώτο περιοδικό έλεγχο και θα αντικαταστήσει τις άδειες.

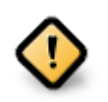

Για να τεθεί σε λειτουργία θα πρέπει να έχει διαμορφωθεί αναλόγως η επιλογή CHECK\_PERMS στην **καρτέλα των περιοδικών ελέγχων**.

Για να δημιουργήσετε ένα νέον κανόνα, κάντε κλικ στο κουμπί Προσθήκη ενός κανόνα και συμπληρώστε τα πεδία όπως φαίνεται στο παρακάτω παράδειγμα. Μπορείτε να χρησιμοποιήσετε το σύμβολο υποκατάστασης \* στο πεδίο Αρχείο. Το «current» σημαίνει ότι δεν γίνεται καμιά τροποποίηση.

Για να επικυρώστε την επιλογή κάντε κλικ στο Εντάξει και μην ξεχάσετε εγκαταλείποντας να αποθηκεύσετε οριστικά την διαμόρφωσή σας μέσω του μενού Αρχείο -> Αποθήκευση της διαμόρφωσης. Αν έχετε αλλάξει τις ρυθμίσεις, το msecgui σας επιτρέπει την προεπισκόπηση των αλλαγών πριν την αποθήκευσή τους.

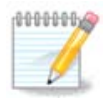

Μπορείτε επίσης να δημιουργήσετε ή να τροποποιήσετε τους κανόνες επεξεργάζοντας το αρχείο της διαμόρφωσης /etc/security/msec/ perms.conf.

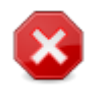

Οι αλλαγές στην **καρτέλα των αδειών** (ή απευθείας από το αρχείο της διαμόρφωσης) λαμβάνονται υπόψιν κατά τον πρώτο περιοδικό έλεγχο (ανατρέξτε στην επιλογή CHECK\_PERMS στην **καρτέλα των περιοδικών ελέγχων**). Αν θέλετε να ληφθούν υπόψη άμεσα, χρησιμοποιήστε την εντολή msecperms σε ένα τερματικό με δικαιώματα διαχειριστή. Προηγουμένως μπορείτε να χρησιμοποιήσετε την εντολή msecperms -p ούτως ώστε να γνωρίζετε τις άδειες που θα τροποποιηθούν μέσω της εντολής msecperms.

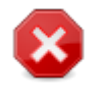

Μην ξεχνάτε ότι αν τροποποιήσετε τις άδειες σε ένα τερματικό ή στον διαχειριστή αρχείων, για ένα αρχείο του οποίου το πλαίσιο Εξαναγκασμός είναι επιλεγμένο στην **καρτέλα των αδειών**, το msecgui θα επαναγράψει τις παλαιές ρυθμίσεις μετά από λίγο, ανάλογα με την διαμόρφωση των επιλογών CHECK\_PERMS και CHECK\_PERMS\_ENFORCE στην **καρτέλα των περιοδικών ελέγχων**.

### <span id="page-81-0"></span>**10.2. Ρυθμίστε το προσωπικό σας τείχος προστασίας** drakfirewall

Αυτό το εργαλείο<sup>44</sup> θα το βρείτε στην ενότητα «Ασφάλεια» στο Κέντρο Ελέγχου Mageia, με την περιγραφή «Ρυθμίστε το προσωπικό σας τείχος προστασίας». Παραμέτρους του ίδιου εργαλείου μπορείτε να βρείτε και μέσω του άλλου εργαλείου στην ίδια καρτέλα «Ρυθμίστε την ασφάλεια του συστήματος, τις άδειες και τους ελέγχους ασφαλείας».

Με την εγκατάσταση της Mageia συμπεριλαμβάνεται και ένα βασικό τείχος προστασίας. Όλες οι εισερχόμενες συνδέσεις φράζονται αν δεν επιτρέπονται από το τείχος προστασίας. Στην πρώτη οθόνη παραπάνω, μπορείτε να επιλέξετε τις υπηρεσίες για τις οποίες οι εξωτερικές απόπειρες σύνδεσης θα γίνονται αποδεκτές. Για την ασφάλειά σας αποεπιλέξτε το πρώτο πλαίσιο - Όλα (χωρίς τείχος προστασίας) - εκτός και αν επιθυμείτε την απενεργοποίηση του τείχους προστασίας, και την επιλογή των αναγκαίων υπηρεσιών μόνο.

Μπορείτε να εισαγάγετε τον αριθμό θύρας που θέλετε να ανοίξετε χειροκίνητα. Κάντε κλικ στο Για προχωρημένους και θα ανοίξει ένα νέο παράθυρο. Στο πεδίο Άλλες θύρες, καταχωρήστε τις επιθυμητές θύρες σύμφωνα με αυτά τα παραδείγματα:

80/tcp : ανοίγει τη θύρα 80 πρωτόκολλο tcp

24000:24010/udp : ανοίγει όλες τις θύρες από 24000 μέχρι 24010 πρωτόκολλο udp

Οι θύρες στη λίστα θα πρέπει να διαχωρίζονται με κενό.

Αν το πλαίσιο Καταγραφή των μηνυμάτων του τείχους προστασίας στις καταγραφές συστήματος είναι επιλεγμένο, τα μηνύματα του τείχους προστασίας θα καταγράφονται στις καταγραφές συστήματος.

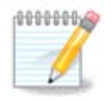

Αν δεν τρέχετε συγκεκριμένες υπηρεσίες (εξυπηρετητή ιστού ή αλληλογραφίας, διαμοιρασμό αρχείων, ...) μπορείτε απλά να μην επιλέξετε κάποια υπηρεσία, κάτι το οποίο και συνιστάται, δεν θα σας εμποδίσει τη σύνδεση με το διαδίκτυο.

Στην επόμενη οθόνη μπορείτε να ρυθμίσετε τις επιλογές του διαδραστικού τείχους προστασίας. Αυτό το χαρακτηριστικό σας επιτρέπει να ειδοποιείστε για απόπειρες σύνδεσης αν έχει επιλεγεί τουλάχιστον το πρώτο πλαίσιο Χρήση του διαδραστικού τείχους προστασίας. Επιλέξτε το δεύτερο πλαίσιο για να ειδοποιείστε αν οι θύρες σαρώνονται με στόχο τον εντοπισμό ενός ελαττώματος και την διείσδυση στον υπολογιστή σας. Κάθε πλαίσιο εφεξής του τρίτου πλαισίου αντιστοιχεί σε μια ανοιγμένη θύρα σε μια από τις δυο προηγούμενες οθόνες. Στο παρακάτω στιγμιότυπο μπορούμε να δούμε δυο τέτοια πλαίσια: εξυπηρετητής SSH και 80:150/tcp. Επιλέξτε τα ώστε να ειδοποιείστε κάθε φόρα που γίνεται μια απόπειρα σύνδεσης σε αυτές τις θύρες.

Οι προειδοποιήσεις εμφανίζονται σε αναδυόμενα μηνύματα από τη μικροεφαρμογή δικτύου.

<sup>44</sup>Μπορείτε να εκκινήσετε αυτό το εργαλείο από τη γραμμή εντολών, πληκτρολογώντας **drakfirewall** ως διαχειριστής συστήματος.

Στην τελευταία οθόνη, επιλέξτε τις διεπαφές δικτύου συνδεδεμένες με το διαδίκτυο που θα προστατεύονται. Μετά την αποδοχή κάνοντας κλικ στο Εντάξει, γίνεται λήψη των απαραίτητων πακέτων.

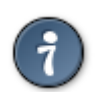

Αν δεν ξέρετε τι να επιλέξετε, ανατρέξτε στο Κέντρο Ελέγχου Mageia στην καρτέλα Δίκτυο & Διαδίκτυο, Ρύθμιση μιας νέας διεπαφής δικτύου.

### <span id="page-82-0"></span>**10.3. Ρυθμίστε την πιστοποίηση για τα εργαλεία Mageia** draksec

Αυτό το εργαλείο45 βρίσκεται στο Κέντρο Ελέγχου Mageia και στην καρτέλα **Ασφάλεια**

Επιτρέπει την ανάθεση αδειών στους τυπικούς χρήστες ώστε να πραγματοποιούν διεργασίες αρμοδιοτήτων διαχειριστή.

Κάντε κλικ στο μικρό βέλος πριν το αντικείμενο που επιθυμείτε να αναπτύξετε:

Τα περισσότερα από τα διαθέσιμα εργαλεία στο Κέντρο Ελέγχου Mageia εμφανίζονται στην αριστερή πλευρά του παραθύρου (βλέπετε στο στιγμιότυπο ανωτέρω) και για κάθε εργαλείο, μια αναπτυσσόμενη λίστα στη δεξιά πλευρά σας σας προσφέρει την επιλογή μεταξύ των:

- Εξ ορισμού: Η λειτουργία εκκίνησης εξαρτάται από το επιλεγμένο επίπεδο ασφαλείας. Ανατρέξτε στην ίδια καρτέλα στο Κέντρο Ελέγχου, στο εργαλείο «Ρυθμίστε την ασφάλεια του συστήματος, τις άδειες και τους ελέγχους ασφαλείας».
- Κωδικός πρόσβασης χρήστη: Ο κωδικός πρόσβασης χρήστη ερωτάται πριν την εκτέλεση του εργαλείου.
- Κωδικός πρόσβασης διαχειριστή: Ο κωδικός πρόσβασης διαχειριστή ερωτάται πριν την εκτέλεση του εργαλείου.
- Χωρίς κωδικό πρόσβασης: Εκτέλεση του εργαλείου χωρίς ερώτηση για τον κωδικό πρόσβασης.

## <span id="page-82-1"></span>**10.4. Προχωρημένες ρυθμίσεις για τις διεπαφές δικτύου και το τείχος προστασίας**

drakinvictus

Αυτή η σελίδα δεν έχει συγγραφεί ακόμα λόγω ελλειπουσών πηγών. Αν πιστεύετε ότι μπορείτε να συγγράψετε ένα εγχειρίδιο, παρακαλώ επικοινωνήστε με την [ομάδα τεκμη](https://wiki.mageia.org/en/Documentation_team)[ρίωσης](https://wiki.mageia.org/en/Documentation_team) [\[https://wiki.mageia.org/en/Documentation\\_team](https://wiki.mageia.org/en/Documentation_team)]. Ευχαριστούμε εκ των προτέρων.

Μπορείτε να εκκινήσετε αυτό το εργαλείο από τη γραμμή εντολών, πληκτρολογώντας **drakinvictus** ως διαχειριστής συστήματος.

### <span id="page-82-2"></span>**10.5. Γονικός έλεγχος** drakguard

<sup>45</sup>Μπορείτε να εκκινήσετε αυτό το εργαλείο από τη γραμμή εντολών, πληκτρολογώντας **draksec** ως διαχειριστής συστήματος.

Αυτό το εργαλείο<sup>46</sup> βρίσκεται στο Κέντρο Ελέγχου Mageia, και στην καρτέλα Ασφάλεια, με τον τίτλο Γονικός έλεγχος. Αν δεν το βλέπετε, θα πρέπει να εγκαταστήσετε το πακέτο drakguard (δεν είναι εγκατεστημένο εξ ορισμού).

### **10.5.1. Παρουσίαση**

Το Drakguard είναι ένας εύκολος τρόπος διαμόρφωσης γονικού ελέγχου στον υπολογιστή σας, ώστε να περιορίσετε τις ενέργειες των χρηστών, και σε ποιο διάστημα της ημέρας. Το Drakguard έχει τρία χρήσιμα χαρακτηριστικά:

- Περιορίζει την πρόσβαση στο διαδίκτυο ανά χρήστη και σε προκαθορισμένο χρόνο της ημέρας. Αυτό γίνεται μέσω του τείχους προστασίας shorewall το οποίο είναι ενσωματωμένο στη Mageia.
- Φράσσει την εκτέλεση συγκεκριμένων εντολών ανά χρήστη ώστε αυτοί οι χρήστες να μπορούν να εκτελούν μόνο ότι εσείς ορίζετε.
- Περιορίζει την πρόσβαση σε ιστοσελίδες, χειροκίνητα μέσω μαύρης και λευκής λίστας, αλλά και δυναμικά βάσει του περιεχομένου της ιστοσελίδας. Για να το πραγματοποιήσει κάνει χρήση του ανοιχτού κώδικα και πρωταγωνιστή στον γονικό έλεγχο, DansGuardian.

### **10.5.2. Διαμόρφωση του γονικού ελέγχου**

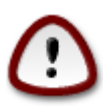

Αν στον υπολογιστή σας έχετε κατατμήσεις μορφοποιημένες σε Ext2, Ext3, ή ReiserFS, θα εμφανιστεί ένα αναδυόμενο παράθυρο για τη διαμόρφωση ACL στις κατατμήσεις σας. ACL σημαίνει Λίστες Ελέγχου Προσπέλασης ( Access Control Lists), και είναι ένα χαρακτηριστικό του πυρήνα Linux το οποίο επιτρέπει τον περιορισμό της προσπέλασης μεμονωμένων αρχείων ανά χρήστη. Το ACL είναι ενσωματωμένο στους τύπους συστημάτων αρχείων Ext4 και Btrfs, αλλά θα πρέπει να ενεργοποιηθεί μέσω μιας επιλογής για τα συστήματα αρχείων Ext2, Ext3, ή ReiserFS. Αν επιλέξετε «Ναι» το drakguard θα διαμορφώσει την υποστήριξη ACL σε όλες τις κατατμήσεις σας, και θα σας προτείνει την επανεκκίνηση του υπολογιστή.

Ενεργοποίηση του γονικού ελέγχου: Ενεργοποιεί τον γονικό έλεγχο και την πρόσβαση στην καρτέλα Φραγή προγραμμάτων.

Αποκλεισμός όλης της κίνησης δικτύου: Αποκλεισμός της πρόσβασης σε όλες τις ιστοσελίδες εκτός αυτών της λευκής λίστας. Διαφορετικά, επιτρέπεται η πρόσβαση σε όλες τις ιστοσελίδες εκτός αυτών στη μαύρη λίστα.

Πρόσβαση χρήστη: Οι χρήστες στην αριστερή στήλη θα έχουν περιορισμένη πρόσβαση βάσει των καθορισμών σας. Οι χρήστες στη δεξιά στήλη δεν έχουν περιορισμό πρόσβασης, μπορείτε έτσι να επιτρέψετε στους ενήλικους χρήστες την πλήρη πρόσβαση. Επιλέξτε έναν χρήστη στην αριστερή στήλη και κάντε κλικ στο Προσθήκη για να τον προσθέσετε ως επιτρεπόμενο. Επιλέξτε έναν χρήστη από τη δεξιά στήλη και κάντε κλικ στο Αφαίρεση για να τον αφαιρέσετε από τη στήλη των επιτρεπομένων.

Ελεγκτής χρόνου: Η πρόσβαση στο διαδίκτυο επιτρέπεται με περιορισμούς μεταξύ του χρόνου Έναρξης και Τερματισμού. Είναι εντελώς φραγμένη εκτός του συγκεκριμένου χρονικού διαστήματος.

<sup>46</sup>Μπορείτε να εκκινήσετε αυτό το εργαλείο από τη γραμμή εντολών, πληκτρολογώντας **drakguard** ως διαχειριστής συστήματος.

**10.5.2.1. Μαύρη/Λευκή λίστα**

Εισάγετε το URL της ιστοσελίδας στο πρώτο πεδίο στην κορυφή και κάντε κλικ στο κουμπί Προσθήκη«.

**10.5.2.2. Αποκλεισμός προγραμμάτων**

Αποκλεισμός καθορισμένων εφαρμογών: Ενεργοποιεί τη χρήση ACL για τον περιορισμό προσπέλασης συγκεκριμένων εφαρμογών. Καταχωρήστε την πλήρη διαδρομή της εφαρμογής που επιθυμείτε τον αποκλεισμό πρόσβασης.

Λίστα επιτρεπομένων χρηστών: Οι χρήστες που εμφανίζονται στη δεξιά στήλη δεν θα υφίσταντο ACL αποκλεισμό.

# **11. Εκκίνηση**

Σε αυτή την οθόνη μπορείτε να διαλέξετε μεταξύ διάφορων εργαλείων για να ρυθμίσετε τα βήματα εκκίνησης. Πατήστε σε έναν σύνδεσμο παρακάτω για να μάθετε περισσότερα.

Ρυθμίστε τα στάδια εκκίνησης

- 1. Τμήμα 11.1, " Ρυθμίστε την αυτόματη σύνδεση χρήστη "
- 2. Τμήμα 11.2, "Ρυθμίστε την εκκίνηση του υπολογιστή "
- 3. Τμήμα 11.3, " Ρυθμίστε τον διαχειριστή σύνδεσης χρηστών"

### <span id="page-84-0"></span>**11.1. Ρυθμίστε την αυτόματη σύνδεση χρήστη** drakautologin

Αυτό το εργαλείο 47 σας επιτρέπει την αυτόματη σύνδεση ενός χρήστη, χωρίς να ερωτηθεί για τον κωδικό πρόσβασης. Συνήθως εξυπηρετεί όταν υπάρχει μόνο ένας χρήστης στο μηχάνημα.

Θα το βρείτε στην καρτέλα **Εκκίνηση** στο Κέντρο Ελέγχου Mageia με την ονομασία «Ρύθμιση της αυτόματης εκκίνησης χρήστη».

Τα κουμπιά ελέγχου είναι ευνόητα:

Επιλέξτε την «Εκτέλεση του γραφικού περιβάλλοντος κατά την εκκίνηση του συστήματος», αν επιθυμείτε την εκκίνηση του συστήματος γραφικού περιβάλλοντος X Window System κατά την εκκίνηση. Διαφορετικά, το σύστημα θα εκκινηθεί σε λειτουργία κειμένου (χωρίς γραφικό περιβάλλον). Αυτό μπορεί να πραγματοποιηθεί χειροκίνητα εκτελώντας την εντολή «startx» ή «systemctl start dm».

Αν η πρώτη επιλογή είναι επιλεγμένη, προσφέρονται άλλες δυο επιλογές· Όχι δεν επιθυμώ την αυτόματη σύνδεση, αν επιθυμείτε τη σύνδεση σε κάθε εκκίνηση με το όνομα χρήστη και τον κωδικό πρόσβασης ή επιλέξτε Ναι, επιθυμώ την αυτόματη σύνδεση. Σε αυτήν την περίπτωση, θα πρέπει να παράσχετε το προεπιλεγμένο Όνομα χρήστη και το εξ ορισμού Γραφικό περιβάλλον.

### <span id="page-84-1"></span>**11.2. Ρυθμίστε την εκκίνηση του υπολογιστή** drakboot

<sup>47</sup>Μπορείτε να εκκινήσετε αυτό το εργαλείο από τη γραμμή εντολών, πληκτρολογώντας **drakautologin** ως διαχειριστής συστήματος.

Αν χρησιμοποιείτε ένα σύστημα UEFI αντί για BIOS, το περιβάλλον χρήστη είναι ελαφρώς διαφορετικό όπως το πρόγραμμα εκκίνησης το σύστημα κατάτμησης EFI (ESP).

Αυτό το εργαλείο <sup>48</sup> σας επιτρέπει να διαμορφώσετε τις επιλογές εκκίνησης (επιλογή του προγράμματος εκκίνησης, ορισμός κωδικού πρόσβασης, την προκαθορισμένη εκκίνηση, κλπ)

Θα το βρείτε στην καρτέλα Εκκίνηση στο Κέντρο Ελέγχου Mageia με την ονομασία «Ρύθμιση της εκκίνησης του συστήματος».

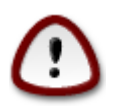

Μην χρησιμοποιήσετε αυτό το εργαλείο αν δεν ξέρετε τι πραγματικά κάνετε. Αλλάζοντας μερικές ρυθμίσεις μπορεί να εμποδισθεί η ομαλή εκκίνηση του υπολογιστή!

Στην πρώτη ενότητα που ονομάζεται Πρόγραμμα εκκίνησης, αν χρησιμοποιείτε BIOS είναι εφικτό να επιλέξετε το Πρόγραμμα εκκίνησης που θα χρησιμοποιείται, Grub2 ή Lilo, και αν θα χρησιμοποιήσετε γραφικό περιβάλλον ή μενού κειμένου. Είναι καθαρά θέμα προτίμησης, δεν υπάρχουν άλλες επιπτώσεις. Μπορείτε επίσης να ρυθμίσετε τη συσκευή εκκίνησης, μην αλλάξετε κάτι εδώ εκτός και είστε ειδικός. Η συσκευή εκκίνησης είναι το μέρος που βρίσκεται εγκατεστημένο το πρόγραμμα εκκίνησης και οποιαδήποτε τροποποίησης μπορεί να εμποδίσει την εκκίνηση του υπολογιστή.

Σε ένα σύστημα UEFI, το πρόγραμμα εκκίνησης είναι το Grub2-efi και εγκαθίσταται στην κατάτμηση /boot/EFI. Η μορφοποίηση σε FAT32 της κατάτμησης είναι κοινή σε όλα τα εγκατεστημένα λειτουργικά συστήματα.

Στο δεύτερο τμήμα με τίτλο Κύριες επιλογές, μπορείτε να καθορίσετε την καθυστέρηση πριν την εκκίνηση της προεπιλεγμένης εικόνας, σε δευτερόλεπτα. Κατά την αναμονή, το Grub ή το Lilo θα εμφανίζουν τη λίστα με τα διαθέσιμα λειτουργικά συστήματα, προτρέποντάς σας να κάνετε την επιλογή σας. Αν δεν επιλέξετε κάποιο, το πρόγραμμα εκκίνησης θα εκκινήσει το προεπιλεγμένο μετά το πέρας της χρονικής καθυστέρησης.

Στο τρίτο και τελευταίο τμήμα την Ασφάλεια, σας επιτρέπεται να ορίσετε τον κωδικό πρόσβασης για το πρόγραμμα εκκίνησης. Αυτό σημαίνει ότι κατά την εκκίνηση θα απαιτείται το όνομα χρήστη και ο κωδικός πρόσβασης για την αλλαγή μιας καταχώρησης εκκίνησης ή την αλλαγή μιας ρύθμισης. Το όνομα χρήστη είναι «root» και ο κωδικός πρόσβασης είναι αυτός που θα επιλέξετε εδώ.

Το κουμπί Για προχωρημένους παρέχει κάποιες επιπλέον επιλογές.

Ενεργοποίηση ACPI:

Το ACPI (Advanced Configuration and Power Interface) είναι ένα πρότυπο για τη διαχείριση ενέργειας. Μπορεί να εξοικονομεί ενέργεια διακόπτοντας τις μη χρησιμοποιούμενες συσκευές, Αυτή ήταν η χρησιμοποιούμενη μέθοδος πριν το APM. Επιλέξτε αυτό το πλαίσιο αν το υλικό σας είναι συμβατό με το ACPI.

#### Ενεργοποίηση SMP:

Το SMP παραπέμπει στο Symmetric Multi Processors, πρόκειται για μια αρχιτεκτονική επεξεργαστών πολλαπλών πυρήνων.

<sup>48</sup>Μπορείτε να εκκινήσετε αυτό το εργαλείο από τη γραμμή εντολών, πληκτρολογώντας **drakboot** ως διαχειριστής συστήματος.

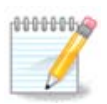

Αν έχετε έναν επεξεργαστή με HyperThreading, η Mageia θα το δει σαν διπλό επεξεργαστή και θα ενεργοποιήσει το SMP.

Ενεργοποίηση APIC και Ενεργοποίηση τοπικού APIC:

Το APIC παραπέμπει στο Advanced Programmable Interrupt Controller. Υπάρχουν δυο συστατικά στο σύστημα APIC της Intel· το τοπικό APIC (LAPIC) και το I/O APIC. Ο τελευταίος διαχειρίζεται τις διακοπές που λαμβάνει από τους διαύλους των περιφερειακών προς ένα ή περισσότερα τοπικά APIC του επεξεργαστή. Είναι κάτι το οποίο μπορεί να προκαλέσει παγώματα ή λανθασμένο εντοπισμό συσκευών («spurious 8259A interrupt: IRQ7»). Σε αυτήν την περίπτωση, απενεργοποιήστε το APIC και/ή το Τοπικό APIC.

Η Επόμενη οθόνη διαφέρει ανάλογα με το πρόγραμμα εκκίνησης που χρησιμοποιείτε.

• Έχετε παλαιού τύπου Grub ή Lilo:

Σε αυτήν την περίπτωση, μπορείτε να δείτε τη λίστα όλες τις διαθέσιμες καταχωρήσεις εκκίνησης. Η εξ ορισμού εμφανίζεται με ένα αστεράκι. Για να αλλάξετε τη σειρά ταξινόμησης, κάντε κλικ στο πάνω/κάτω βελάκι για να μετακινήσετε την επιλεγμένη καταχώρηση. Αν κάνετε κλικ στο κουμπί Προσθήκη ή στο Επεξεργασία , θα εμφανιστεί ένας νέος διάλογος για να προσθέσετε μια νέα καταχώρηση στο πρόγραμμα εκκίνησης ή να επεξεργαστείτε μια υπάρχουσα. Θα πρέπει να είστε εξοικειωμένοι με το Grub ή το Lilo για να χρησιμοποιήσετε αυτά τα εργαλεία.

Το πεδίο Ετικέτα είναι ελεύθερης μορφής, μπορείτε να γράψετε οτιδήποτε επιθυμείτε να εμφανίζεται στο μενού. Αντιστοιχεί στην εντολή του Grub «title». Για παράδειγμα: Mageia 3.

Το πεδίο Εικόνα περιέχει το όνομα του πυρήνα. Αντιστοιχεί στην εντολή του Grub «kernel». Για παράδειγμα /boot/vmlinuz.

Το πεδίο Κατάτμηση root περιέχει το όνομα της συσκευής που βρίσκεται ο πυρήνας. Αντιστοιχεί στην εντολή του Grub «root». Για παράδειγμα (hd0,1).

Το πεδίο Επιλογές περασμένες στον πυρήνα περιέχει τις επιλογές του πυρήνα κατά την εκκίνηση.

Αν είναι επιλεγμένο το πλαίσιο Προκαθορισμένο, το Grub θα φορτώνει τη συγκεκριμένη καταχώρηση εξ ορισμού.

Στην επιπλέον οθόνη Για προχωρημένους, μπορείτε να επιλέξετε τη λειτουργία βί-ντεο, ένα αρχείο initrd και ένα προφίλ δικτύου, δείτε στο [Τμήμα 6.6, "Δια](#page-56-0)[χειριστείτε διαφορετικά προφίλ δικτύου"](#page-56-0) στην κυλιόμενη λίστα.

• Έχετε Grub2 ή Grub2-efi (τα εξ ορισμού προγράμματα εκκίνησης αντιστοίχως στις λειτουργίες Παλαιού τύπου και UEFI):

Σε αυτήν την περίπτωση, η αναπτυσσόμενη λίστα με την ονομασία Default εμφανίζει όλες τις διαθέσιμες καταχωρήσεις· κάντε κλικ στην επιθυμητή εξ ορισμού.

Το πεδίο Επιλογές περασμένες στον πυρήνα περιέχει τις επιλογές του πυρήνα κατά την εκκίνηση.

Αν έχετε και άλλα λειτουργικά συστήματα εγκατεστημένα, η Mageia προσπαθεί να τα προσθέσει στο νέο μενού εκκίνησης Mageia. Αν δεν το επιθυμείτε, αποεπιλέξτε την επιλογή Εντοπισμός ξένου λειτουργικού

Στην επιπλέον οθόνη Για προχωρημένους, μπορείτε να επιλέξετε την λειτουργία βίντεο. Αν δεν θέλετε μια εκκινήσιμη Mageia αλλά να την φορτώσετε αλυσιδωτά από ένα άλλο λειτουργικό σύστημα, επιλέξτε το πλαίσιο Μην αγγίξεις το ESP ή το MBR και αποδεχτείτε την προειδοποίηση.

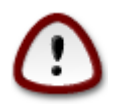

Η αποτροπή της εγκατάστασης σε ESP ή MBR σημαίνει ότι η εγκατάσταση δεν είναι εκτελέσιμη εκτός αν αλυσοδέσετε την φόρτωση από ένα άλλο λειτουργικό σύστημα .

Για τον καθορισμό πολλών άλλων παραμέτρων, μπορείτε να χρησιμοποιήσετε το εργαλείο Γρυβ Χυστομιζε, διαθέσιμο στα αποθετήρια της Mageia (δείτε παρακάτω).

### <span id="page-87-0"></span>**11.3. Ρυθμίστε τον διαχειριστή σύνδεσης χρηστών** drakedm

Εδώ49 μπορείτε να επιλέξετε τον διαχειριστή σύνδεσης των χρηστών. Εμφανίζονται μόνο αυτοί που είναι διαθέσιμοι στο σύστημα.

Οι περισσότεροι χρήστες δεν διακρίνουν κάποια διαφορά μεταξύ των οθονών σύνδεσης. Ωστόσο, υπάρχουν διαφορές στις υποστηριζόμενες λειτουργίες. Ο LXDM είναι ένας ελαφρύς διαχειριστής σύνδεσης, οι SDDM και GDM προσφέρουν περισσότερες λειτουργίες.

# **12. Άλλα εργαλεία της Mageia**

Υπάρχουν περισσότερα εργαλεία Mageia που μπορούν να εκκινηθούν από το Κέντρο Ελέγχου Mageia. Κάντε κλικ σε έναν σύνδεσμο παρακάτω για να μάθετε περισσότερα, ή συνεχίστε την ανάγνωση των επόμενων σελίδων.

- 1. Τμήμα 12.1, " Εργαλείο αναφοράς σφαλμάτων Mageia " δρακβυγ
- 2. Τμήμα 12.2, "Συλλογή Καταγραφών και πληροφοριών Συστήματος για [αναφορές σφαλμάτων"](#page-88-0)δρακβυγ ρεπορτ
- 3. Τμήμα 12.3, &#x201C: Απεικονίζει τους διαθέσιμους κοινόχρηστους πόρους NFS και SMB&#x201D: ######################
- 4. [Τμήμα 12.4, "Απεικόνιση των πληροφοριών περί PCI, USB και](#page-89-1) [PCMCIA"](#page-89-1)
- 5. Και άλλα εργαλεία;

### <span id="page-87-1"></span>**12.1. Εργαλείο αναφοράς σφαλμάτων Mageia** drakbug

<sup>49</sup>Μπορείτε να εκκινήσετε αυτό το εργαλείο από τη γραμμή εντολών, πληκτρολογώντας **drakedm** ως διαχειριστής συστήματος.

Συνήθως αυτό το εργαλείο <sup>50</sup> εκτελείται αυτόματα όταν ένα εργαλείο Mageia καταρρεύσει. Ωστόσο, υπάρχει η πιθανότητα όταν έχετε στείλει μια αναφορά σφάλματος, να σας ζητηθεί να εκτελέσετε αυτό το εργαλείο ώστε να ελέγξετε μερικές από τις δοσμένες πληροφορίες, και στη συνέχεια να τις στείλετε στην αναφορά σφάλματος.

Αν χρειάζεστε να αναφέρετε ένα σφάλμα αλλά δεν είστε αρκετά εξοικειωμένοι-ες με αυτό, τότε παρακαλώ ανατρέξτε πρώτα στο [Πώς να αναφέρετε σωστά μια αναφορά](https://wiki.mageia.org/en/How_to_report_a_bug_properly) [σφάλματος](https://wiki.mageia.org/en/How_to_report_a_bug_properly) [\[https://wiki.mageia.org/en/How\\_to\\_report\\_a\\_bug\\_properly\]](https://wiki.mageia.org/en/How_to_report_a_bug_properly) πριν να κάνετε κλικ στο κουμπί «Αναφορά».

Σε περίπτωση που το σφάλμα έχει ήδη αναφερθεί (σε αυτήν την περίπτωση το μήνυμα λάθους που δόθηκε από το drakbug θα είναι το ίδιο), είναι χρήσιμο να σχολιάσετε την υπάρχουσα αναφορά σχετικά με την αναπαραγωγή του σφάλματος στο σύστημά σας.

### <span id="page-88-0"></span>**12.2. Συλλογή Καταγραφών και πληροφοριών Συστήματος για αναφορές σφαλμάτων**

drakbug report

Αυτό το εργαλείο <sup>51</sup> μπορεί να εκκινηθεί και να χρησιμοποιηθεί μόνο από τη γραμμή εντολών.

Συνιστάται να αποθηκεύσετε την έξοδο αυτής της εντολής σε ένα αρχείο, για παράδειγμα με **drakbug\_report > drakbugreport.txt**, αλλά σιγουρευτείτε ότι έχετε αρκετό ελεύθερο χώρο στο σκληρό δίσκο: το αρχείο μπορεί πολύ εύκολα να καταλάβει μερικά GB.

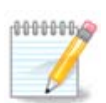

Η έξοδος της εντολής είναι αρκετά μεγάλη για να την επισυνάψετε σε μια αναφορά σφάλματος χωρίς πρώτιστα να αφαιρέσετε τα περιττά στοιχεία.

Αυτή η εντολή συλλέγει τις ακόλουθες πληροφορίες στο σύστημά σας:

- lspci
- pci devices
- dmidecode
- fdisk
- scsi
- /sys/bus/scsi/devices
- lsmod
- cmdline
- pcmcia: stab
- usb
- partitions
- cpuinfo
- syslog
- Xorg.log

<sup>50</sup>Μπορείτε να εκκινήσετε αυτό το εργαλείο από τη γραμμή εντολών, πληκτρολογώντας **drakbug**. <sup>51</sup>Μπορείτε να εκκινήσετε αυτό το εργαλείο από τη γραμμή εντολών, πληκτρολογώντας **drakbug\_report** ως διαχειριστής συστήματος.

- monitor full edid
- stage1.log
- ddebug.log
- install.log
- fstab
- modprobe.conf
- lilo.conf
- grub: menu.lst
- grub: install.sh
- grub: device.map
- xorg.conf
- urpmi.cfg
- modprobe.preload
- sysconfig/i18n
- /proc/iomem
- /proc/ioport
- mageia version
- rpm -qa
- df

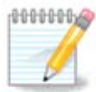

Τη στιγμή που γράφτηκε αυτό το εγχειρίδιο, το τμήμα «syslog» της εξόδου της εντολής ήταν κενό, διότι αυτό το εργαλείο δεν έχει ακόμα προσαρμοστεί στην εναλλαγή μας σε systemd. Αν είναι ακόμα κενό, μπορείτε να ανακτήσετε τις καταγραφές «syslog» εκτελώντας ως root **journalctl -a > journalctl.txt**. Αν δεν έχετε αρκετό χώρο στον σκληρό δίσκο, μπορείτε για παράδειγμα να πάρετε τις τελευταίες 5000 γραμμές της καταγραφής με: **journalctl -a | tail -n5000 > journalctl5000.txt**.

## <span id="page-89-0"></span>**12.3. Απεικονίζει τους διαθέσιμους κοινόχρηστους πόρους NFS και SMB**

### lsnetdrake

Αυτό το εργαλείο <sup>52</sup> μπορεί να εκκινηθεί και να χρησιμοποιηθεί μόνο από τη γραμμή εντολών.

Αυτή η σελίδα δεν έχει συγγραφεί ακόμα λόγω ελλειπουσών πηγών. Αν πιστεύετε ότι μπορείτε να συγγράψετε ένα εγχειρίδιο, παρακαλώ επικοινωνήστε με την [ομάδα τεκμη](https://wiki.mageia.org/en/Documentation_team)[ρίωσης](https://wiki.mageia.org/en/Documentation_team) [\[https://wiki.mageia.org/en/Documentation\\_team](https://wiki.mageia.org/en/Documentation_team)]. Ευχαριστούμε εκ των προτέρων.

## <span id="page-89-1"></span>**12.4. Απεικόνιση των πληροφοριών περί PCI, USB και PCMCIA**

lspcidrake

<sup>52</sup>Μπορείτε να εκκινήσετε αυτό το εργαλείο από τη γραμμή εντολών, πληκτρολογώντας **lsnetdrake**.

Αυτό το εργαλείο <sup>53</sup> μπορεί να εκκινηθεί και να χρησιμοποιηθεί μόνο από τη γραμμή εντολών. Αν εκτελεστεί με δικαιώματα διαχειριστή θα εμφανίσει μερικές επιπλέον πληροφορίες.

Η lspcidrake παρέχει τον κατάλογο όλων των συνδεδεμένων συσκευών στον υπολογιστή (USB, PCI και PCMCIA) και τους χρησιμοποιούμενους οδηγούς. Για την λειτουργία του απαιτούνται τα πακέτα ldetect και ldetect-lst.

Με το όρισμα -v, η lspcidrake προσθέτει τα αναγνωριστικά του κατασκευαστή και της συσκευής.

Η lspcidrake συχνά δημιουργεί πολύ μακριούς καταλόγους και ως εκ τούτου για την αναζήτηση μιας πληροφορίας συχνά χρησιμοποιείται η διασωλήνωση μέσω της εντολής grep, όπως στα κάτωθεν παραδείγματα:

Πληροφορίες σχετικά με την κάρτα γραφικών·

#### **lspcidrake | grep VGA**

Πληροφορίες σχετικά με το δίκτυο

#### **lspcidrake | grep -i network**

με -i αγνοείται η διάκριση πεζών - κεφαλαίων.

Στο παρακάτω στιγμιότυπο, μπορείτε να δείτε την ενέργεια της επιλογής -v του lspcidrake και τη επιλογή -i για το grep .

Υπάρχει ένα άλλο εργαλείο το οποίο παρέχει πληροφορίες σχετικά με το υλικό, λέγεται **dmidecode** (εκτέλεση ως διαχειριστής)

<sup>53</sup>Μπορείτε να εκκινήσετε αυτό το εργαλείο από τη γραμμή εντολών, πληκτρολογώντας **lspcidrake**.